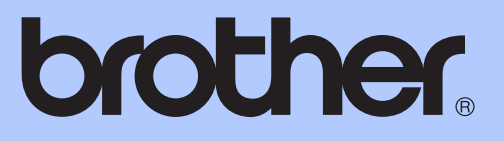

# MANUAL BÁSICO DO UTILIZADOR

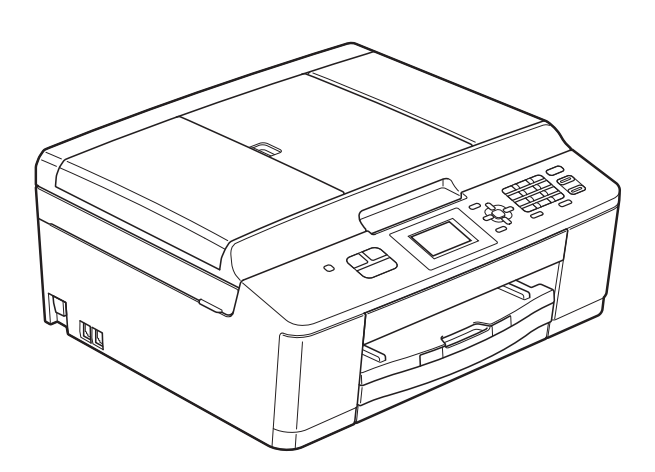

## MFC-J430W

Versão 0

POR

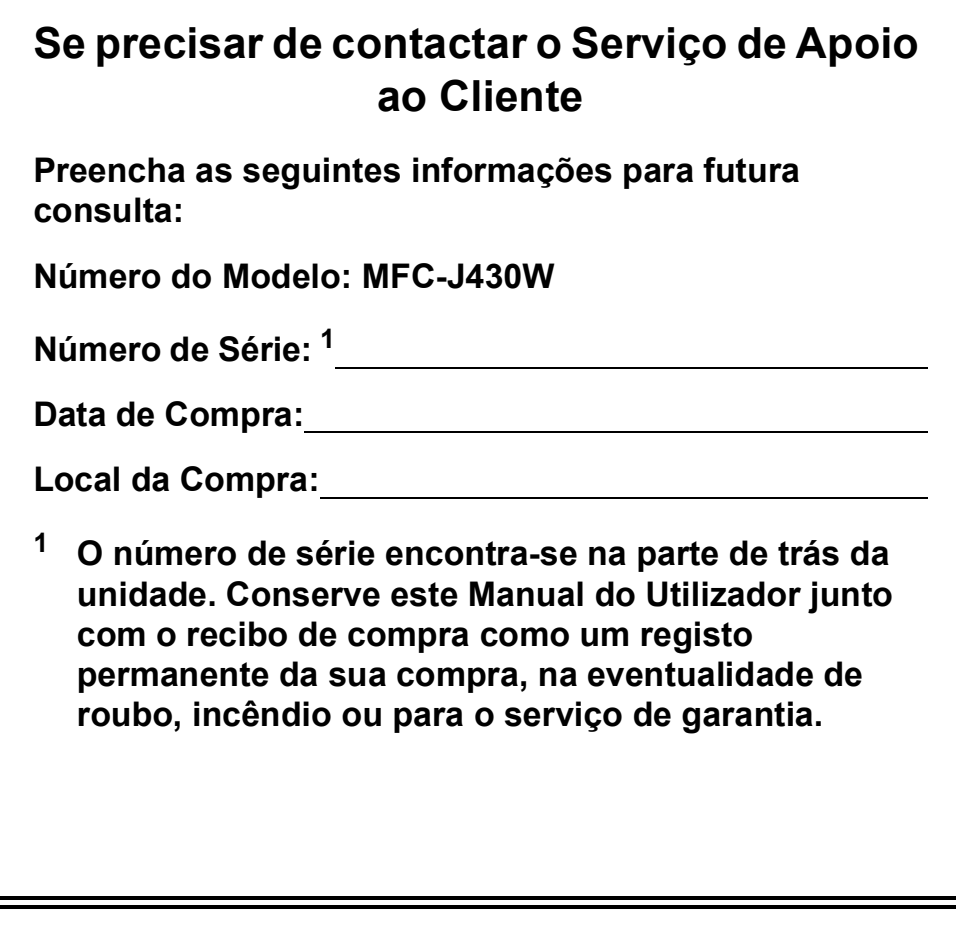

<span id="page-1-0"></span>**Registe o seu produto online em**

**<http://www.brother.com/registration/>**

© 2011 Brother Industries, Ltd.

## **Localização dos Manuais do Utilizador**

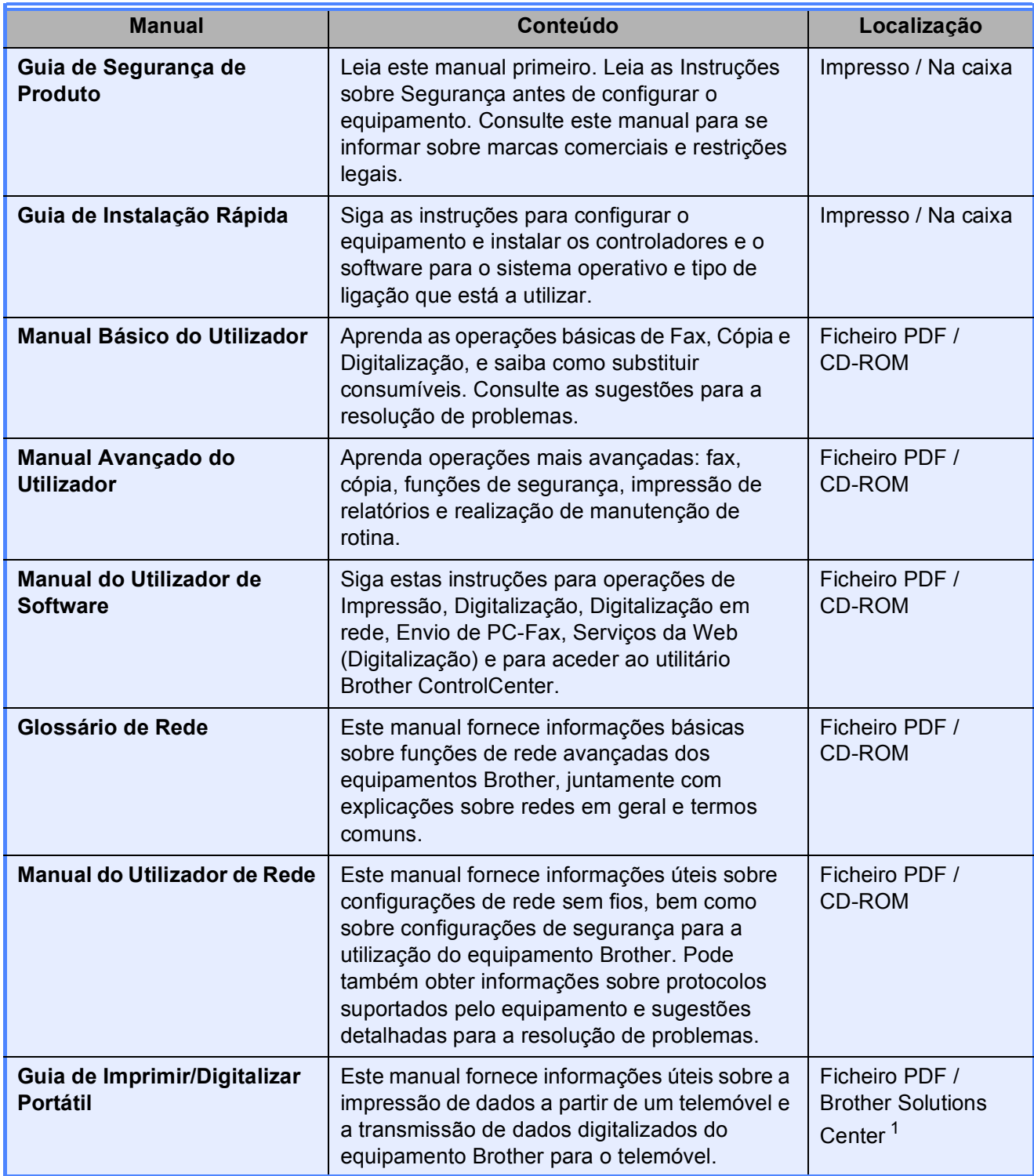

<span id="page-2-0"></span><sup>1</sup> Visite-nos em <http://solutions.brother.com/>.

## Índice (MANUAL BÁSICO DO UTILIZADOR)

#### Informações gerais  $\mathbf 1$

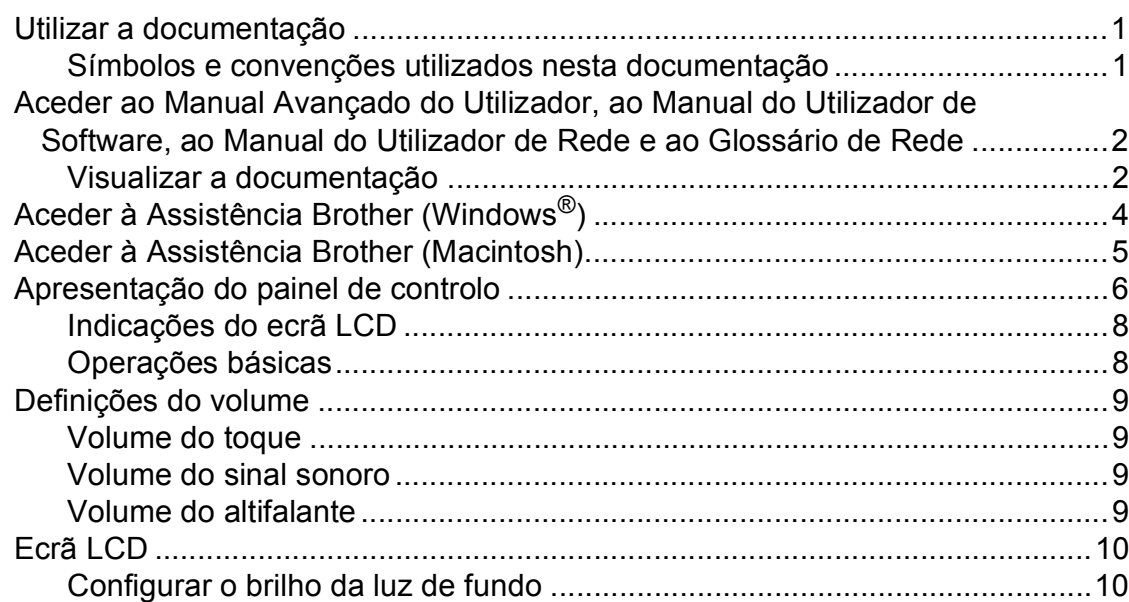

 $\mathbf 1$ 

 $11$ 

22

25

#### **Colocar papel**  $\overline{2}$

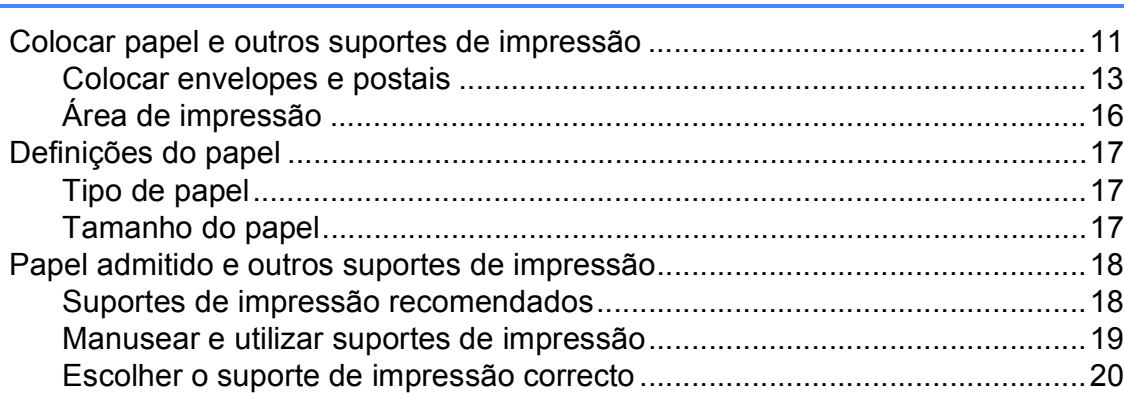

#### **Colocar documentos**  $\mathbf{3}$

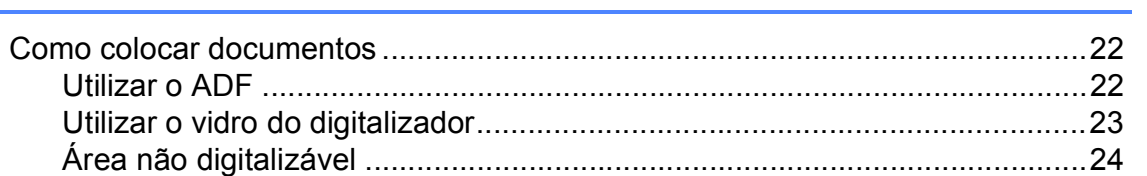

#### Enviar um fax  $\overline{\mathbf{4}}$

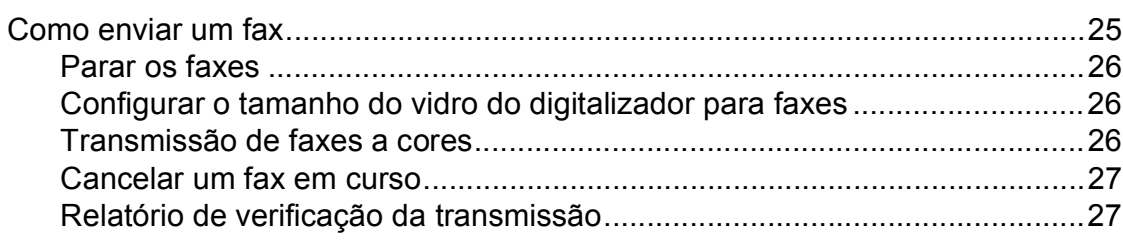

#### Receber um fax  $5<sup>5</sup>$

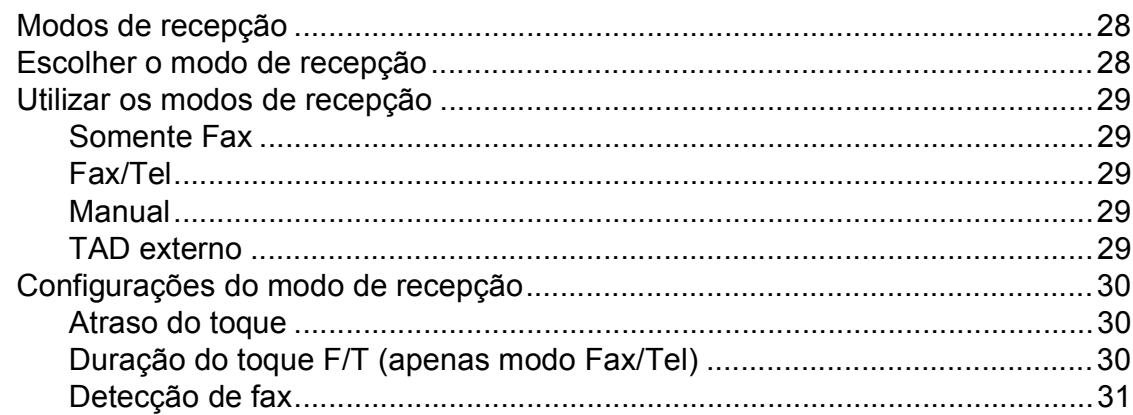

#### $6\phantom{a}$ Telefone e equipamentos externos

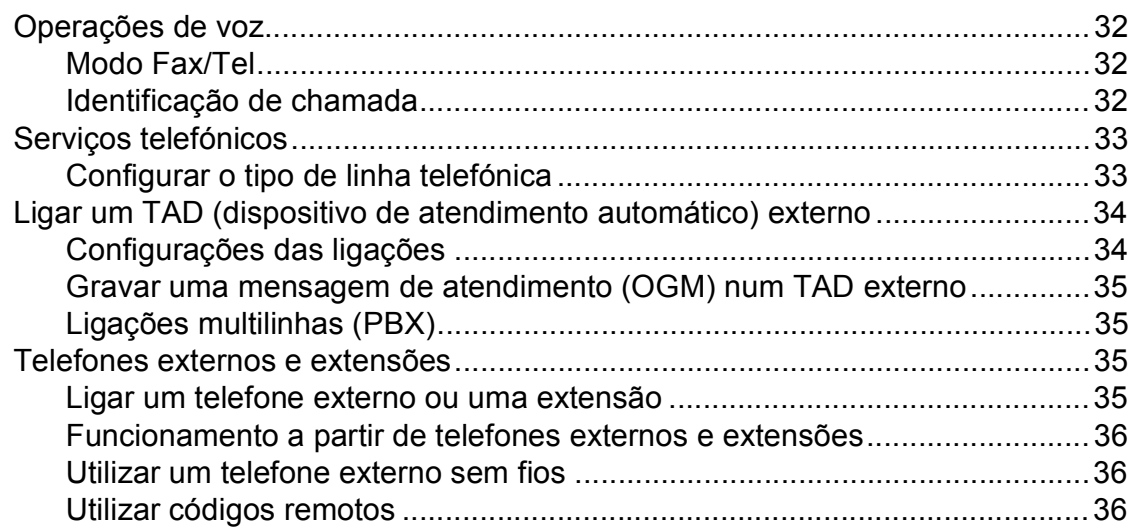

#### Marcação e memorização de números  $\overline{7}$

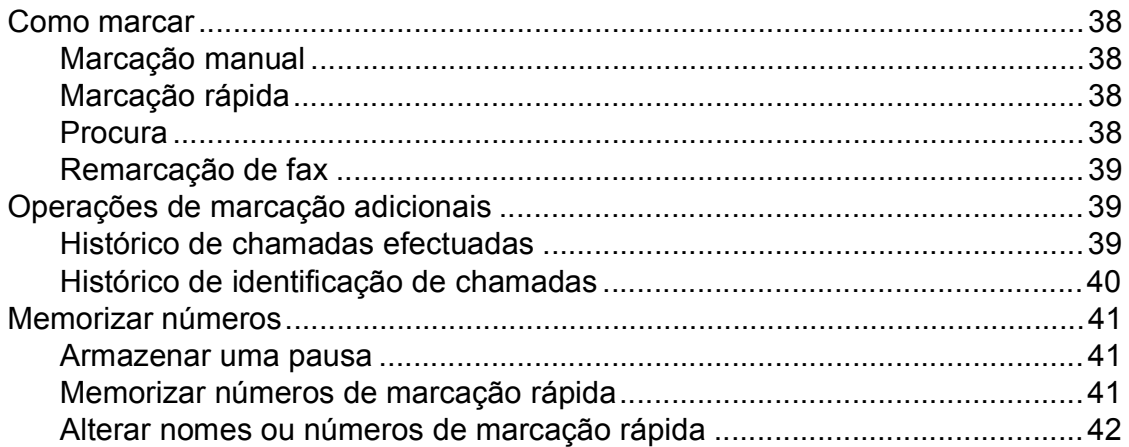

 $32$ 

38

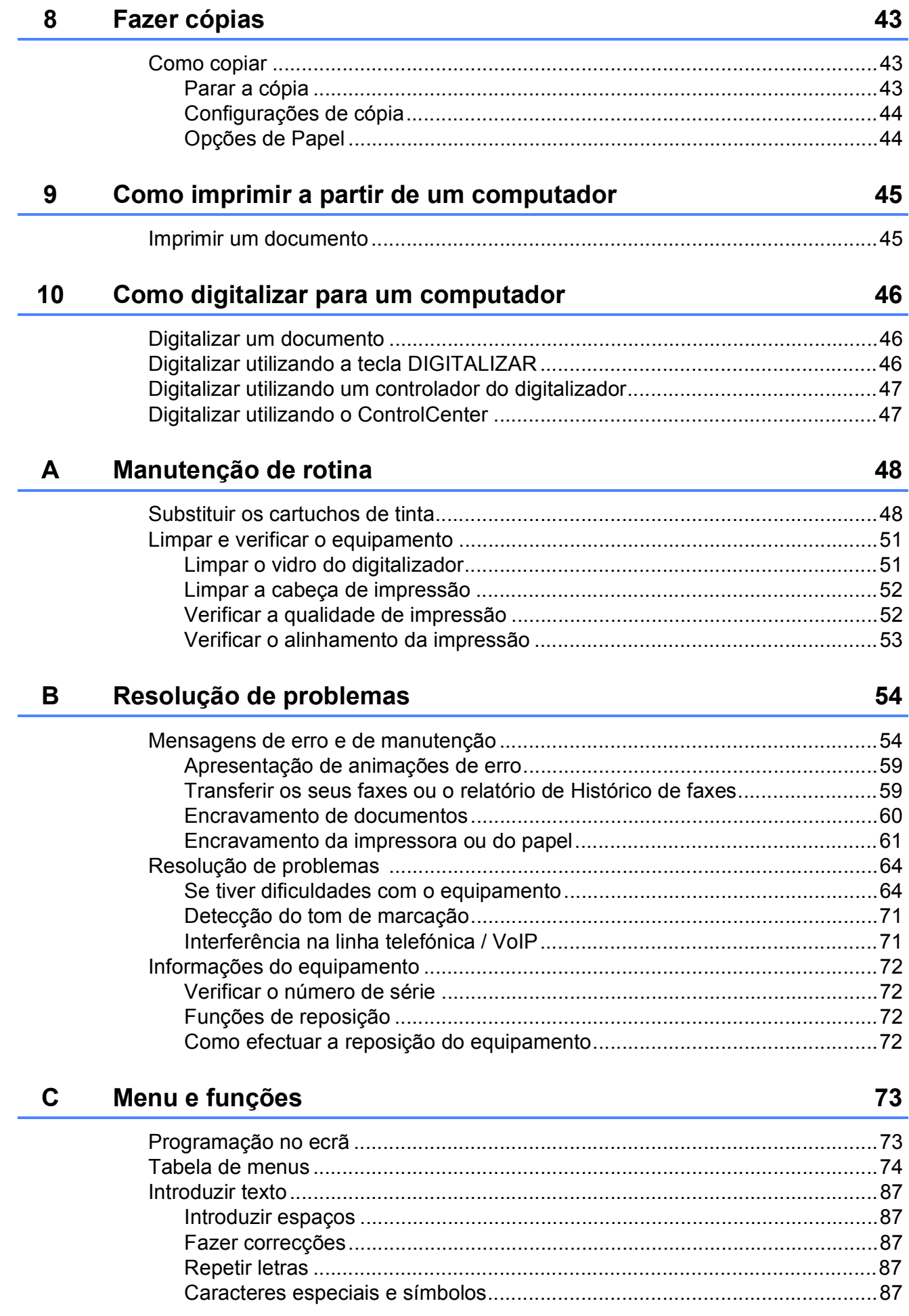

#### Especificações D

 $E$ 

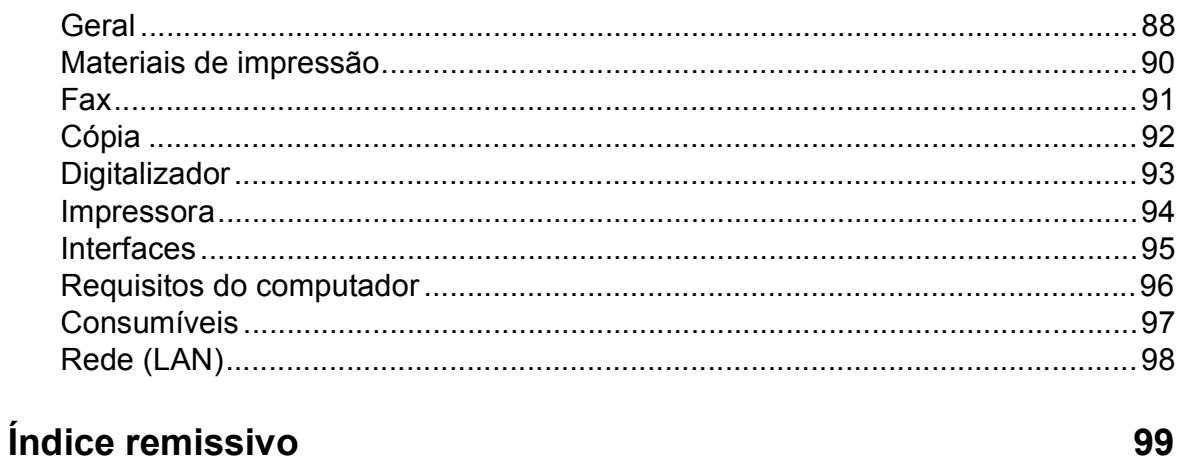

88

V

## **Índice (MANUAL AVANÇADO DO UTILIZADOR)**

O Manual Avançado do Utilizador descreve as seguintes funções e operações. Pode ver o Manual Avançado do Utilizador no CD-ROM.

### *1 Configuração geral*

*Armazenamento na memória Horário de poupança de energia automático Modo de espera Ecrã LCD Modo Temporizado*

### *2 Funções de segurança*

*Bloqueio de TX*

### *3 Enviar um fax*

*Opções de envio adicionais Operações de envio adicionais*

### *4 Receber um fax*

*Operações de recepção adicionais*

### *5 Marcação e memorização de números*

*Operações de voz Operações de marcação adicionais Outras formas de memorizar números*

### *6 Imprimir relatórios*

*Relatórios de fax Relatórios*

### *7 Fazer cópias*

*Definições de cópia*

### *A Manutenção de rotina*

*Limpar e verificar o equipamento Embalar e transportar o equipamento* *B Glossário*

*C Índice remissivo*

**1**

## <span id="page-8-0"></span>**Informações gerais <sup>1</sup>**

# **documentação <sup>1</sup>**

Obrigado por ter comprado um equipamento da Brother! Esta documentação vai ajudá-lo a tirar o máximo partido do seu equipamento.

## <span id="page-8-2"></span>**Símbolos e convenções utilizados nesta documentação <sup>1</sup>**

Os seguintes símbolos e convenções são utilizados em toda a documentação.

- **Negrito** Letras em negrito identificam botões específicos existentes no painel de controlo do equipamento ou no ecrã do computador.
- *Itálico* Letras em itálico chamam a atenção para itens importantes ou remetem para um tópico relacionado.
- Courier New Texto no tipo de letra Courier New identifica mensagens no LCD do equipamento.

## **ADVERTÊNCIA**

ADVERTÊNCIA indica uma situação potencialmente perigosa que, se não for evitada, pode resultar em morte ou ferimentos graves.

## **AVISO**

AVISO indica uma situação potencialmente perigosa que, se não for evitada, pode resultar em ferimentos ligeiros ou moderados.

#### **IMPORTANTE** Œ

IMPORTANTE indica uma situação potencialmente perigosa que, se não for evitada, pode resultar em danos materiais ou impedir o funcionamento do produto.

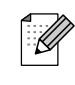

<span id="page-8-1"></span>**<sup>1</sup> Utilizar a**  As Notas indicam o que fazer se ocorrerem determinadas situações ou oferecem sugestões sobre como a operação funciona em conjunto com outras funções.

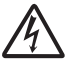

Os ícones de Perigo Eléctrico alertam-no para possíveis choques eléctricos.

## <span id="page-9-0"></span>**Aceder ao Manual Avançado do Utilizador, ao Manual do Utilizador de Software, ao Manual do Utilizador de Rede e ao Glossário de Rede <sup>1</sup>**

Este Manual Básico do Utilizador não contém todas as informações sobre o equipamento, tais como utilizar as funções avançadas de Fax, Cópia, Impressora, Digitalizador, PC-Fax e Rede. Quando estiver preparado para obter informações pormenorizadas sobre estas operações, pode consultar o **Manual Avançado do Utilizador**, o **Manual do Utilizador de Software**, o **Manual do Utilizador de Rede** e o **Glossário de Rede** que se encontram no CD-ROM.

## <span id="page-9-1"></span>**Visualizar a documentação <sup>1</sup>**

### **Visualizar a documentação (Windows®) <sup>1</sup>**

Para visualizar a documentação, a partir do menu **Iniciar**, seleccione **Brother**, **MFC-XXXX** (em que XXXX corresponde ao nome do modelo) na lista de programas e, em seguida, seleccione **Manuais do Utilizador**.

Se não tiver instalado o software, pode encontrar a documentação no CD-ROM, seguindo as instruções abaixo:

#### a Ligue o computador. Introduza o CD-ROM da Brother na unidade de CD-ROM.

## **Nota**

Se o ecrã da Brother não abrir automaticamente, aceda a **O meu computador (Computador)**, clique duas vezes no ícone CD-ROM e, em seguida, clique duas vezes em **start.exe**.

- 
- <sup>2</sup> Se for apresentado o ecrã com o nome do modelo, clique no nome do modelo.
- Se for apresentado o ecrã do idioma, clique no seu idioma. Aparece o menu superior do CD-ROM.

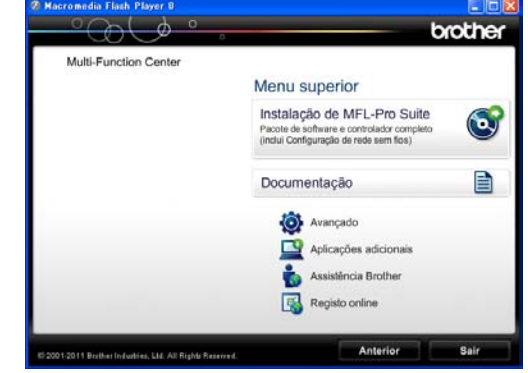

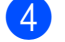

d Clique em **Documentação**.

**6** Clique em Documentos em PDF. Se aparecer o ecrã do país, seleccione o seu país. Quando aparecer a lista de Manuais do Utilizador, seleccione o manual que pretende ler.

### **Visualizar a documentação (Macintosh) <sup>1</sup>**

a Ligue o Macintosh. Introduza o CD-ROM da Brother na unidade de CD-ROM. Aparece a seguinte janela.

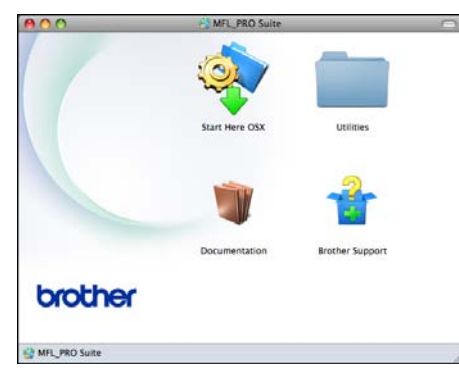

**2** Clique duas vezes no ícone **Documentation (Documentação)**.

- **3** Clique duas vezes na pasta do seu idioma.
- **4** Clique duas vezes em **top.pdf**. Se aparecer o ecrã do país, seleccione o seu país.
- **6** Quando aparecer a lista de Manuais do Utilizador, seleccione o manual que pretende ler.

### **Como localizar as instruções de Digitalização <sup>1</sup>**

Existem vários métodos para digitalizar documentos. Pode encontrar as instruções do seguinte modo:

#### **Manual do Utilizador de Software**

- *Digitalização*
- *ControlCenter*
- *Digitalização em Rede*

#### **Guias de Orientação para ScanSoft™ PaperPort™12SE com OCR**

#### **(Utilizadores do Windows®)**

Pode ver os Guias de Orientação completos do ScanSoft™ PaperPort™12SE com OCR a partir da secção Ajuda na aplicação ScanSoft™ PaperPort™12SE.

#### **Manual do Utilizador do Presto! PageManager (Utilizadores do Macintosh)**

## **Nota**

Tem de transferir e instalar o Presto! PageManager para o poder utilizar. Consulte *[Aceder à Assistência Brother](#page-12-1)  [\(Macintosh\)](#page-12-1)* > > página 5 para mais instruções.

■ O Manual do Utilizador completo do Presto! PageManager pode ser visualizado a partir da secção Ajuda da aplicação Presto! PageManager.

#### **Como localizar as instruções de configuração de rede <sup>1</sup>**

O seu equipamento pode ser ligado a uma rede sem fios.

Instruções básicas de instalação ▶▶ Guia de Instalação Rápida

Se o seu ponto de acesso sem fios ou router suportar Wi-Fi Protected Setup ou AOSS™ ▶▶ Guia de Instalação Rápida

Instalação em rede ▶▶ Manual do Utilizador de Rede

## <span id="page-11-0"></span>**Aceder à Assistência Brother (Windows®) <sup>1</sup>**

Pode localizar todos os contactos de que necessita, como a assistência pela Web (Brother Solutions Center), no CD-ROM.

 Clique em **Assistência Brother** no **Menu superior**. Aparece o seguinte ecrã:

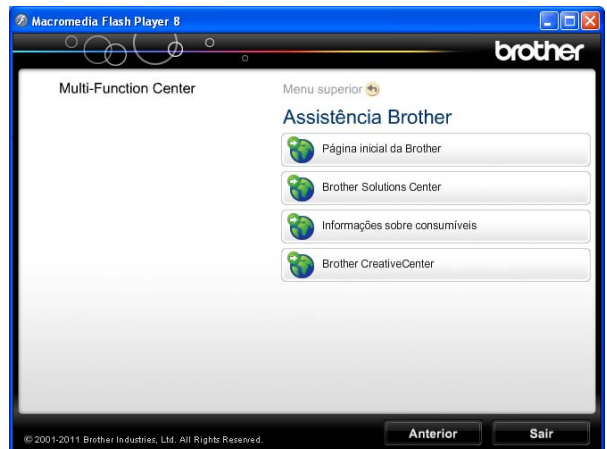

- Para aceder ao nosso sítio da Web (<http://www.brother.com/>), clique em **Página inicial da Brother**.
- Para obter as mais recentes notícias e informações sobre assistência de produtos [\(http://solutions.brother.com/](http://solutions.brother.com/)), clique em **Brother Solutions Center**.
- Para visitar o nosso sítio da Web e obter informações sobre peças originais da Brother [\(http://www.brother.com/original/](http://www.brother.com/original/)), clique em **Informações sobre consumíveis**.
- Para aceder ao Brother CreativeCenter (<http://www.brother.com/creativecenter/>) para projectos de fotografia e transferências de impressão GRATUITOS, clique em **Brother CreativeCenter**.
- Para voltar ao menu superior, clique em **Anterior** ou, se já terminou, clique em **Sair**.

Informações gerais

## <span id="page-12-1"></span><span id="page-12-0"></span>**Aceder à Assistência Brother (Macintosh) <sup>1</sup>**

Pode localizar todos os contactos de que necessita, como a assistência pela Web (Brother Solutions Center), no CD-ROM.

■ Clique duas vezes no ícone **Brother Support (Assistência Brother)**. Aparece o seguinte ecrã:

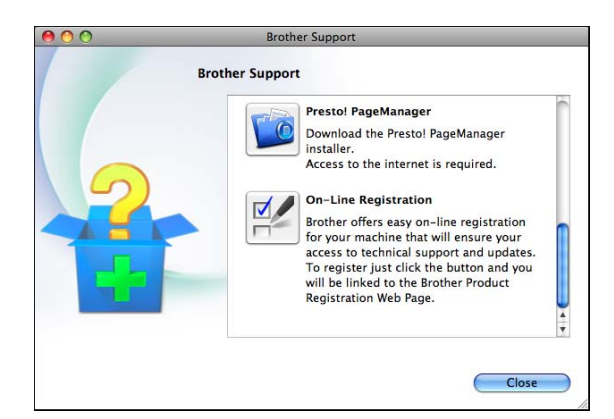

- Para transferir e instalar o Presto! PageManager, clique em **Presto! PageManager**.
- Para registar o equipamento a partir da página de registo de produtos da Brother ([http://www.brother.com/registration/\)](http://www.brother.com/registration/), clique em **On-Line Registration (Registo online)**.
- Para obter as mais recentes notícias e informações sobre assistência de produtos (<http://solutions.brother.com/>), clique em **Brother Solutions Center**.
- Para visitar o nosso sítio da Web e obter informações sobre consumíveis originais da Brother ([http://www.brother.com/original/\)](http://www.brother.com/original/), clique em **Supplies Information (Informações sobre peças)**.

## <span id="page-13-0"></span>**Apresentação do painel de controlo <sup>1</sup>**

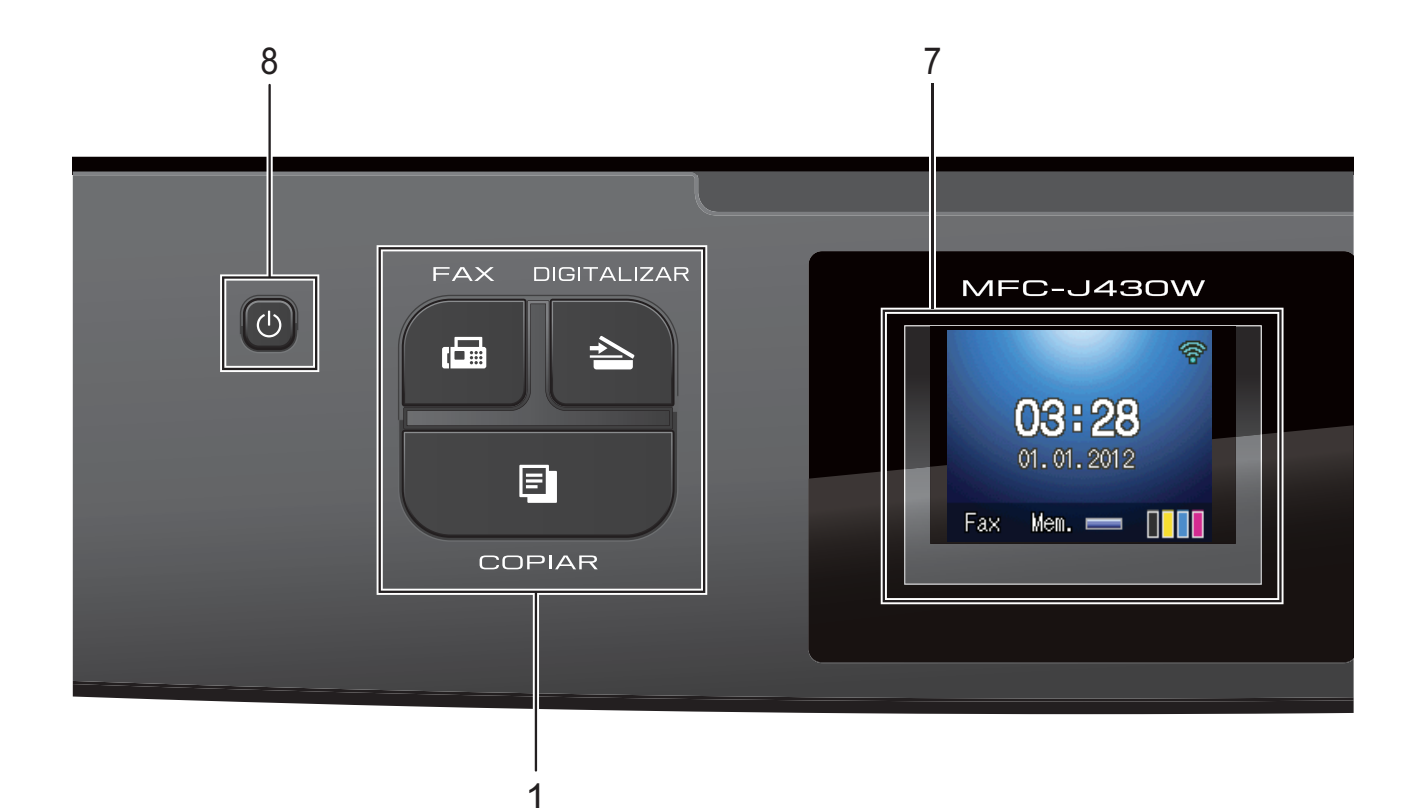

#### **1 Teclas de modo:**

#### **FAX**

Permite aceder ao modo FAX.

#### **DIGITALIZAR**

Permite aceder ao modo DIGITALIZAR.

#### **COPIAR**

Permite aceder ao modo COPIAR.

#### **2 Teclas de telefone:**

#### **Remarcar/Pausa**

Remarca os últimos 30 números chamados. Insere também uma pausa aquando da marcação.

#### **Tel/R**

Esta tecla é utilizada para ter uma conversa telefónica após levantar o auscultador externo durante o Toque F/T (duplo toque rápido).

Além disso, quando ligado a um PBX, pode utilizar esta tecla para aceder a uma linha exterior ou transferir uma chamada para outra extensão.

#### **3 Teclas Iniciar:**

**Iniciar Mono**

Permite começar a enviar faxes ou fazer cópias no modo monocromático. Permite também iniciar uma operação de digitalização (a cores ou monocromática, dependendo da configuração da digitalização no software ControlCenter).

#### **Iniciar Cor**

Permite começar a enviar faxes ou fazer cópias a cores. Permite também iniciar uma operação de digitalização (a cores ou monocromática, dependendo da configuração da digitalização no software ControlCenter).

#### **4 Parar**

Pára uma operação ou sai do menu.

#### **5 Teclado de marcação**

Utilize estas teclas para marcar números de telefone e de fax, e como um teclado para introduzir informação no equipamento.

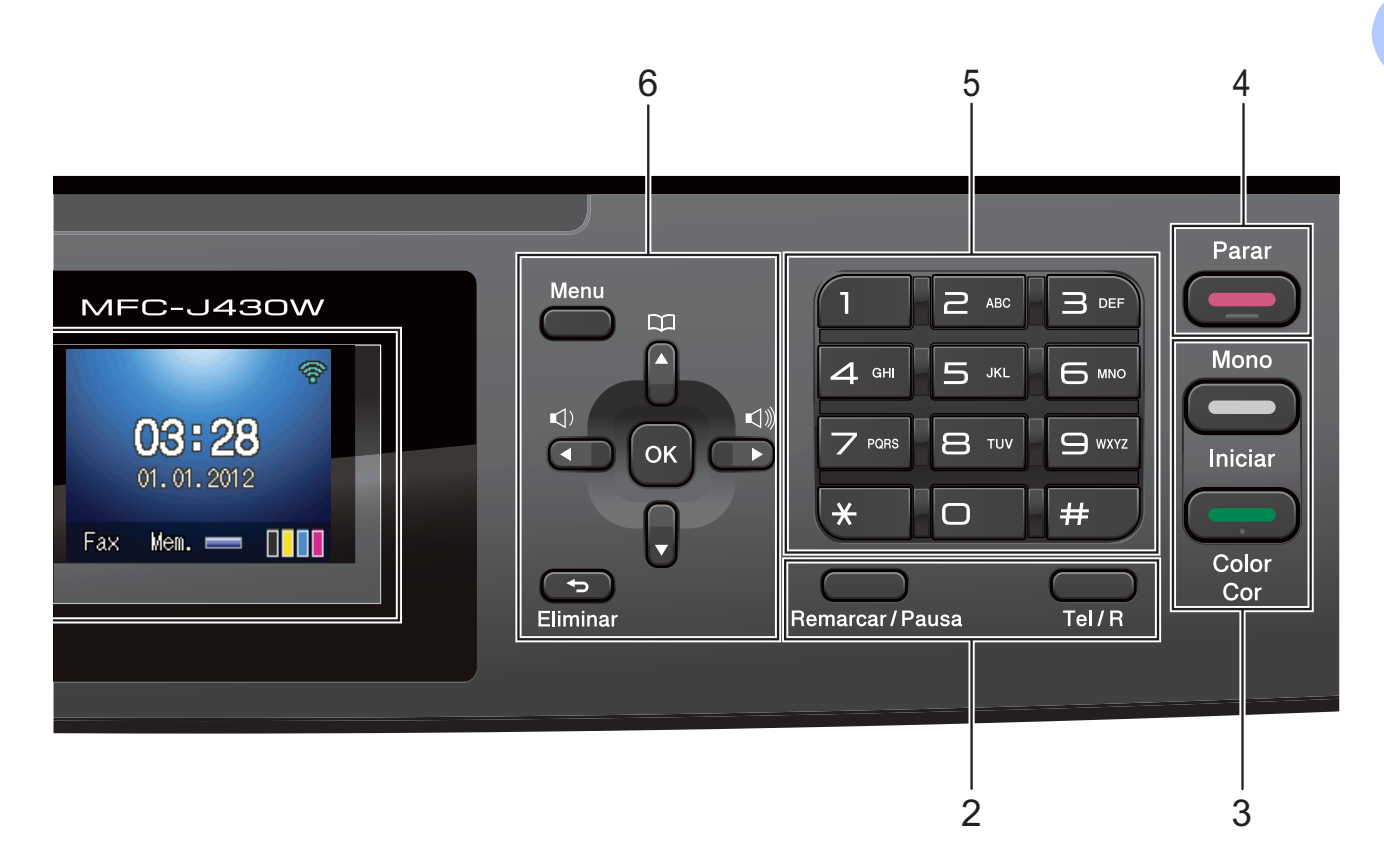

#### **6 Teclas de menu:**

**Teclas de volume**

 $\blacksquare() \blacktriangleleft \blacktriangleright \blacksquare() \hspace{-0.3em}\rule{0.7pt}{0.8em}\hspace{-0.3em}\parallel \hspace{-0.3em} 1)$ 

Enquanto o equipamento está inactivo, pode premir estas teclas para ajustar o volume do toque.

■ Marc Rápida tecla

m

Permite guardar, procurar e marcar números que estão guardados na memória.

 $\blacksquare$  4 ou  $\blacktriangleright$ 

Prima ◀ ou ▶ para deslocar a área seleccionada para a direita ou para a esquerda no LCD.

**a** ou **b**

Prima **A** ou ▼ para percorrer os menus e as opções.

**Menu**

Aceda ao menu principal.

**Eliminar**

Prima para apagar caracteres ou para regressar ao nível de menus anterior.

**OK**

Permite seleccionar uma definição.

**7 LCD (Ecrã de Cristais Líquidos)**

Apresenta mensagens no ecrã para o ajudar a configurar e a utilizar o equipamento.

**8**  $\mathcal{L}^{(1)}$ 

Pode ligar e desligar o equipamento.

Prima (b) para ligar o equipamento.

Mantenha premida a tecla  $\left(\begin{matrix}1\\1\end{matrix}\right)$  para desligar

o equipamento. O LCD indica Desligando e fica ligado durante alguns segundos antes de se desligar.

Se tiver ligado um telefone ou TAD externo, estará sempre disponível.

Se desligar o equipamento utilizando o botão

 $\overline{(\cdot)}$ , este continua a limpar periodicamente a

cabeça de impressão para manter a qualidade de impressão. Para prolongar a vida útil da cabeça de impressão, garantir a melhor economia dos cartuchos de tinta e manter a qualidade de impressão, deve manter o equipamento sempre ligado à alimentação.

## <span id="page-15-0"></span>**Indicações do ecrã LCD <sup>1</sup>**

O LCD indica o estado actual do equipamento quando está inactivo.

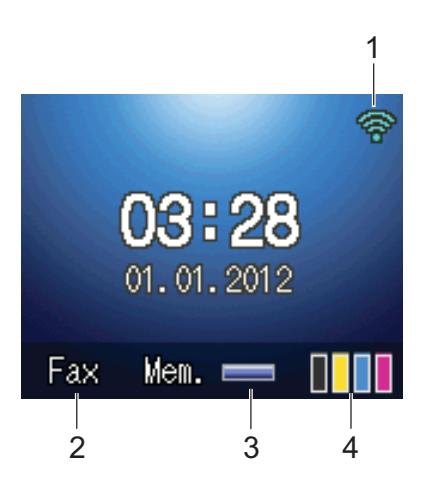

#### **1 Estado da ligação sem fios**

Um indicador de quatro níveis mostra a intensidade actual do sinal da ligação sem fios se estiver a utilizar uma ligação sem fios.

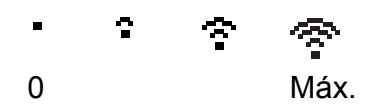

#### **2 Modo de recepção actual**

Permite ver o Modo de recepção actual.

- $\blacksquare$  Fax (Somente Fax)
- $\blacksquare$  F/T (Fax/Tel)
- **TAD (TAD externo)**
- Man (Manual)

#### **3 Estado da memória**

Permite ver a memória que está disponível no equipamento.

#### **4 Indicador de tinta**

Permite verificar o volume de tinta disponível.

O ícone de aviso **de aparece quando surge** uma mensagem de erro ou de manutenção. Para mais informações, consulte *[Mensagens](#page-61-1)  [de erro e de manutenção](#page-61-1)*  $\rightarrow$  página 54.

## <span id="page-15-1"></span>**Operações básicas <sup>1</sup>**

Os passos que se seguem mostram como alterar uma definição no equipamento. Neste exemplo, a definição do Modo de Recepção é alterada de Somente Fax para Fax/Tel.

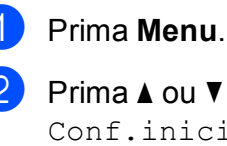

**Prima ▲ ou ▼ para seleccionar** Conf.inicial.

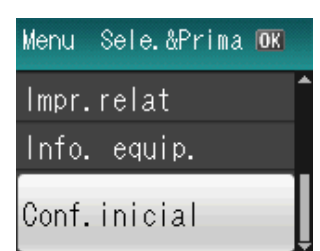

#### Prima **OK**.

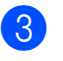

**Prima ▲ ou ▼ para seleccionar** Modo recepção.

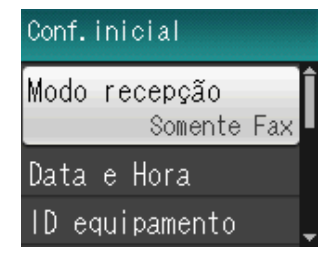

#### Prima **OK**.

Prima **▲** ou ▼ para seleccionar Fax/Tel.

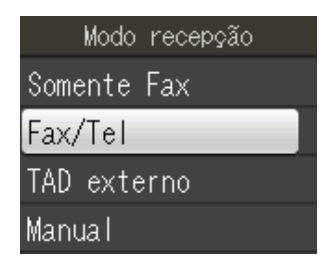

### Prima **OK**.

Pode ver a definição actual no LCD:

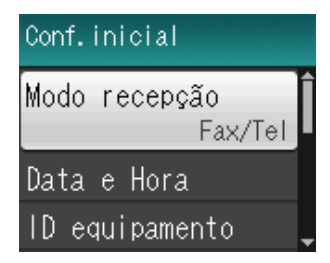

e Prima **Parar**.

## <span id="page-16-0"></span>**Definições do volume <sup>1</sup>**

## <span id="page-16-1"></span>**Volume do toque <sup>1</sup>**

Pode escolher vários níveis de volume do toque, de Alto a Desl.

Enquanto o equipamento está inactivo, prima **If ou ►**  $\triangleleft$   $\mathbb{Q}$  para ajustar o volume do toque. O LCD indica a definição actual; cada pressão numa tecla altera o volume para o nível seguinte. O equipamento mantém a nova definição até que a altere.

Pode também alterar o volume através do menu, seguindo estas instruções:

### **Configurar o volume de toque a partir do menu <sup>1</sup>**

- **1** Prima Menu.
- **Prima ▲ ou ▼ para seleccionar** Config.geral. Prima **OK**.
- **63** Prima **A** ou ▼ para seleccionar Volume. Prima **OK**.
- **4** Prima **A** ou ▼ para seleccionar
	- Toque de camp. Prima **OK**.
- **b** Prima **A** ou ▼ para seleccionar Baixo, Med, Alto ou Desl. Prima **OK**.
	- **Prima Parar.**

## <span id="page-16-2"></span>**Volume do sinal sonoro <sup>1</sup>**

Quando o sinal sonoro está ligado, o equipamento emite um sinal quando o utilizador prime uma tecla, faz um erro ou após enviar ou receber um fax.

Pode escolher vários níveis de volume do beeper, de Alto a Desl.

- a Prima **Menu**.
	- b Prima **<sup>a</sup>** ou **<sup>b</sup>** para seleccionar Config.geral. Prima **OK**.
- **3** Prima **A** ou **V** para seleccionar Volume. Prima **OK**.
- **4** Prima **A** ou **V** para seleccionar Beeper. Prima **OK**.
- **6** Prima **A** ou **v** para seleccionar Baixo, Med, Alto ou Desl. Prima **OK**.
- f Prima **Parar**.

## <span id="page-16-3"></span>**Volume do altifalante <sup>1</sup>**

Pode escolher vários níveis de volume do altifalante, de Alto a Desl.

- a Prima **Menu**.
	-
- **2** Prima **▲** ou ▼ para seleccionar Config.geral. Prima **OK**.
- **3** Prima **A** ou **v** para seleccionar Volume. Prima **OK**.
- 4 Prima **A** ou ▼ para seleccionar Altifalante. Prima **OK**.
- **b** Prima **A** ou **V** para seleccionar Baixo, Med, Alto ou Desl. Prima **OK**.
	- f Prima **Parar**.

## <span id="page-17-0"></span>**Ecrã LCD <sup>1</sup>**

## <span id="page-17-1"></span>**Configurar o brilho da luz de fundo <sup>1</sup>**

Se tiver dificuldades em ler o LCD, tente alterar a configuração do brilho.

- **1** Prima Menu. **2** Prima **▲** ou ▼ para seleccionar Config.geral. Prima **OK**.
- **3** Prima **▲** ou ▼ para seleccionar Definições LCD. Prima **OK**.
- 4 Prima **▲** ou ▼ para seleccionar Retroiluminaç. Prima **OK**.
- **6** Prima  $\triangle$  ou  $\nabla$  para seleccionar Claro, Med ou Escuro. Prima **OK**.
- **6** Prima **Parar**.

**2**

## <span id="page-18-0"></span>**Colocar papel <sup>2</sup>**

## <span id="page-18-1"></span>**Colocar papel e outros**  suportes de impressão

Coloque apenas um tamanho e um tipo de papel na gaveta do papel de cada vez.

 $\blacksquare$  Puxe a gaveta do papel completamente para fora do equipamento.

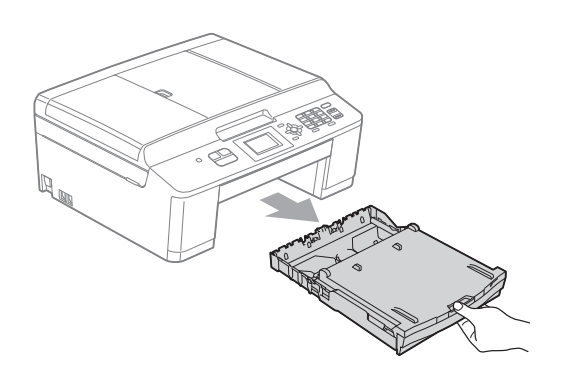

### **Nota**

Se a aba do suporte do papel (1) estiver aberta, feche-a e, em seguida, feche o suporte do papel (2).

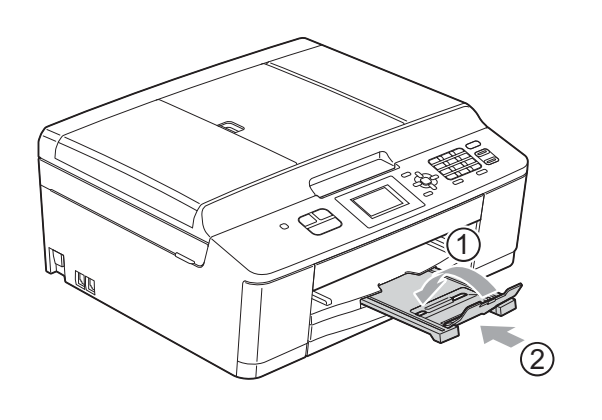

b Levante a tampa da gaveta de saída do papel (1).

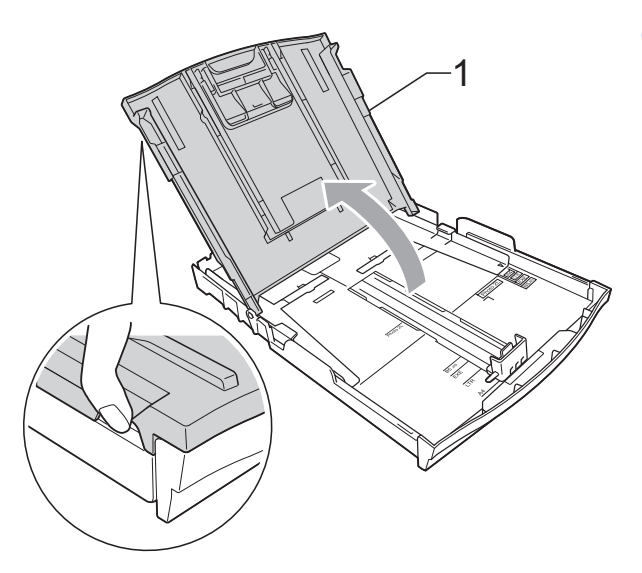

Com ambas as mãos, prima cuidadosamente e faça deslizar as guias laterais do papel (1) e, em seguida, a guia do comprimento do papel (2) para as ajustar ao tamanho do papel. Certifique-se de que as marcas triangulares (3) existentes nas guias laterais do papel (1) e na guia do comprimento do papel (2) estão alinhadas com as marcas do tamanho do papel que está a utilizar.

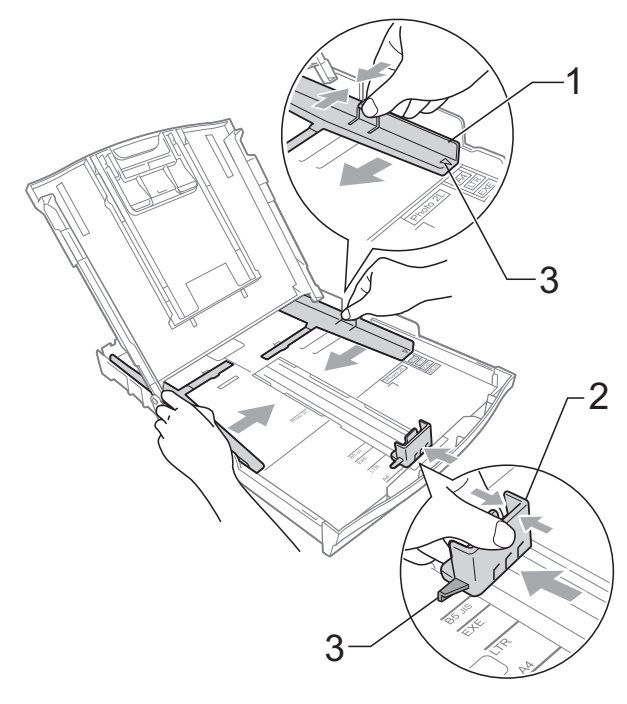

- 
- $\overline{4}$  Folheie bem a pilha de papel para evitar um encravamento ou uma alimentação errada.

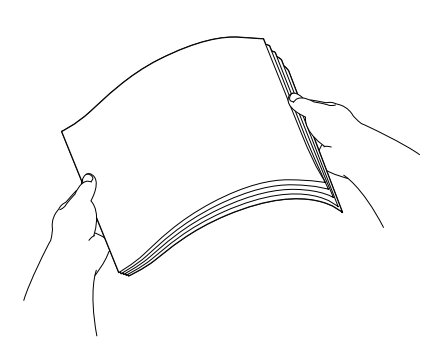

## **Nota**

Certifique-se sempre de que o papel não está enrolado nem enrugado.

**6** Coloque o papel na gaveta do papel com o lado de impressão virado para baixo e a margem superior em primeiro lugar.

Verifique se o papel está alisado na gaveta.

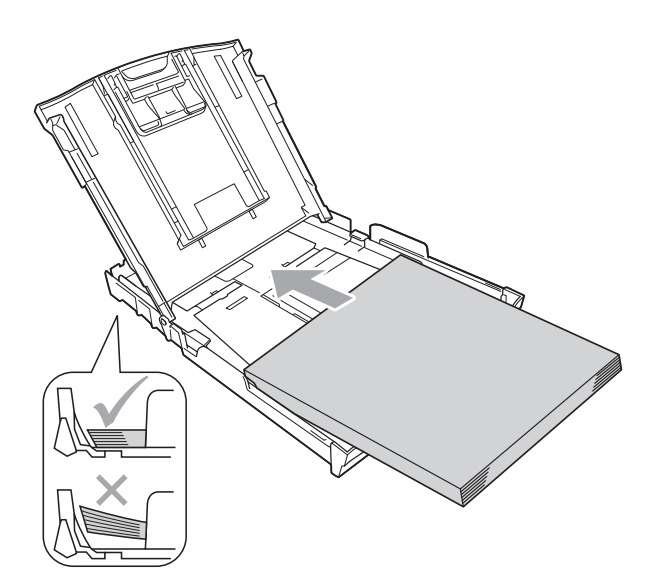

## **IMPORTANTE**

Tenha o cuidado de não empurrar o papel demasiado para dentro; o papel pode levantar na parte traseira da gaveta e causar problemas de alimentação.

## **Nota**

Quando tiver só algumas folhas de papel na gaveta do papel, o equipamento pode começar a encravar. Coloque, pelo menos, 10 folhas de papel na gaveta do papel.

6 Com ambas as mãos, ajuste com cuidado as guias laterais (1) para as ajustar ao tamanho do papel. Verifique se as guias laterais do papel tocam nos lados do papel.

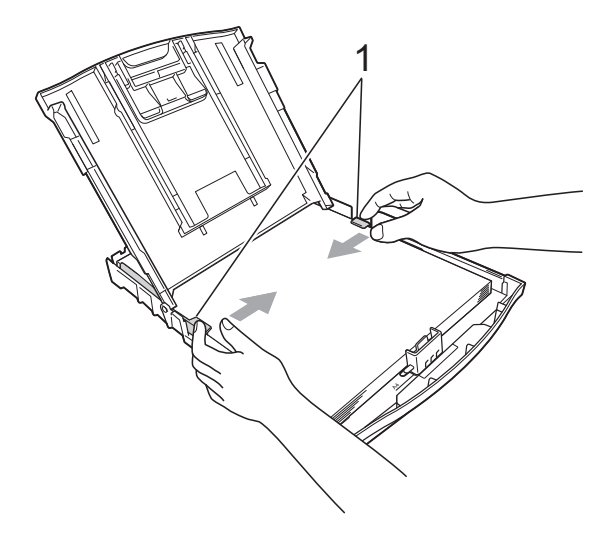

g Feche a tampa da gaveta de saída do papel.

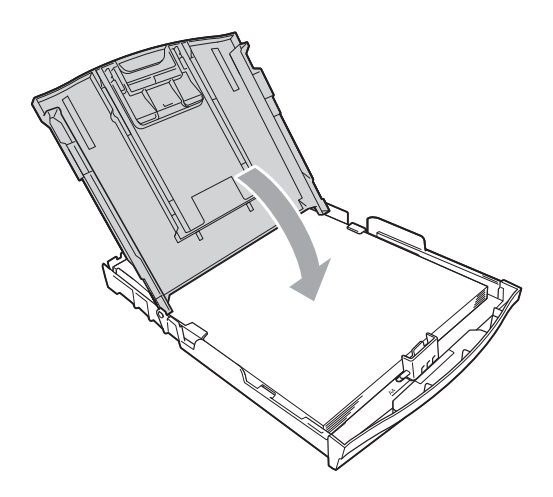

**8** Lentamente, introduza na totalidade a gaveta do papel no equipamento.

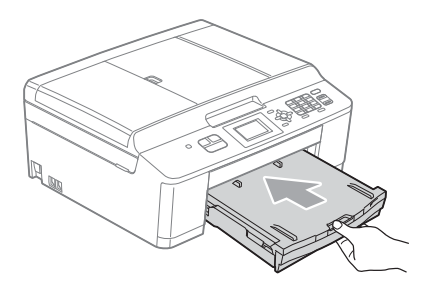

**i** Mantendo a gaveta do papel no lugar devido, puxe para fora o suporte do papel (1) até ouvir um estalido e, em seguida, abra a aba do suporte do papel (2).

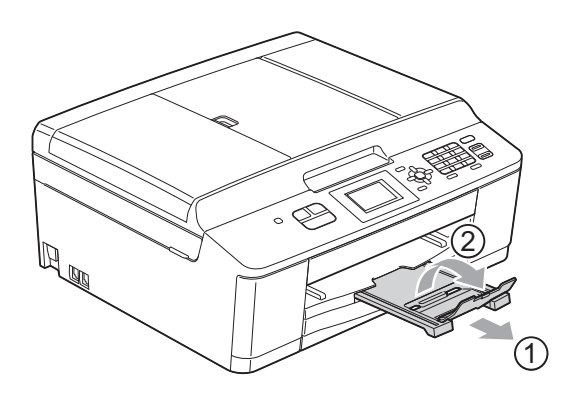

## <span id="page-20-0"></span>**Colocar envelopes e postais <sup>2</sup>**

#### **Acerca dos envelopes <sup>2</sup>**

- Utilize envelopes com uma gramagem entre 80 a 95 g/m<sup>2</sup>.
- Para alguns envelopes, é necessário efectuar configurações das margens na aplicação. Não se esqueça de fazer primeiro um teste de impressão antes de imprimir muitos envelopes.

## **IMPORTANTE**

- NÃO utilize nenhum dos tipos de envelopes que se seguem, pois podem provocar problemas na alimentação do papel:
	- Com uma estrutura muito folgada.
	- Com janelas.
	- Com escrita em relevo.
	- Com molas ou agrafos.
	- Pré-impressos no interior.

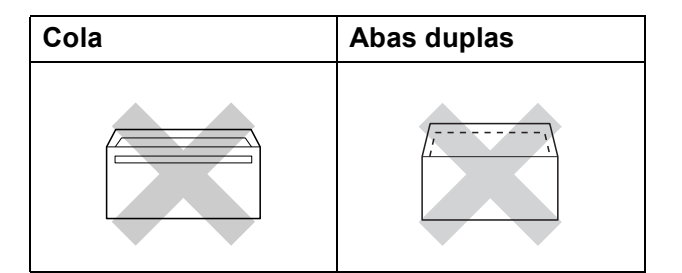

Ocasionalmente, podem ocorrer problemas na alimentação do papel provocados pela espessura, pelo tamanho e pela forma da aba dos envelopes que está a utilizar.

### **Colocar envelopes e postais <sup>2</sup>**

**1** Antes de os colocar no equipamento, prima os cantos e os lados dos envelopes ou dos postais para os alisar o mais possível.

#### **IMPORTANTE**  $\bullet$

Se os envelopes ou os postais forem alimentados de dois em dois, coloque um envelope ou postal de cada vez na gaveta do papel.

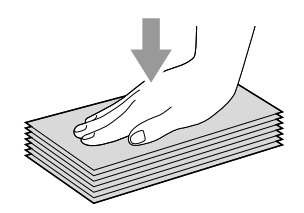

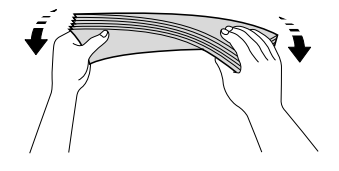

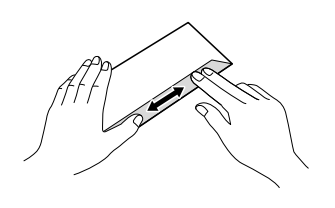

**2** Coloque os envelopes ou os postais na gaveta do papel com o lado do endereço virado para baixo e a margem esquerda (topo dos envelopes) em primeiro lugar, conforme ilustrado. Com ambas as mãos, prima com cuidado e faça deslizar as guias laterais do papel (1) e a guia do comprimento do papel (2) para as ajustar ao tamanho dos envelopes ou dos postais.

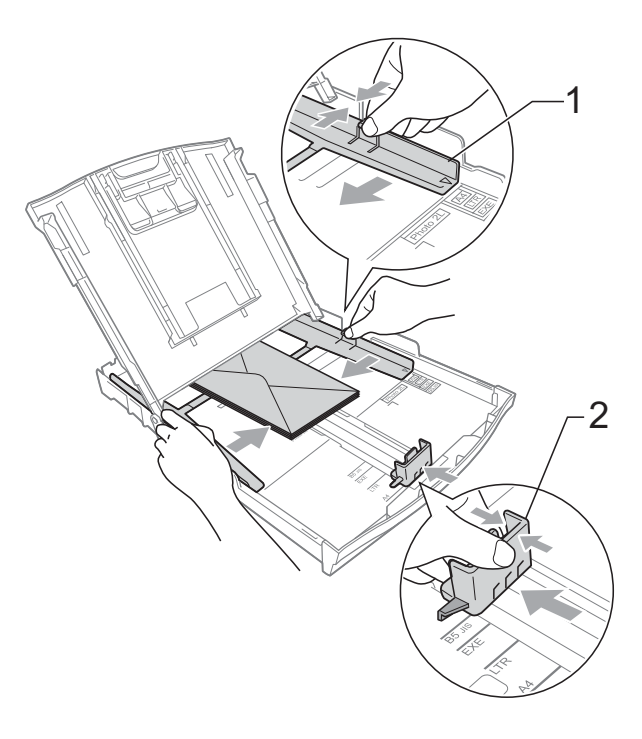

**Se tiver problemas durante a impressão em envelopes com a aba na margem curta, experimente o seguinte: <sup>2</sup>**

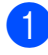

**a** Abra a aba do envelope.

**2** Coloque o envelope na gaveta do papel com o lado do endereço voltado para baixo e a aba posicionada conforme ilustrado.

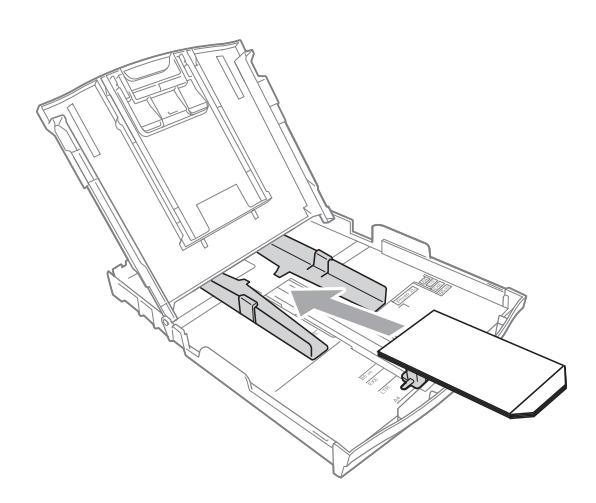

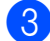

**3** Seleccione **Impressão inversa** na caixa de diálogo do controlador da impressora e, em seguida, ajuste o tamanho e a margem na sua aplicação. >>Manual do Utilizador de Software:

> *Impressão* (Windows®) ▶▶ Manual do Utilizador de Software: *Impressão e Faxes* (Macintosh)

**2**

## <span id="page-23-0"></span>**Área de impressão <sup>2</sup>**

A área de impressão depende das definições da aplicação utilizada. Os valores seguintes indicam as áreas que não podem ser impressas em folhas de papel ou envelopes. O equipamento pode imprimir nas áreas sombreadas das folhas de papel quando a função de impressão Sem margens estiver disponível e activada.

**▶▶ Manual do Utilizador de Software:** *Impressão* **(Windows<sup>®</sup>)** 

**>>Manual do Utilizador de Software: Impressão e Faxes (Macintosh)** 

#### **Folha de papel Envelopes**

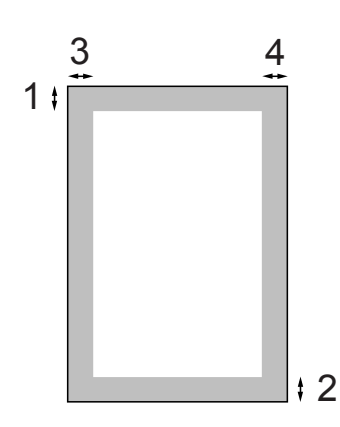

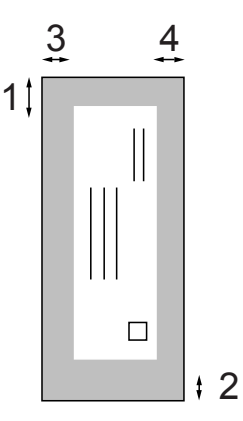

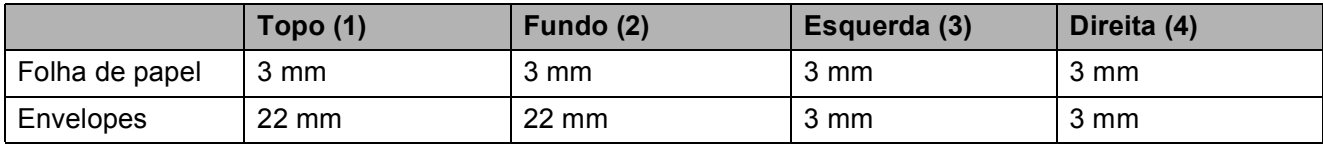

## **Nota**

A função sem margens não está disponível para envelopes.

## <span id="page-24-0"></span>**Definições do papel <sup>2</sup>**

## <span id="page-24-3"></span><span id="page-24-1"></span>**Tipo de papel <sup>2</sup>**

Para obter a melhor qualidade de impressão, configure o equipamento para o tipo de papel que está a utilizar.

- a Prima **Menu**.
- **Prima ▲ ou ▼ para seleccionar** Config.geral. Prima **OK**.
- **3** Prima **A** ou ▼ para seleccionar Tipo de Papel. Prima **OK**.
- 4 Prima **A** ou ▼ para seleccionar Papel Normal, Papel Revestido, Brother BP71, Brother BP61, Outro Glossy ou Transparência. Prima **OK**.
	- **Prima Parar.**

## **Nota**

O equipamento ejecta o papel com as superfícies impressas voltadas para cima, para a gaveta do papel, na parte frontal do equipamento. Quando utilizar transparências ou papel plastificado, retire cada folha imediatamente para evitar borrões ou encravamentos de papel.

## <span id="page-24-2"></span>**Tamanho do papel <sup>2</sup>**

Pode utilizar quatro tamanhos de papel para imprimir cópias: A4, A5, Letter e  $10 \times 15$  cm e dois tamanhos para imprimir faxes: A4 e Letter. Quando alterar o tamanho do papel colocado no equipamento, precisa de alterar a definição do tamanho do papel na mesma altura, para que o equipamento possa ajustar um fax recebido à folha.

- a Prima **Menu**.
	- b Prima **<sup>a</sup>** ou **<sup>b</sup>** para seleccionar Config.geral. Prima **OK**.
- **3** Prima **A** ou ▼ para seleccionar Tam. do Papel. Prima **OK**.
- **4** Prima **▲** ou ▼ para seleccionar A4, A5, 10x15cm ou Letter. Prima **OK**.
- e Prima **Parar**.

## <span id="page-25-0"></span>**Papel admitido e outros suportes de impressão <sup>2</sup>**

A qualidade de impressão pode ser afectada pelo tipo de papel utilizado no equipamento.

Para obter a melhor qualidade de impressão com as definições seleccionadas, configure sempre o Tipo de Papel equivalente ao tipo de papel utilizado.

Pode utilizar papel simples, papel para jacto de tinta (revestido), papel plastificado, transparências e envelopes.

É aconselhável testar vários tipos de papel antes de comprar grandes quantidades.

Para obter melhores resultados, utilize papel da Brother.

- Quando imprimir em papel para jacto de tinta (revestido), transparências e papel plastificado, escolha o tipo de suporte de impressão correcto no separador "**Básico**" do controlador da impressora ou na configuração do Tipo de Papel do menu. (Consulte *[Tipo de papel](#page-24-3)* >> [página 17.](#page-24-3))
- Se imprimir em papel fotográfico da Brother, coloque uma folha adicional do mesmo papel fotográfico na gaveta do papel. Na embalagem do papel, foi incluída uma folha adicional para essa finalidade.
- Quando imprimir em transparências, coloque uma folha adicional na gaveta do papel.
- Quando utilizar transparências ou papel fotográfico, retire cada folha imediatamente para evitar borrões ou encravamentos de papel.
- Evite tocar na superfície impressa do papel logo a seguir à impressão, porque esta pode não estar completamente seca e pode sujar os dedos.

## <span id="page-25-1"></span>**Suportes de impressão recomendados <sup>2</sup>**

Para obter a melhor qualidade de impressão, sugerimos que utilize papel da Brother. (Consulte a tabela abaixo.)

Se o papel da Brother não estiver disponível no seu país, sugerimos que teste vários tipos de papel antes de comprar grandes quantidades.

Recomendamos que utilize "3M Transparency Film" quando imprimir em transparências.

### **Papel da Brother**

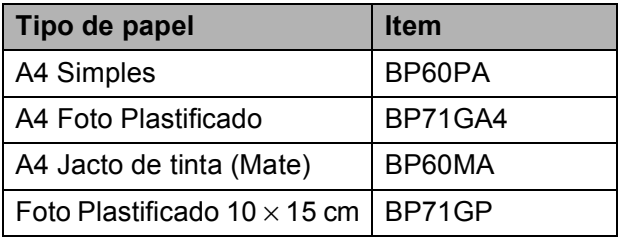

**2**

## <span id="page-26-0"></span>**Manusear e utilizar suportes de impressão <sup>2</sup>**

- Guarde o papel na embalagem original e mantenha-a fechada. Guarde o papel numa posição plana, em locais sem humidade e não expostos a luz solar directa ou a calor.
- Evite tocar no lado brilhante (revestido) do papel fotográfico. Coloque o papel fotográfico com o lado brilhante virado para baixo.
- Evite tocar em qualquer lado de uma transparência, porque esta absorve facilmente água e transpiração, o que poderá causar uma redução na qualidade da impressão. As transparências concebidas para fotocopiadoras/impressoras a laser podem manchar o documento seguinte. Utilize apenas transparências recomendadas para impressão a jacto de tinta.

#### **IMPORTANTE**  $\mathbf \Omega$

NÃO utilize os seguintes tipos de papel:

• Papel danificado, enrolado, enrugado ou com formas irregulares

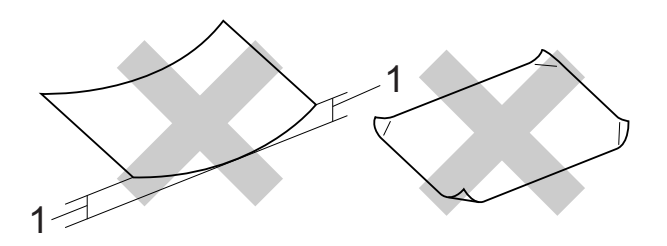

- **1 Um enrolamento de 2 mm ou superior pode provocar encravamentos.**
- Papel extremamente brilhante ou altamente texturado
- Papel que não esteja empilhado uniformemente
- Papel de grão curto

### **Capacidade da tampa da gaveta de saída do papel <sup>2</sup>**

- Até 50 folhas de papel A4 de 80 g/m<sup>2</sup>.
- As transparências e o papel fotográfico têm de ser retirados da tampa da gaveta de saída do papel uma página de cada vez para evitar borrões.

## <span id="page-27-0"></span>**Escolher o suporte de impressão correcto <sup>2</sup>**

## **Tipo e tamanho do papel para cada operação <sup>2</sup>**

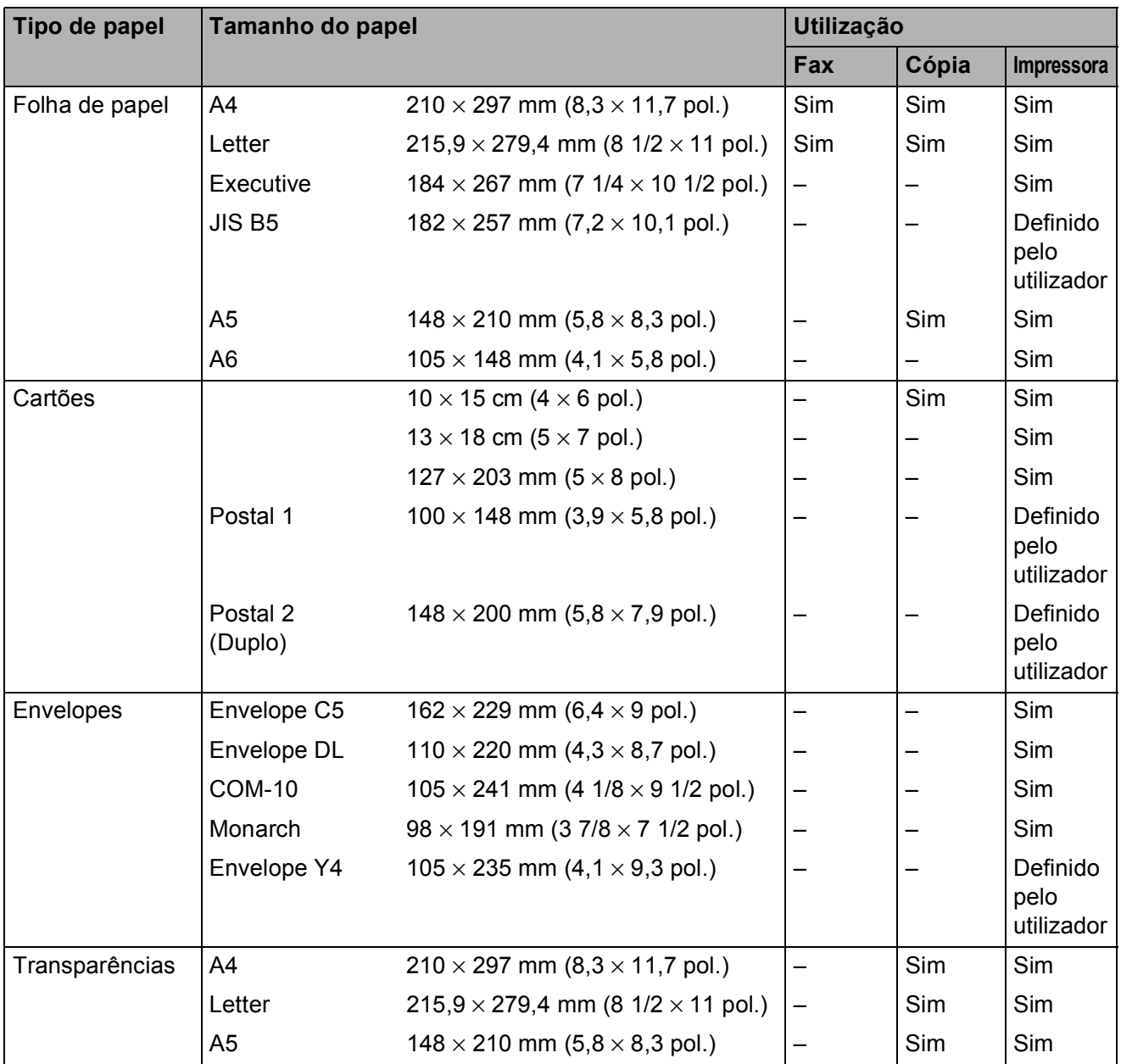

Colocar papel

### **Gramagem, espessura e capacidade <sup>2</sup>**

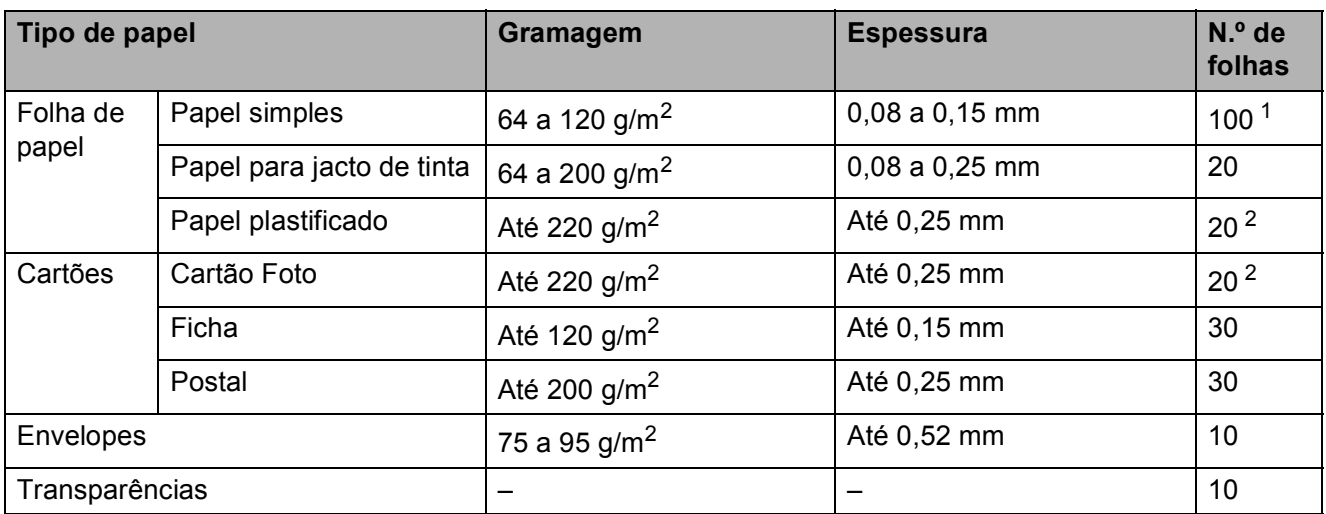

<span id="page-28-0"></span>1 Até 100 folhas de papel de 80 g/m<sup>2</sup>.

<span id="page-28-1"></span><sup>2</sup> O papel BP71 (260 g/m<sup>2</sup>) foi especialmente concebido para equipamentos a jacto de tinta da Brother.

**3**

## <span id="page-29-0"></span>**Colocar documentos <sup>3</sup>**

## <span id="page-29-1"></span>**Como colocar documentos <sup>3</sup>**

Pode enviar um fax, fazer cópias e digitalizar a partir do ADF (alimentador automático de documentos) e a partir do vidro do digitalizador.

## <span id="page-29-2"></span>**Utilizar o ADF <sup>3</sup>**

O ADF suporta até 15 páginas <sup>1</sup> e alimenta cada folha individualmente. Utilize papel de

90 g/m<sup>2</sup> e folheie sempre as páginas antes de as colocar no ADF.

<span id="page-29-3"></span><sup>1</sup> O ADF suporta até 20 páginas se escalonar as páginas e observar as seguintes condições: Temperatura: 20 - 26 °C Humidade: 40 - 50% sem condensação Papel: XEROX4200 de 75 g/m<sup>2</sup>

### **Tamanhos e gramagem dos documentos <sup>3</sup>**

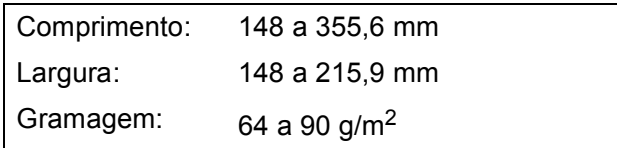

### **Como colocar documentos <sup>3</sup>**

## **IMPORTANTE**

- NÃO puxe o documento enquanto este estiver a ser alimentado.
- NÃO utilize papel que esteja enrolado, enrugado, dobrado, rasgado, agrafado, preso com clipes, colado com cola ou com fita.
- NÃO utilize cartão, folhas de jornal ou tecido.

Certifique-se de que os documentos escritos com tinta ou alterados com líquido corrector estão completamente secos.

a Abra o suporte de documentos do ADF (1) e a aba do suporte de documentos do ADF (2).

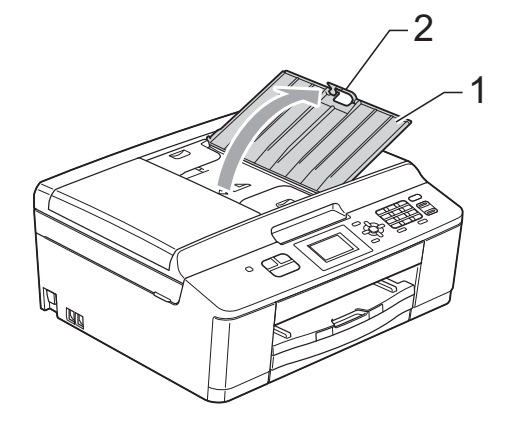

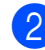

Folheie bem as folhas.

Ajuste as guias do papel (1) para se adaptarem à largura dos documentos. Escalone as páginas dos documentos e coloque-as no ADF por baixo das guias, **viradas para baixo**, **com a margem superior primeiro**, até as sentir tocar nos rolos do alimentador. O ecrã apresenta ADF Pronto.

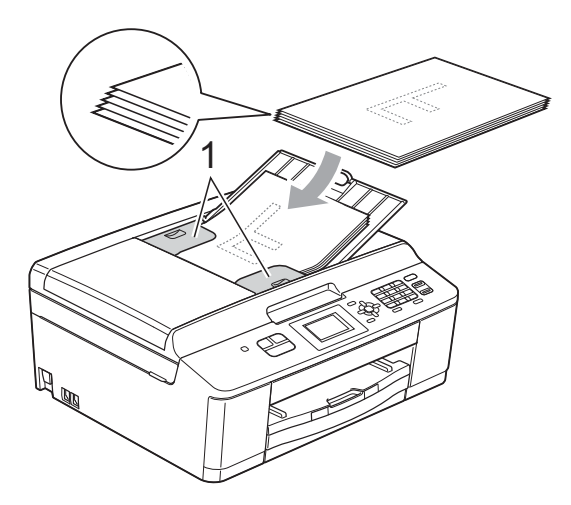

## **IMPORTANTE**

NÃO deixe documentos espessos no vidro do digitalizador. Se o fizer, o ADF pode encravar.

Depois de utilizar o ADF, feche a aba do suporte de documentos do ADF e exerça pressão na parte superior esquerda do suporte de documentos do ADF para o fechar completamente.

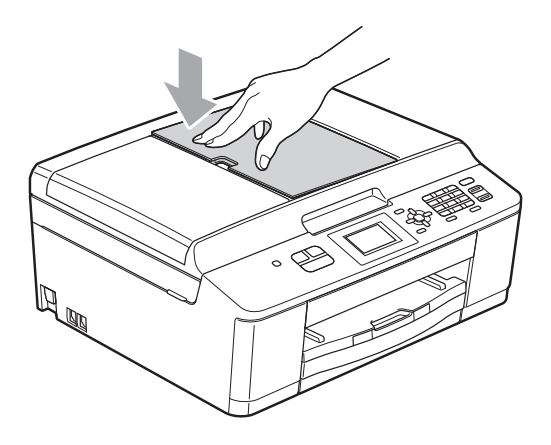

## <span id="page-30-0"></span>**Utilizar o vidro do digitalizador <sup>3</sup>**

Pode utilizar o vidro do digitalizador para enviar faxes, copiar ou digitalizar páginas de um livro ou uma página de cada vez.

### **Tamanhos de documentos suportados <sup>3</sup>**

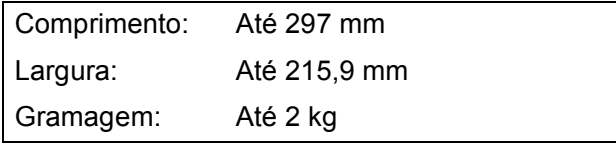

### **Como colocar documentos <sup>3</sup>**

## **Nota**

Para utilizar o vidro do digitalizador, o ADF tem de estar vazio.

- - Levante a tampa dos documentos.
- Utilize as guias do documento do lado esquerdo e superior para colocar o documento **virado para baixo** no canto superior esquerdo do vidro do digitalizador.

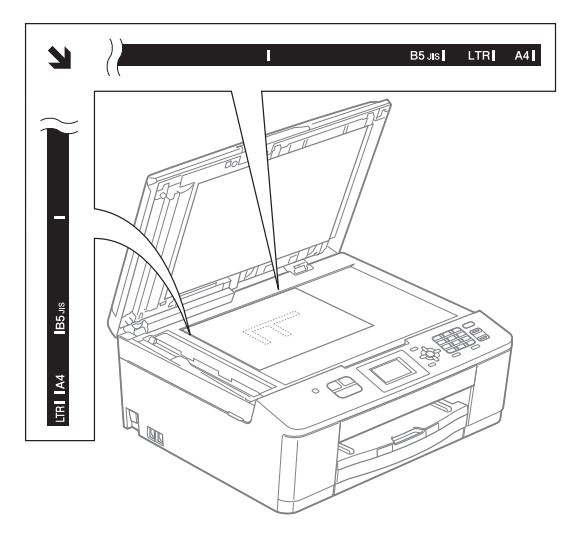

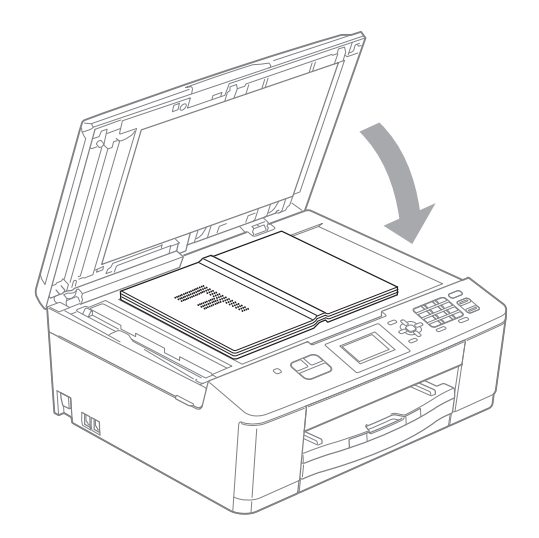

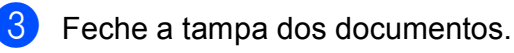

**IMPORTANTE**

Se estiver a digitalizar um livro ou um documento espesso, NÃO bata com a tampa nem faça pressão sobre ela.

## <span id="page-31-0"></span>**Área não digitalizável <sup>3</sup>**

A área de digitalização depende das configurações da aplicação utilizadas. Os valores seguintes indicam as áreas que não podem ser digitalizadas.

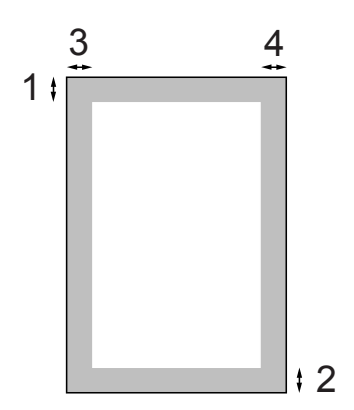

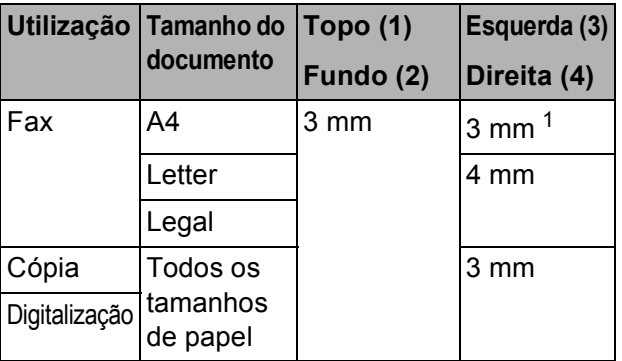

<span id="page-31-1"></span><sup>1</sup> A área que não pode ser digitalizada tem 1 mm quando utiliza o ADF.

**4**

## <span id="page-32-0"></span>**Enviar um fax**

## <span id="page-32-1"></span>**Como enviar um fax**

Os passos que se seguem mostram como enviar um fax.

Quando pretender enviar um fax ou alterar as definições de envio ou

recepção de faxes, prima (**FAX**).

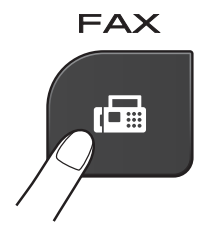

O LCD indica:

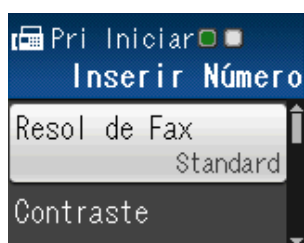

- Efectue um dos seguintes procedimentos para colocar o documento:
	- Coloque o documento *voltado para baixo* no ADF. (Consulte *[Utilizar o](#page-29-2)  ADF* ▶▶ [página 22.](#page-29-2))
	- Coloque o documento *voltado para baixo* no vidro do digitalizador. (Consulte *[Utilizar o vidro do](#page-30-0)  [digitalizador](#page-30-0)* > > página 23.)

## **Nota**

- Para enviar faxes a cores com várias páginas, utilize o ADF.
- Se enviar um fax monocromático a partir do ADF quando a memória estiver cheia, o fax será enviado em tempo real.
- Pode utilizar o vidro do digitalizador para enviar por fax uma página de um livro de cada vez. Os documentos podem ter um tamanho até A4 ou Letter.
- Como só pode digitalizar uma página de cada vez, é mais fácil utilizar o ADF para enviar um documento de várias páginas.

Pode alterar as configurações de envio de fax seguintes. Prima A ou ▼ para percorrer as definições de fax. Quando a definição que pretende for apresentada, prima **OK** e seleccione a sua opção.

### (Manual Básico do Utilizador)

Para mais informações sobre como alterar as definições de envio de fax seguintes, consulte as páginas de [26](#page-33-3) a [27](#page-34-2).

- Tamanho da digitalização através do vidro
- Transmissão de faxes a cores

(Manual Avançado do Utilizador)

Para mais operações e definições avançadas de envio de faxes >>Manual Avançado do Utilizador: *Enviar um fax*

- Seleccionar várias definições
- Contraste
- Resolução de fax
- Configurar novas predefinições
- Reposição de fábrica
- Acesso duplo
- Enviar fax no fim da chamada
- Distribuição
- Transmissão em tempo real
- Modo internacional
- Cancelar tarefas em espera

**25**

- Introduza o número do fax. **Utilizando o teclado de marcação Utilizando a marcação rápida**
	- Marc Rápida

#### **Utilizando o histórico de chamadas**

- Numeros marcados
- Hist ID Remetent

**6** Prima **Iniciar Mono** ou **Iniciar Cor**.

#### **Enviar faxes a partir do ADF <sup>4</sup>**

■ O equipamento começa a digitalizar o documento para envio.

#### **Enviar um fax a partir do vidro do digitalizador <sup>4</sup>**

- Se tiver premido **Iniciar Mono**, o equipamento começa a digitalizar a primeira página. Avance para o  $passo$   $\odot$ .
- Se tiver premido **Iniciar Cor**, o LCD pergunta se pretende enviar um fax a cores. Prima **1** para seleccionar Sim(Enviar) e confirmar. O equipamento começa a digitalizar e a enviar o documento.

<span id="page-33-4"></span>6 Quando o LCD lhe perguntar Página seguinte?, efectue um dos seguintes procedimentos:

> ■ Para enviar uma só página, prima 2 para seleccionar Não(Envie) (ou volte a premir **Iniciar Mono**).

O equipamento começa a enviar o documento.

■ Para enviar mais do que uma página, prima **1** para seleccionar Sim e avance para o passo  $\bullet$ .

<span id="page-33-5"></span>g Coloque a página seguinte no vidro do digitalizador. Prima **OK**.

O equipamento começa a digitalizar a pá[g](#page-33-5)ina. (Repita os passos  $\bigcirc$  e  $\bigcirc$  para cada página adicional.)

Depois de todas as páginas estarem digitalizadas, prima **2** ou **Iniciar Mono** para iniciar.

### <span id="page-33-0"></span>**Parar os faxes**

<span id="page-33-1"></span>Para parar os faxes, prima **Parar**.

### <span id="page-33-3"></span>**Configurar o tamanho do vidro do digitalizador para faxes <sup>4</sup>**

Quando os documentos são de tamanho Letter, precisa de configurar o Tamanho da digitalização para Letter. Caso contrário, a parte lateral dos faxes fica cortada.

a Prima (**FAX**).

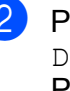

b Prima **<sup>a</sup>** ou **<sup>b</sup>** para seleccionar Defin. avançadas. Prima **OK**.

- Prima **▲** ou ▼ para seleccionar Tam.área digit. Prima **OK**.
- Prima **A** ou ▼ para seleccionar A4 ou Letter. Prima **OK**.

### **Nota**

• Pode guardar a configuração que utiliza mais frequentemente especificando-a como predefinição. (>>Manual Avançado do Utilizador: *Configurar as alterações como uma nova* 

*predefinição*)

• Esta configuração só está disponível para enviar documentos a partir do vidro do digitalizador.

### <span id="page-33-2"></span>**Transmissão de faxes a cores4**

O seu equipamento pode enviar um fax a cores para equipamentos que suportem esta função.

Os faxes a cores não podem ser armazenados na memória. Quando enviar um fax a cores, o equipamento irá enviá-lo em tempo real (mesmo que Tx imediata esteja configurada para Desl).

## <span id="page-34-0"></span>**Cancelar um fax em curso <sup>4</sup>**

Se pretender cancelar um fax enquanto o equipamento está a digitalizar, a enviar ou a efectuar uma marcação, prima **Parar**.

## <span id="page-34-1"></span>**Relatório de verificação da transmissão <sup>4</sup>**

Pode utilizar o Relatório de verificação da transmissão como prova do envio de um fax. Este relatório indica o nome ou o número de fax do remetente, a data e hora da transmissão, a duração da transmissão, o número de páginas enviadas e se a transmissão foi ou não bem sucedida.

Há várias configurações disponíveis para o Relatório de verificação da transmissão:

- **Lig:** Imprime um relatório depois de cada fax enviado.
- **Lig+Img:** Imprime um relatório depois de cada fax enviado. Uma parte da primeira página do fax aparece no relatório.
- **Desl:** Imprime um relatório se o fax não tiver sido bem sucedido devido a um erro de transmissão. Desl é a configuração predefinida.
- **Des1+Img**: Imprime um relatório se o fax não tiver sido bem sucedido devido a um erro de transmissão. Uma parte da primeira página do fax aparece no relatório.

#### a Prima **Menu**.

- **Prima ▲ ou ▼ para seleccionar Fax.** Prima **OK**.
- **3** Prima **▲** ou ▼ para seleccionar Repor Registos. Prima **OK**.
	- **Prima ▲ ou ▼ para seleccionar** Relatório XMIT. Prima **OK**.
- **6** Prima **A** ou **v** para seleccionar Lig, Lig+Img, Desl ou Desl+Img. Prima **OK**.
- <span id="page-34-2"></span>f Prima **Parar**.

## **Nota**

• Se seleccionar Lig+Img ou Desl+Img, a imagem aparece no relatório de verificação da transmissão apenas se a transmissão em tempo real estiver desligada.

(>>Manual Avançado do Utilizador: *Transmissão em tempo real*)

• Se a transmissão for bem sucedida, aparece "OK" junto a "RESULT" no relatório de verificação da transmissão. Se a transmissão não for bem sucedida, aparece "ERRO" junto a "RESULT".

**5**

## <span id="page-35-0"></span>**Receber um fax**

## <span id="page-35-1"></span>**Modos de recepção <sup>5</sup>**

Tem de escolher um Modo de Recepção em função dos equipamentos externos e dos serviços telefónicos que tem na linha.

## <span id="page-35-2"></span>**Escolher o modo de recepção <sup>5</sup>**

Por predefinição, o equipamento recebe automaticamente todos os faxes que lhe são enviados. O diagrama que se segue ajuda a escolher o modo correcto.

Para informações mais detalhadas sobre os Modos de Recepção, consulte *[Utilizar os modos de](#page-36-5)  recepção* >> [página 29](#page-36-5).

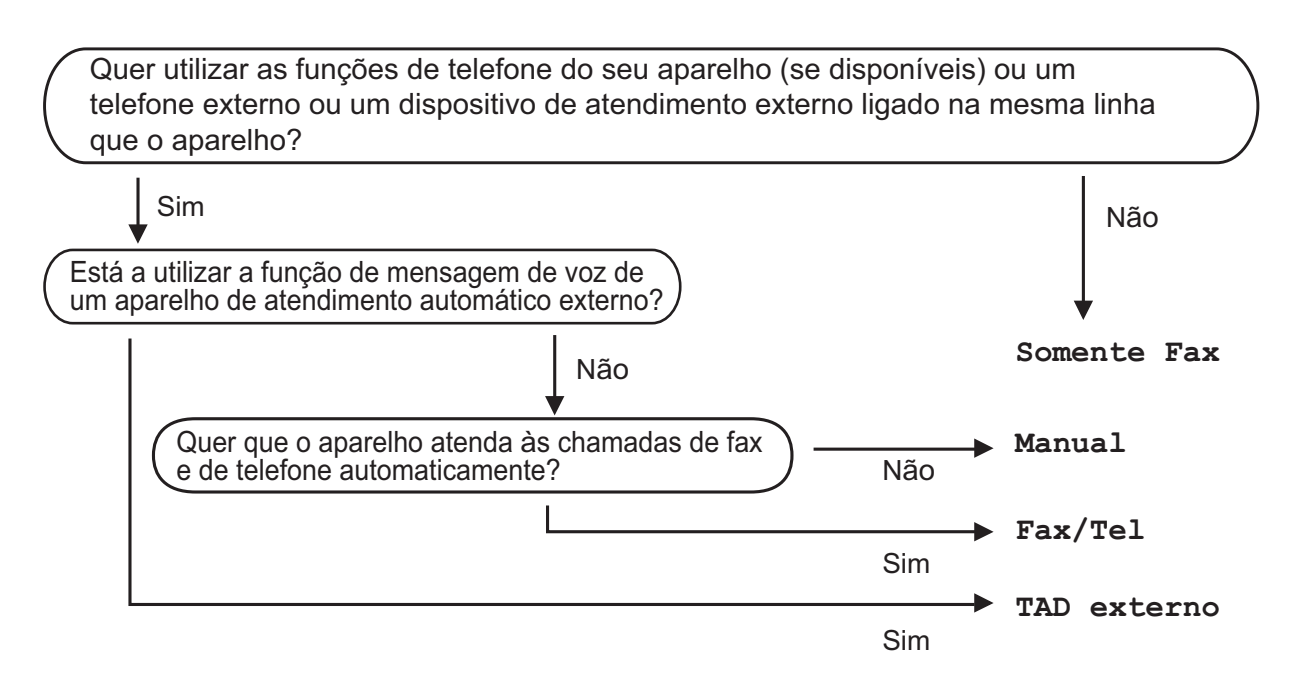

Para configurar um Modo de Recepção, siga estas instruções:

- a Prima **Menu**.
- **Prima A ou**  $\overline{v}$  **para seleccionar** Conf.inicial. Prima **OK**.
- 8 Prima **A** ou **V** para seleccionar Modo recepção. Prima **OK**.
	- **Prima ▲ ou <sup>▼</sup> para seleccionar** Somente Fax, Fax/Tel, TAD externo ou Manual. Prima **OK**.
- **Prima Parar.** O LCD apresenta o Modo de Recepção actual.
# **Utilizar os modos de recepção <sup>5</sup>**

Alguns Modos de Recepção respondem automaticamente (Somente Fax e Fax/Tel). Poderá querer alterar o atraso do toque antes de utilizar estes modos. (Consulte *[Atraso do toque](#page-37-0)* >> página 30.)

## **Somente Fax**

O modo Somente Fax atende automaticamente todas as chamadas como chamadas de fax.

### **Fax/Tel <sup>5</sup>**

O modo Fax/Tel ajuda a gerir automaticamente as chamadas recebidas, reconhecendo que se trata de um fax ou de uma chamada de voz, e processando-as de uma das seguintes formas:

- Os faxes são recebidos automaticamente.
- As chamadas de voz iniciam o Toque F/T para o avisar que tem de atender a linha. O Toque F/T é um toque duplo rápido efectuado pelo equipamento.

(Consulte também *[Duração do toque F/T](#page-37-1)  [\(apenas modo Fax/Tel\)](#page-37-1)* > página 30 e *[Atraso do toque](#page-37-0)* >> página 30.)

### **Manual <sup>5</sup>**

O modo Manual desliga todas as funções de atendimento automático.

Para receber um fax no modo manual, levante o auscultador de um telefone externo. Quando ouvir tons de fax (sinais curtos repetidos), prima **Iniciar Mono** ou **Iniciar Cor** e, em seguida, prima **2** para seleccionar Recepção. Pode também utilizar a função Detecção de Fax para receber faxes levantando um auscultador na mesma linha do equipamento.

(Consulte também *[Detecção de fax](#page-38-0)*  $\rightarrow$  [página 31.](#page-38-0))

## **TAD externo <sup>5</sup>**

O modo TAD externo permite que um equipamento de atendimento externo faça a gestão das chamadas recebidas. As chamadas recebidas são processadas de uma das seguintes formas:

- Os faxes são recebidos automaticamente.
- Os chamadores de voz podem gravar uma mensagem no TAD externo.

(Para mais informações, consulte *[Ligar um](#page-41-0)  [TAD \(dispositivo de atendimento automático\)](#page-41-0)*  externo **≻** [página 34.](#page-41-0))

# **Configurações do modo de recepção <sup>5</sup>**

### <span id="page-37-0"></span>**Atraso do toque <sup>5</sup>**

O Atraso do toque configura o número de vezes que o equipamento toca antes de atender no modo Somente Fax ou Fax/Tel. Se tiver um telefone externo ou extensões na mesma linha do equipamento, escolha o número máximo de toques.

(Consulte *[Funcionamento a partir de](#page-43-0)  [telefones externos e extensões](#page-43-0)* uu [página 36](#page-43-0) e *[Detecção de fax](#page-38-0)*  $\rightarrow$  [página 31](#page-38-0).)

- a Prima **Menu**.
- **Prima A** ou **V** para seleccionar Fax. Prima **OK**.
- **3** Prima **▲** ou ▼ para seleccionar Conf.recepção. Prima **OK**.
- Prima **▲** ou ▼ para seleccionar Retard. Camp. Prima **OK**.
- e Prima **<sup>a</sup>** ou **<sup>b</sup>** para seleccionar o número de vezes que o equipamento toca antes de atender. Prima **OK**.

Se seleccionar 0, o equipamento responde imediatamente e a linha não toca nenhuma vez.

f Prima **Parar**.

### <span id="page-37-2"></span><span id="page-37-1"></span>**Duração do toque F/T (apenas modo Fax/Tel) <sup>5</sup>**

Quando alguém ligar para o equipamento, o utilizador e o remetente da chamada ouvirão o toque de telefone normal. O número de toques é definido pela configuração do Atraso do Toque.

Se a chamada for um fax, o equipamento recebe-a; no entanto, se for uma chamada de voz, o equipamento emite o Toque F/T (um toque duplo rápido) durante o tempo definido na configuração Duração do toque F/T. Se ouvir o Toque F/T, significa que tem uma chamada de voz na linha.

Como o Toque F/T é efectuado pelo equipamento, as extensões e os telefones externos *não* tocam; no entanto, o utilizador pode atender a chamada em qualquer telefone, utilizando um código remoto. (Para mais informações, consulte *[Utilizar códigos](#page-43-1)  remotos* > [página 36.](#page-43-1))

- a Prima **Menu**.
- **Prima ▲ ou ▼ para seleccionar Fax.** Prima **OK**.
- Prima **A** ou ▼ para seleccionar Conf.recepção. Prima **OK**.
- 4 Prima **A** ou ▼ para seleccionar Temp.toq.f/t. Prima **OK**.
- **b** Prima **A** ou ▼ para seleccionar o tempo durante o qual o equipamento deve tocar para o alertar de que tem uma chamada de voz (20, 30, 40 ou 70 segundos). Prima **OK**.
- f Prima **Parar**.

### **Nota**

Mesmo que o remetente da chamada desligue durante o toque duplo rápido, o equipamento continua a tocar durante o tempo configurado.

### <span id="page-38-1"></span><span id="page-38-0"></span>**Detecção de fax <sup>5</sup>**

### **Se a Detecção de Fax estiver Lig: <sup>5</sup>**

O equipamento recebe uma chamada de fax automaticamente, mesmo que o utilizador atenda. Quando vir Recebendo no LCD ou quando escutar "apitos" no auscultador que está a utilizar, pouse o auscultador. O equipamento faz o resto.

### **Se a Detecção de Fax estiver Desl: <sup>5</sup>**

Se estiver perto do equipamento e atender uma chamada de fax levantando o auscultador, prima **Iniciar Mono** ou **Iniciar Cor** e, em seguida, prima **2** para receber o fax.

Se atender numa extensão ou telefone externo, prima  $*$  5 1. (Consulte *[Funcionamento a partir de telefones externos](#page-43-0)  [e extensões](#page-43-0)* ▶▶ página 36.)

### **Nota**

- Se esta função estiver configurada para Lig, mas o equipamento não ligar uma chamada de fax quando levantar o auscultador de uma extensão ou de um telefone externo, prima o código de activação remota **l 5 1**.
- Se enviar faxes a partir de um computador na mesma linha telefónica e o equipamento os interceptar, configure a Detecção de Fax para Desl.
- **Prima Menu.**
- **Prima ▲ ou ▼ para seleccionar Fax.** Prima **OK**.
- **6** Prima **▲** ou ▼ para seleccionar Conf.recepção. Prima **OK**.
- **4** Prima **A** ou ▼ para seleccionar Recep. Fácil. Prima **OK**.
- e Prima **<sup>a</sup>** ou **<sup>b</sup>** para seleccionar Lig (ou Desl). Prima **OK**.
- f Prima **Parar**.

**6**

# **Telefone e equipamentos externos <sup>6</sup>**

# **Operações de voz <sup>6</sup>**

## **Modo Fax/Tel <sup>6</sup>**

Quando o equipamento está no modo Fax/Tel, utiliza o Toque F/T (toque duplo rápido) para alertar o utilizador que deve atender uma chamada de voz.

Se estiver num telefone externo, levante o auscultador do telefone externo e prima **Tel/R** para atender.

Se estiver numa extensão, precisa de levantar o auscultador durante a Duração do toque F/T e premir **#51** entre os toques duplos rápidos. Se não estiver ninguém em linha ou se alguém pretender enviar-lhe um fax, envie a chamada de novo para o equipamento, premindo  $*$  5 1.

## <span id="page-39-0"></span>**Identificação de chamada <sup>6</sup>**

A função Identificação de chamada permitelhe utilizar o serviço de subscrição de Identificação de chamada disponibilizado por muitas companhias de telefones locais. Contacte a sua companhia de telefones para obter mais informações. Este serviço apresenta o número de telefone ou o nome, se estiver disponível, do remetente da chamada, enquanto a linha toca.

Após alguns toques, o LCD apresenta o número de telefone do remetente (e o nome, se estiver disponível). Quando atender a chamada, a informação de identificação de chamada desaparece do LCD, mas as informações da chamada ficam armazenadas na memória de identificação de chamadas.

Pode visualizar a lista ou seleccionar um destes números para enviar faxes, adicionar à marcação rápida ou eliminar do histórico. (Consulte *[Histórico de identificação de](#page-47-0)  [chamadas](#page-47-0)* >> página 40.)

- A mensagem ID Desconhec. significa que a chamada tem origem fora da sua área de serviço de identificação de chamada.
- A mensagem Cham. privada significa que o remetente da chamada bloqueou intencionalmente a transmissão das informações.

Pode imprimir uma lista das informações de identificação de chamada recebidas pelo equipamento.

(**▶▶**Manual Avancado do Utilizador: *Como imprimir um relatório*)

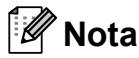

O serviço de identificação de chamada varia consoante os diferentes operadores. Contacte a sua companhia de telefones para mais informações sobre os tipos de serviços disponíveis na sua área.

### **Activar a Identificação de chamada <sup>6</sup>**

Se tiver o serviço de identificação de chamada na sua linha, esta função deve estar configurada para Lig de forma a apresentar o número de telefone do remetente no LCD quando o telefone toca.

- a Prima **Menu**.
- **2** Prima **A** ou ▼ para seleccionar Fax. Prima **OK**.
- **3** Prima **A** ou **V** para seleccionar Vários. Prima **OK**.
- Prima **▲** ou ▼ para seleccionar ID chamada. Prima **OK**.
- **5** Prima **A** ou **v** para seleccionar Lig (ou Desl). Prima **OK**.
- Prima **Parar**.

# **Serviços telefónicos <sup>6</sup>**

O equipamento suporta o serviço de identificação de chamada disponibilizado por algumas companhias de telefones.

Funções como Correio de Voz, Chamada em Espera, Chamada em Espera/Identificação de chamada, atendedor de chamadas, sistemas de alerta ou outras funções personalizadas numa única linha telefónica podem criar problemas no funcionamento do equipamento.

### <span id="page-40-0"></span>**Configurar o tipo de linha telefónica <sup>6</sup>**

Se ligar o equipamento a uma linha com PBX ou ISDN para enviar e receber faxes, é ainda necessário alterar o tipo de linha telefónica em conformidade, efectuando os seguintes passos.

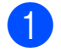

**1** Prima Menu.

- **Prima ▲ ou ▼ para seleccionar** Conf.inicial. Prima **OK**.
- **3** Prima **A** ou **V** para seleccionar Conf.Linha Tel. Prima **OK**.
- **4** Prima **A** ou ▼ para seleccionar Normal, PBX ou ISDN. Prima **OK**.
- e Prima **Parar**.

### **PBX e TRANSFERIR <sup>6</sup>**

O equipamento está inicialmente configurado para Normal, o que o deixa ligado a uma linha PSTN (Rede Telefónica Pública Comutada) padrão. No entanto, muitos escritórios utilizam um sistema telefónico central ou PBX (Posto Privado de Comutação). O equipamento pode ser ligado à maioria dos PBX. A função de remarcação do equipamento suporta apenas a remarcação temporizada (TBR). A TBR funciona com a maioria dos sistemas PBX, permitindo-lhe aceder a uma linha exterior ou transferir chamadas para outra extensão. A função pode ser utilizada quando prime a tecla **Tel/R** do painel de controlo.

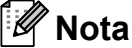

Pode programar um toque na tecla **Tel/R** como parte de um número guardado numa localização de marcação rápida. Quando programar o número de marcação rápida, prima **Tel/R** primeiro (o LCD apresenta "!") e, em seguida, introduza o número de telefone. Se o fizer, não precisa de premir sempre **Tel/R** antes de marcar utilizando uma localização de marcação rápida. (Consulte *[Memorizar](#page-48-0)  números* > > [página 41.](#page-48-0)) No entanto, se o seu tipo de linha telefónica não estiver definido para PBX no equipamento, não pode utilizar a localização de marcação rápida para a qual a tecla **Tel/R** está programada.

**6**

## <span id="page-41-0"></span>**Ligar um TAD (dispositivo de atendimento automático) externo <sup>6</sup>**

O utilizador pode decidir ligar um equipamento de atendimento externo. No entanto, quando tiver um TAD **externo** na mesma linha telefónica do equipamento, o TAD atende todas as chamadas e o equipamento "escuta" os tons (CNG) das chamadas de fax. Se os ouvir, o equipamento assume a chamada e recebe o fax. Se não ouvir tons CNG, o equipamento deixa o TAD continuar a reproduzir a sua mensagem para que o remetente possa deixar uma mensagem de voz.

O TAD tem de atender ao fim de quatro toques (a configuração recomendada são dois toques). O equipamento não consegue ouvir tons CNG até o TAD ter atendido a chamada e, com os quatro toques, só restam 8 a 10 segundos de tons CNG para o fax concretizar o protocolo. Certifique-se de que segue cuidadosamente as instruções deste manual para gravar a sua mensagem do atendedor de chamadas. Não recomendamos a utilização da função de poupança do equipamento de atendimento externo, se exceder cinco toques.

## **Nota**

Se não receber todos os faxes, diminua a configuração do atraso do toque no TAD externo.

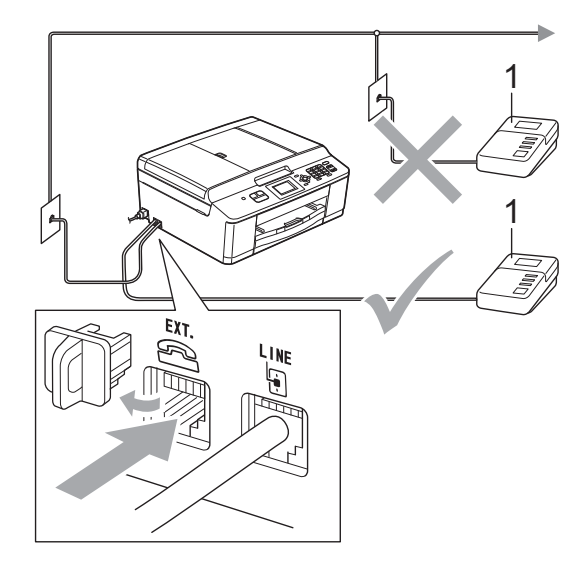

### **1 TAD**

Quando o TAD atende uma chamada, o LCD apresenta Telefone.

## **IMPORTANTE**

NÃO ligue o TAD a mais nenhum ponto da mesma linha telefónica.

## **Configurações das ligações <sup>6</sup>**

O TAD externo tem de estar ligado conforme mostrado na figura anterior.

- **1** Configure o TAD externo para um ou dois toques. (A configuração do atraso do toque do equipamento não se aplica.)
- b Grave a mensagem de atendimento do seu TAD externo.
- **3** Configure o TAD para atender chamadas.
- Configure o modo de recepção para TAD externo. (Consulte *[Escolher o](#page-35-0)  [modo de recepção](#page-35-0)* >> página 28.)

### **Gravar uma mensagem de atendimento (OGM) num TAD externo <sup>6</sup>**

O tempo é importante quando se grava esta mensagem.

- Grave 5 segundos de silêncio no início da mensagem. (Este período permite ao equipamento escutar os tons CNG de fax das transmissões automáticas antes de estes pararem.)
- 

**2** O limite para falar é de 20 segundos.

### **Nota**

É recomendável começar a mensagem com um silêncio de 5 segundos, pois o equipamento não consegue escutar os tons de fax por cima de uma voz ressonante ou alta. O utilizador poderá omitir esta pausa, mas se o equipamento encontrar problemas na recepção, tem de regravar a mensagem para a incluir.

## **Ligações multilinhas (PBX) <sup>6</sup>**

Sugerimos que peça à empresa que instalou o PBX para ligar o equipamento. Se possuir um sistema multilinhas, sugerimos que peça ao instalador para ligar a unidade à última linha do sistema. Desta forma, impede que o equipamento seja activado sempre que o sistema recebe chamadas telefónicas. Se todas as chamadas recebidas forem atendidas por um operador, recomendamos que configure o modo de recepção para Manual.

Não garantimos que o equipamento funcione correctamente em todas as circunstâncias quando ligado a um PBX. Quaisquer dificuldades em enviar ou receber faxes devem ser comunicadas primeiro à empresa que presta assistência ao PBX.

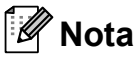

Certifique-se de que o tipo de linha telefónica está configurado para PBX. (Consulte *[Configurar o tipo de linha](#page-40-0)  telefónica* >> [página 33.](#page-40-0))

# <span id="page-42-0"></span>**Telefones externos e extensões <sup>6</sup>**

### **Ligar um telefone externo ou uma extensão <sup>6</sup>**

Pode ligar um telefone separado ao equipamento, conforme mostrado no diagrama que se segue.

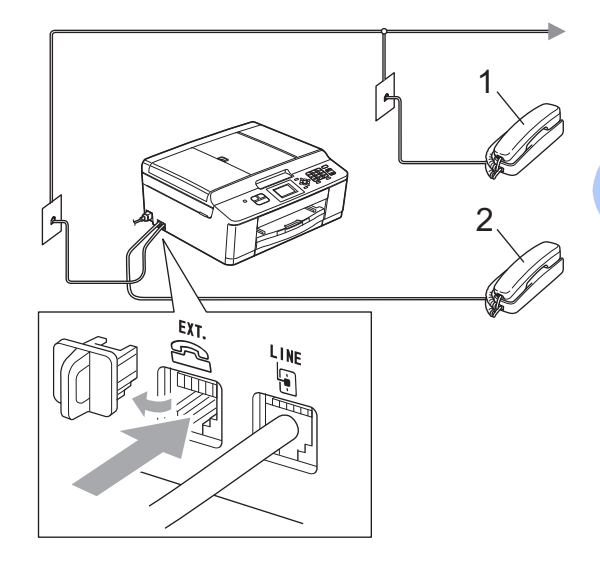

- **1 Extensão**
- **2 Telefone externo**

Quando estiver a utilizar um telefone na mesma linha telefónica, o LCD apresenta Telefone.

## **Nota**

Certifique-se de que utiliza um telefone externo com um cabo que não exceda 3 metros de comprimento.

**6**

**35**

### <span id="page-43-0"></span>**Funcionamento a partir de telefones externos e extensões <sup>6</sup>**

Se atender uma chamada de fax numa extensão ou num telefone externo, pode fazer com que o equipamento atenda a chamada utilizando o código de activação remota. Quando prime o código de activação remota **l 5 1**, o equipamento começa a receber o fax.

Se o equipamento atender uma chamada de voz e toques duplos rápidos para o utilizador assumir o controlo, utilize o código de desactivação remota **#51** para passar a chamada para uma extensão. (Consulte *[Duração do toque F/T \(apenas modo](#page-37-2)  Fax/Tel)* >> [página 30](#page-37-2).)

### **Se atender uma chamada e não estiver ninguém na linha: <sup>6</sup>**

Deve assumir que está a receber um fax manual.

Prima **l 5 1** e aguarde pelos apitos ou até que o LCD apresente Recebendo e depois desligue.

## **Nota**

Pode também utilizar a função Detecção de Fax para fazer com que o equipamento atenda automaticamente a chamada. (Consulte *[Detecção de fax](#page-38-1)*  $\rightarrow$  [página 31.](#page-38-1))

### **Utilizar um telefone externo sem fios <sup>6</sup>**

Assim que a unidade base do telefone sem fios tiver sido ligada à mesma linha telefónica do equipamento (consulte *[Telefones](#page-42-0)*  [externos e extensões](#page-42-0) >> página 35), é mais fácil atender chamadas durante o Atraso do toque se transportar o auscultador sem fios consigo.

Se deixar o equipamento atender primeiro, terá de ir ao equipamento e premir **Tel/R** para enviar a chamada para o auscultador sem fios.

## <span id="page-43-1"></span>**Utilizar códigos remotos <sup>6</sup>**

### **Código de activação remota <sup>6</sup>**

Se atender uma chamada de fax numa extensão ou num telefone externo, pode indicar ao equipamento que a receba efectuando a marcação do código de activação remota **l 5 1**. Aguarde pelos apitos e pouse o auscultador. (Consulte *[Detecção](#page-38-1)  de fax* > [página 31](#page-38-1).)

Se atender uma chamada de fax num telefone externo, pode fazer com que o equipamento receba o fax premindo **Iniciar Mono** e **2** para seleccionar Recepção.

### **Código de desactivação remota <sup>6</sup>**

Se receber uma chamada de voz e o equipamento estiver no modo Fax/Tel, começa a soar o Toque F/T (toque duplo rápido) após o Atraso do Toque inicial. Se atender a chamada numa extensão, pode desligar o Toque F/T premindo **#51** (certifique-se de que prime *entre* os toques).

Se o equipamento atender uma chamada de voz e toques duplos rápidos para que o utilizador assuma o controlo, pode atender a chamada no telefone externo premindo **Tel/R**.

### **Alterar os códigos remotos <sup>6</sup>**

Se pretender utilizar a activação remota, tem de activar os códigos remotos. O código de activação remota predefinido é  $*$  5 1. O código de desactivação remota predefinido é **#51**. Se quiser, pode substituí-los pelos seus próprios códigos.

- **1** Prima Menu.
- **Prima A ou**  $\blacktriangledown$  **para seleccionar Fax.** Prima **OK**.
- **3** Prima **A** ou **v** para seleccionar Conf.recepção. Prima **OK**.
- **4** Prima **A** ou ▼ para seleccionar Cód remoto. Prima **OK**.
- **6** Prima **A** ou **v** para seleccionar Lig (ou Desl). Prima **OK**.
- **6** Introduza o novo código de activação remota. Prima **OK**.
- **Introduza o novo código de** desactivação remota. Prima **OK**.
- **8** Prima **Parar**.

### **Nota**

- Se estiver sempre desligado quando aceder ao TAD externo remotamente, tente mudar o código de activação remota e o código de desactivação remota para outro código de três dígitos utilizando os números **0**-**9**, **l**, **#**.
- É possível que os códigos remotos não funcionem em alguns sistemas telefónicos.

# **Marcação e memorização de números <sup>7</sup>**

# **Como marcar <sup>7</sup>**

**7**

## **Marcação manual <sup>7</sup>**

Prima todos os dígitos do número de fax ou telefone.

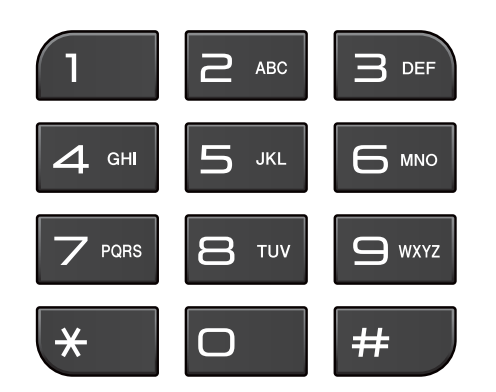

## **Marcação rápida <sup>7</sup>**

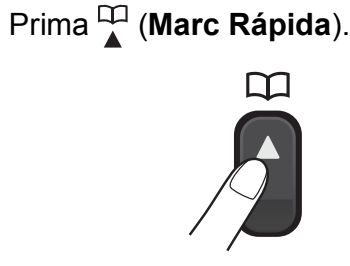

Pode também seleccionar

Marc Rápida premindo (**FAX**).

b Prima **<sup>a</sup>** ou **<sup>b</sup>** para seleccionar Procurar. Prima **OK**.

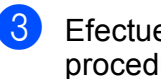

Efectue um dos seguintes procedimentos:

- Prima **A** ou **V** para seleccionar Ordem alfabética ou Ordem numérica. Prima **OK**.
- Prima o número de marcação rápida de 2 dígitos utilizando o teclado de marcação. (Consulte *[Memorizar](#page-48-1)  [números de marcação rápida](#page-48-1)*  $\rightarrow$  [página 41](#page-48-1).)

### **Nota**

Se o LCD apresentar Não registado quando introduzir ou procurar um número de marcação rápida, é porque não foi armazenado nesta localização.

- **4** Prima ▲ ou ▼ para seleccionar o número que pretende marcar. Prima **OK**.
	- e Prima **OK** para seleccionar Envie um fax.

### **Procura <sup>7</sup>**

Pode procurar nomes que tenha guardado na memória de marcação rápida.

**d** Prima <sup>CI</sup> (Marc Rápida). Pode também seleccionar

Marc Rápida premindo (**FAX**).

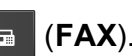

- b Prima **<sup>a</sup>** ou **<sup>b</sup>** para seleccionar Procurar. Prima **OK**.
- <span id="page-45-0"></span>Prima **▲** ou ▼ para seleccionar Ordem alfabética ou Ordem numérica. Prima **OK**.
- Se seleccionou Ordem alfabética no passo  $\bigcirc$  $\bigcirc$  $\bigcirc$ , utilize o teclado de marcação para introduzir a primeira letra do nome e prima **a** ou **b** para seleccionar o nome e o número para o qual pretende ligar. Prima **OK**.

### **Remarcação de fax <sup>7</sup>**

**Remarcar/Pausa** só funciona se tiver efectuado a marcação a partir do painel de controlo. *Se estiver a enviar um fax automaticamente* e a linha estiver ocupada, o equipamento remarca automaticamente até três vezes em intervalos de cinco minutos.

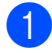

### a Prima **Remarcar/Pausa**.

- b Prima **<sup>a</sup>** ou **<sup>b</sup>** para seleccionar o número que pretende remarcar. Prima **OK**.
- **3** Prima **A** ou **▼** para seleccionar Envie um fax. Prima **OK**.

d Prima **Iniciar Mono** ou **Iniciar Cor**.

```
Nota
```
Na Transmissão em tempo real, a opção de remarcação automática não funciona quando utiliza o vidro do digitalizador.

# **Operações de marcação adicionais <sup>7</sup>**

### **Histórico de chamadas efectuadas <sup>7</sup>**

Os últimos 30 números para os quais enviou um fax são guardados no histórico de chamadas efectuadas. Pode seleccionar um destes números para enviar faxes, adicionar à marcação rápida ou eliminar do histórico.

a Prima **Remarcar/Pausa**. Pode também seleccionar Numeros marcados premindo

(**FAX**). d.

- b Prima **<sup>a</sup>** ou **<sup>b</sup>** para seleccionar o número pretendido. Prima **OK**.
- Efectue um dos seguintes procedimentos:
	- Para enviar um fax, prima **A** ou ▼ para seleccionar Envie um fax.

Prima **OK**.

Prima **Iniciar Mono** ou **Iniciar Cor**.

■ Se quiser guardar o número, prima **a** ou **b** para seleccionar Adic. MarcRáp.

Prima **OK**.

(>>Manual Avancado do Utilizador: *Memorizar números de marcação rápida a partir das chamadas efectuadas*)

■ Se quiser apagar o número da lista do histórico de chamadas efectuadas, prima **a** ou **b** para seleccionar Apagar.

Prima **OK**.

Prima **1** para confirmar.

Prima Parar.

**7**

### <span id="page-47-0"></span>**Histórico de identificação de chamadas <sup>7</sup>**

Esta função necessita do serviço de subscrição de identificação de chamada disponibilizado por muitas companhias de telefones locais. (Consulte *[Identificação de](#page-39-0)  chamada* >> [página 32](#page-39-0).)

Os números ou nomes, se disponíveis, dos últimos 30 faxes e chamadas telefónicas recebidos são guardados no histórico de identificação de chamadas. Pode visualizar a lista ou seleccionar um destes números para enviar faxes, adicionar à marcação rápida ou eliminar do histórico. Quando o equipamento recebe a trigésima primeira chamada, substitui as informações da primeira chamada.

## **Nota**

Se não subscrever o serviço de identificação de chamada, pode na mesma ver as datas de chamadas através do histórico de identificação de chamadas e eliminar entradas da lista.

a Prima **Remarcar/Pausa** e prima **<sup>l</sup>**. Pode também seleccionar Hist ID Remetent premindo

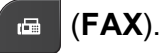

b Prima **<sup>a</sup>** ou **<sup>b</sup>** para seleccionar o número pretendido. Prima **OK**.

- Efectue um dos sequintes procedimentos:
	- Para enviar um fax, prima **A** ou ▼ para seleccionar Envie um fax.

Prima **OK**.

Prima **Iniciar Mono** ou **Iniciar Cor**.

Se quiser guardar o número, prima **a** ou **b** para seleccionar Adic. MarcRáp.

Prima **OK**.

(>>Manual Avançado do Utilizador: *Memorizar números de marcação rápida a partir do histórico de identificação de chamadas*)

■ Se quiser apagar o número da lista do histórico de identificação de chamadas, prima **a** ou **b** para seleccionar Apagar.

Prima **OK**.

Prima **1** para confirmar.

Prima **Parar**.

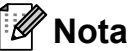

Pode imprimir a lista de identificação de chamadas.

(>>Manual Avançado do Utilizador: *Como imprimir um relatório*)

# <span id="page-48-0"></span>**Memorizar números <sup>7</sup>**

Pode configurar o equipamento para efectuar os seguintes tipos de marcação fácil: marcação rápida e de grupos para distribuição de faxes. Quando marcar um número de marcação abreviada, o LCD apresenta o número.

## **Nota**

Se perder a alimentação eléctrica, os números de marcação abreviada memorizados não se perdem.

### **Armazenar uma pausa <sup>7</sup>**

Prima **Remarcar/Pausa** para colocar uma pausa de 3,5 segundos entre números. Se estiver a marcar para o estrangeiro, pode premir **Remarcar/Pausa** as vezes necessárias para aumentar a duração da pausa.

### <span id="page-48-3"></span><span id="page-48-1"></span>**Memorizar números de marcação rápida <sup>7</sup>**

Pode memorizar até 40 números de marcação rápida de 2 dígitos diferentes com um nome; cada nome tem um número. Quando marcar, apenas tem de premir algumas teclas (por exemplo:

(**Marc Rápida**), Procurar, **OK**, o número de dois dígitos e **Iniciar Mono** ou **Iniciar Cor**).

- a Prima (**Marc Rápida**).
	- **Prima ▲ ou ▼ para seleccionar** Config Marc Rápida. Prima **OK**.
- <span id="page-48-2"></span>**6** Prima **A** ou **v** para seleccionar a localização de marcação rápida de 2 dígitos onde pretende memorizar o número. Prima **OK**.
	- Efectue um dos seguintes procedimentos:
		- Introduza o nome (até 16 caracteres) utilizando o teclado de marcação.

Prima **OK**.

(Para ajudá-lo a introduzir letras, consulte *[Introduzir texto](#page-94-0)* ▶▶ [página 87](#page-94-0).)

Para memorizar o número sem nome, prima **OK**.

e Introduza o número de fax ou de telefone (até 20 dígitos). Prima **OK**.

- Prima **▲** ou ▼ para seleccionar Completo. Prima **OK**.
- Efectue um dos seguintes procedimentos:
	- Para memorizar outro número de marcação rápida, avance para o passo  $\mathbf{\Theta}$ .
	- $\blacksquare$  Se terminou de memorizar números, prima **Parar**.

### **Alterar nomes ou números de marcação rápida <sup>7</sup>**

É possível alterar um nome ou um número de marcação rápida que já tenha sido armazenado.

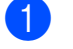

### **a** Prima <sup>CT</sup> (Marc Rápida).

- **2** Prima **▲** ou ▼ para seleccionar Config Marc Rápida. Prima **OK**.
- **3** Prima **A** ou ▼ para seleccionar a localização de marcação rápida de 2 dígitos que pretende alterar. Prima **OK**.
- $\left(4\right)$  Efectue um dos seguintes procedimentos:
	- Prima **A** ou  $\blacktriangledown$  para seleccionar Alterar.

Prima **OK**.

■ Prima **A** ou  $\blacktriangledown$  para seleccionar Apagar.

Prima **OK**.

Prima **1** para confirmar. Avance para o passo  $\odot$ .

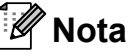

*Como alterar o nome ou número memorizado:*

Se pretender alterar um carácter, prima **d** ou **c** para posicionar o cursor sob o carácter que pretende alterar e, em seguida, prima **Eliminar**. Introduza o novo carácter.

**b** Se quiser alterar o nome, prima **▲** ou ▼ para seleccionar Nome, prima **OK** e, em seguida, introduza o novo nome utilizando o teclado de marcação (até 16 caracteres). Prima **OK**. (Consulte *[Introduzir texto](#page-94-0)*  $\rightarrow$  [página 87.](#page-94-0))

6 Se quiser alterar o número de fax ou de telefone, prima **a** ou **b** para seleccionar Fax/Tel:, prima **OK** e introduza o novo número de fax ou de telefone utilizando o teclado de marcação (até 20 dígitos). Prima **OK**.

**7** Prima **A** ou **▼** para seleccionar

Completo. Prima **OK**.

<span id="page-49-0"></span>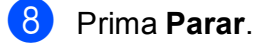

**8**

# **Fazer cópias <sup>8</sup>**

# **Como copiar <sup>8</sup>**

Os passos que se seguem mostram a operação de cópia básica.

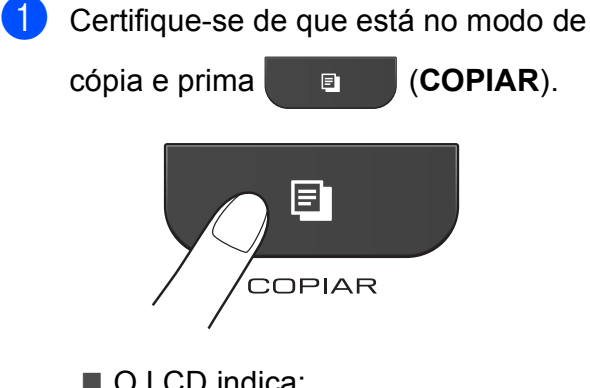

O LCD indica:

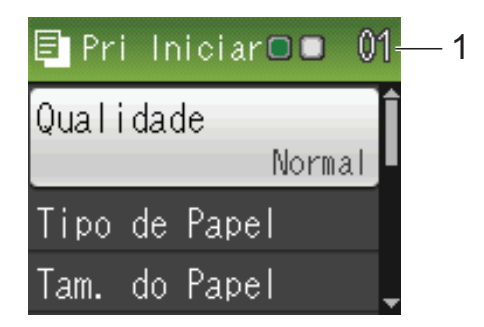

### **1 N.º de cópias**

Pode introduzir o número de cópias pretendido utilizando o teclado de marcação.

## **Nota**

A predefinição é o modo FAX. Pode alterar o tempo que o equipamento fica no modo CÓPIA uma vez terminada a última operação de cópia.

(>>Manual Avançado do Utilizador: *Modo Temporizado*)

- Efectue um dos seguintes procedimentos para colocar o documento:
	- Coloque o documento *voltado para baixo* no ADF.

(Consulte *[Utilizar o ADF](#page-29-0)*  $\rightarrow$  [página 22](#page-29-0).)

■ Coloque o documento *virado para baixo* no vidro do digitalizador.

(Consulte *[Utilizar o vidro do](#page-30-0)  [digitalizador](#page-30-0)* >> página 23.)

- Se quiser mais do que uma cópia, introduza o número (até 99).
- - d Prima **Iniciar Mono** ou **Iniciar Cor**.

### **Parar a cópia <sup>8</sup>**

Para parar a cópia, prima **Parar**.

**8**

## **Configurações de cópia <sup>8</sup>**

Pode alterar as configurações de cópia seguintes. Prima **COPIAR** e, em seguida, prima **a** ou **b** para percorrer as configurações de cópia. Quando a configuração que pretende estiver destacada, prima **OK**.

(Manual Básico do Utilizador)

Para mais informações sobre como alterar as configurações de cópia seguintes  $\rightarrow$  [página 44](#page-51-0).

- Tipo de Papel
- Tam. do Papel

(Manual Avançado do Utilizador)

Para mais informações sobre como alterar as configurações de cópia seguintes ▶▶ Manual Avancado do Utilizador: *Definições de cópia*

- Qualidade
- Ampliar/Reduz.
- **Formato Pág.**
- $\blacksquare$  2em1 (ID)
- EmPilhar/ord.
- Densidade
- Config Predefin.
- Defin. Fábrica

### **Nota**

Se pretender ordenar as cópias, utilize o ADF.

### <span id="page-51-0"></span>**Opções de Papel <sup>8</sup>**

### **Tipo de papel <sup>8</sup>**

Se estiver a utilizar um tipo de papel especial para a cópia, configure o equipamento para o tipo de papel que está a utilizar para obter a melhor qualidade de impressão.

a Prima (**COPIAR**).

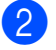

- Coloque o documento.
- Introduza o número de cópias pretendidas.
- Prima **▲** ou ▼ para seleccionar Tipo de Papel. Prima **OK**.
- **b** Prima **A** ou **v** para seleccionar Papel Normal, Papel Revestido, Brother BP71, Brother BP61, Outro Glossy ou Transparência. Prima **OK**.
- 6 Se não pretender alterar outras configurações, prima **Iniciar Mono** ou **Iniciar Cor**.

### **Tamanho do papel <sup>8</sup>**

Se copiar em papel de tamanho diferente de A4, é necessário alterar a configuração do tamanho do papel. Só pode efectuar cópias em papel A4, A5, Foto  $10 \times 15$  cm ou Letter.

- **Prima e** (COPIAR).
- Coloque o documento.
- Introduza o número de cópias pretendidas.
- Prima **▲** ou ▼ para seleccionar Tam. do Papel. Prima **OK**.
- **b** Prima **∆** ou **▼** para seleccionar A4, A5, 10x15cm ou Letter. Prima **OK**.
- Se não pretender alterar outras configurações, prima **Iniciar Mono** ou **Iniciar Cor**.

## **9 Como imprimir a partir de um computador <sup>9</sup>**

# **Imprimir um documento <sup>9</sup>**

O equipamento pode receber dados do computador e imprimi-los. Para imprimir a partir de um computador, tem de instalar o controlador da impressora.

>>Manual do Utilizador de Software:

*Impressão* (Windows®) ▶▶ Manual do Utilizador de Software: *Impressão e Faxes* (Macintosh)

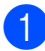

**1** Instale o controlador da impressora Brother a partir do CD-ROM. (<sup>></sup>→Guia de Instalação Rápida)

- **2** Na aplicação, seleccione o comando Imprimir.
- **6** Seleccione o nome do seu equipamento na caixa de diálogo **Imprimir** e clique em **Preferências**.
- 4 Seleccione as configurações que pretende alterar na caixa de diálogo Propriedades.
	- Tipo de suporte
	- **Qualidade de impressão**
	- Formato do papel
	- **Orientação**
	- Cor / Escala de cinzentos
	- Modo Poupar tinta
	- **Dimensionamento**
- 
- **b** Clique em **OK**.
- **6** Clique em **Imprimir** para iniciar a impressão.

## **10 Como digitalizar para um computador <sup>10</sup>**

# **Digitalizar um documento <sup>10</sup>**

Existem vários métodos para digitalizar documentos. Pode utilizar a tecla **DIGITALIZAR** do equipamento ou os controladores do digitalizador no computador.

- Para utilizar o equipamento como digitalizador, tem de instalar um controlador do digitalizador. Se o equipamento estiver ligado a uma rede, configure-o com um endereço TCP/IP.
	- Instale os controladores do digitalizador a partir do CD-ROM. (**▶▶**Guia de Instalação Rápida)
	- Configure o equipamento com um endereço TCP/IP se a digitalização em rede não funcionar.

▶▶ Manual do Utilizador de Software: *Configurar a digitalização em rede para Windows®*

>>Manual do Utilizador de Software: *Configurar a digitalização em rede para Macintosh*

b Coloque o documento. (Consulte *[Como](#page-29-1)  [colocar documentos](#page-29-1)* >> página 22.)

- Utilize o ADF para digitalizar várias páginas de documentos. Alimenta cada folha automaticamente.
- Utilize o vidro do digitalizador para digitalizar uma página de um livro ou uma folha de cada vez.
- Efectue um dos seguintes procedimentos:
	- Para digitalizar utilizando a tecla **DIGITALIZAR**, avance para *[Digitalizar utilizando a tecla](#page-53-0)  [DIGITALIZAR](#page-53-0)*.
	- Para digitalizar utilizando um controlador do digitalizador instalado no computador, avance para *[Digitalizar utilizando um controlador](#page-54-0)  [do digitalizador](#page-54-0)*.

# <span id="page-53-0"></span>**Digitalizar utilizando a tecla DIGITALIZAR <sup>10</sup>**

Para mais informações

▶▶ Manual do Utilizador de Software: Utilizar *a tecla Digitalizar*

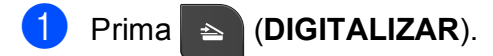

- Seleccione o modo de digitalização pretendido.
	- Digit.p/Fichro
	- Digit.p/e-mail
	- Digit.p/ocr<sup>[1](#page-53-1)</sup>
	- Digit.p/imagem
	- Serviço Web (Digitalização através dos serviços da Web)<sup>[2](#page-53-2)</sup>
	- <sup>1</sup> (Utilizadores do Macintosh) Tem de transferir e instalar o Presto! PageManager para o poder utilizar. Consulte *[Aceder à Assistência Brother \(Macintosh\)](#page-12-0)* >> [página 5](#page-12-0) para mais instruções.
	- (Apenas utilizadores do Windows $^{\circledR}$ ) (<sup>▶</sup>▶ Manual do Utilizador de Software: *Utilizar os serviços da Web para digitalizar na sua rede (Windows Vista® SP2 ou posterior e Windows® 7)*)
- <span id="page-53-2"></span><span id="page-53-1"></span>**3** (Para utilizadores de rede) Seleccione o computador para o qual pretende enviar os dados.
- Prima **Iniciar** para começar a digitalização.

# <span id="page-54-0"></span>**Digitalizar utilizando um controlador do digitalizador <sup>10</sup>**

▶▶ Manual do Utilizador de Software: *Digitalizar um documento utilizando o controlador TWAIN* (Windows®)

▶▶ Manual do Utilizador de Software: *Digitalizar um documento utilizando o controlador WIA* (Windows®)

>>Manual do Utilizador de Software: *Digitalizar um documento utilizando o controlador TWAIN* (Macintosh)

▶▶ Manual do Utilizador de Software: *Digitalizar um documento utilizando o controlador ICA (Mac OS X 10.6.x)*

- **1** Inicie uma aplicação de digitalização e clique no botão **Digitalizar**.
- 2 Ajuste as configurações, como **Resolução**, **Brilho** e **Tipo de Conversão** na caixa de diálogo **Instalação do Digitalizador**.
- **8** Clique em **Iniciar** ou **Digitalizar** para começar a digitalização.

# **Digitalizar utilizando o ControlCenter <sup>10</sup>**

>>Manual do Utilizador de Software: *ControlCenter4* (Windows®)

▶▶ Manual do Utilizador de Software: *ControlCenter2* (Macintosh)

**A**

# **Manutenção de rotina**

# <span id="page-55-0"></span>**Substituir os cartuchos de tinta**

O equipamento inclui um contador de pontos de tinta. O contador de pontos de tinta controla automaticamente o nível de tinta em cada um dos quatro cartuchos. Quando detecta que um cartucho de tinta está quase vazio, o equipamento apresenta uma mensagem no LCD.

O LCD indicará o cartucho que tem pouca tinta ou que precisa de ser substituído. Siga as instruções do LCD para substituir os cartuchos de tinta pela ordem correcta.

Embora o equipamento indique que é necessário substituir um cartucho de tinta, ainda resta uma pequena quantidade de tinta no cartucho. É necessário conservar um pouco de tinta no cartucho para evitar que o ar seque e danifique os elementos da cabeça de impressão.

# **A AVISO**

Se a tinta entrar em contacto com os olhos, lave-os imediatamente com água e consulte um médico se necessário.

# **IMPORTANTE**

Os equipamentos multifunções Brother foram concebidos para utilizar tinta de uma determinada especificação e funcionar a um nível optimizado em termos de desempenho e fiabilidade quando utilizados com cartuchos de tinta originais da marca Brother. A Brother não garante este desempenho e fiabilidade óptimos se for utilizada tinta ou cartuchos com outras especificações. Deste modo, a Brother não recomenda o uso de cartuchos que não sejam cartuchos originais da marca Brother, nem a recarga de cartuchos usados com tinta de outra origem. Se forem causados danos na cabeça de impressão ou noutras peças deste equipamento resultantes da utilização de produtos incompatíveis com este equipamento, qualquer reparação necessária pode não ser coberta pela garantia.

a Abra a tampa do cartucho de tinta. Se um ou mais cartuchos tiverem acabado, o LCD apresenta Só impressão P&B ou Impossível impr.

2 Prima o manípulo de libertação da fixação, conforme ilustra a figura, para libertar o cartucho indicado no LCD. Retire o cartucho do equipamento.

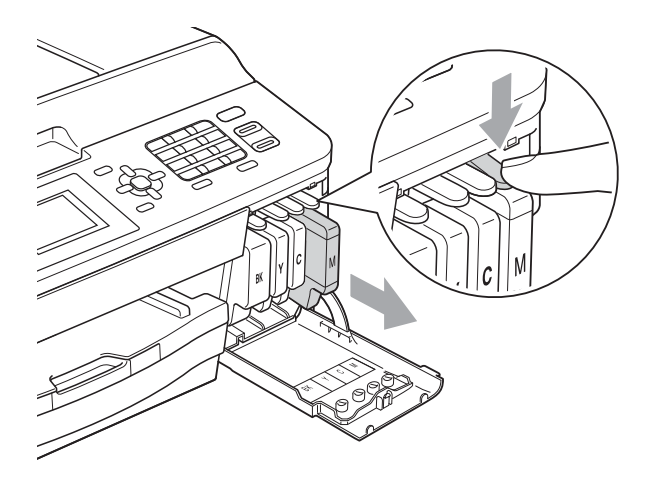

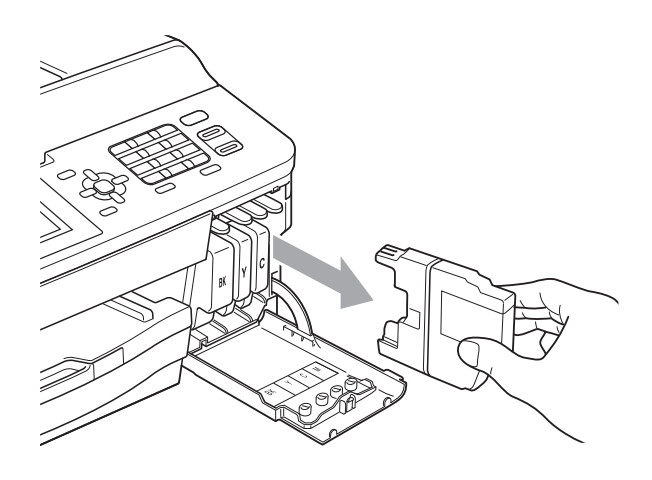

3 Abra a embalagem do novo cartucho de tinta da cor indicada no LCD e retire o cartucho.

4 Rode o manípulo de libertação verde do dispositivo de protecção laranja (1) para a direita até ouvir um estalido para libertar a vedação de vácuo. Em seguida, retire o dispositivo de protecção laranja conforme o ilustrado.

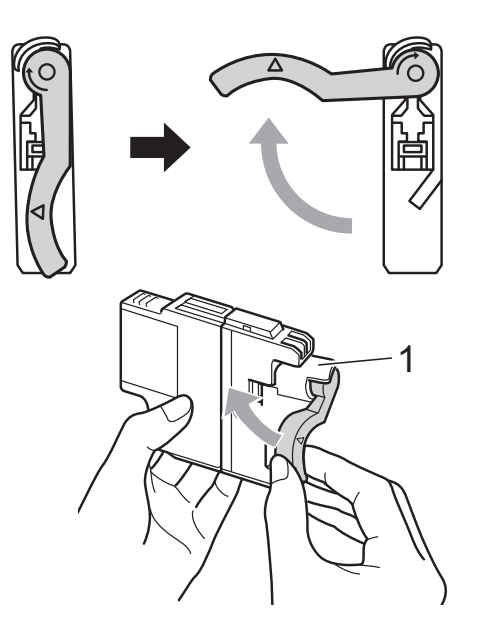

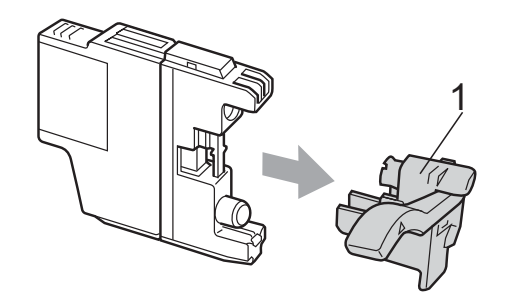

6 Cada cor tem a sua posição correcta. Insira o cartucho de tinta na direcção indicada pela seta da etiqueta.

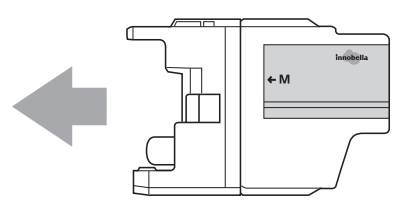

6 Com cuidado, empurre a parte de trás do cartucho de tinta com a indicação "PUSH" (EMPURRAR) até o encaixar e, em seguida, feche a tampa do cartucho de tinta.

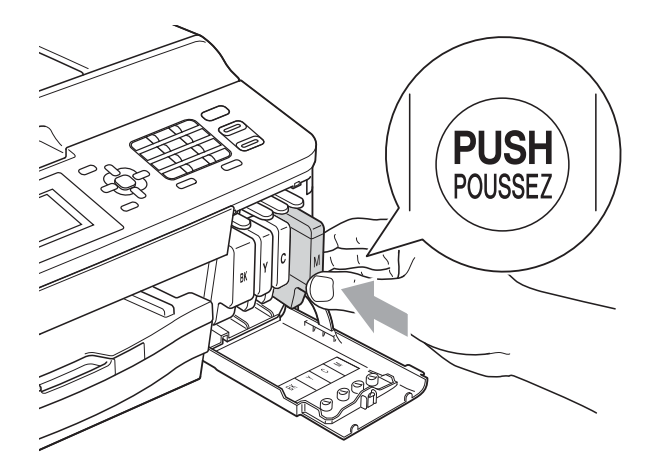

O equipamento reinicia automaticamente o contador de pontos de tinta.

### **Nota**

- Se substituiu um cartucho de tinta, por exemplo, o preto, o LCD pode pedir-lhe para verificar se se trata de um cartucho novo (por exemplo, Mudou Cartucho BK Preto). Para cada novo cartucho instalado, prima **1** (Sim) para reiniciar automaticamente o contador de pontos de tinta para essa cor. Se o cartucho que instalou não for totalmente novo, prima **2** (Não).
- Se o LCD indicar Nenh Cart. Tinta ou Não detectado depois de instalar os cartuchos de tinta, verifique se os cartuchos de tinta são originais da marca Brother e se estão instalados correctamente.

## **IMPORTANTE**

- NÃO retire os cartuchos de tinta se não for necessário substituí-los. Se o fizer, poderá reduzir a quantidade da tinta e o equipamento não saberá a quantidade de tinta restante no cartucho.
- NÃO toque nas ranhuras de inserção dos cartuchos. Se o fizer, a tinta pode manchar a sua pele.
- Se a tinta entrar em contacto com a pele ou com vestuário, lave-os imediatamente com sabão ou detergente.
- Se misturar as cores por ter colocado os cartuchos de tinta na posição errada, limpe a cabeça de impressão várias vezes depois de colocar os cartuchos na posição correcta.
- Depois de abrir um cartucho de tinta, instale-o no equipamento e utilize-o no período de seis meses após a instalação. Utilize cartuchos novos até à data de validade indicada na embalagem.
- NÃO desmonte nem force o cartucho de tinta, porque pode causar a saída de tinta do cartucho.

# **Limpar e verificar o equipamento**

### **Limpar o vidro do digitalizador <sup>A</sup>**

- Desligue o equipamento da tomada eléctrica.
- Levante a tampa dos documentos  $(1)$ . Limpe o vidro do digitalizador (2) e o plástico branco (3) com um pano macio e que não largue pêlos, humedecido com um limpa-vidros não inflamável.

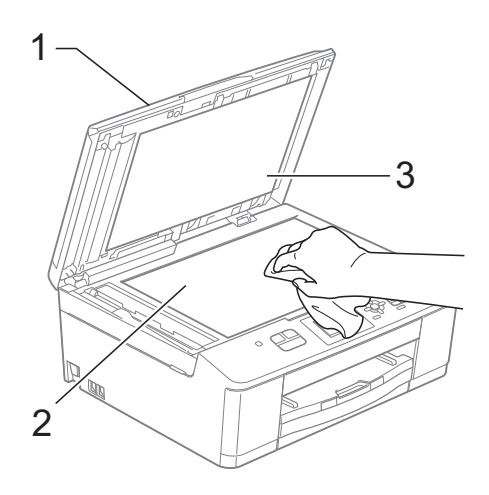

 $\blacksquare$  Na unidade ADF, limpe a barra branca (1) e o vidro (2) com um pano macio e que não largue pêlos, humedecido com um limpa-vidros que não seja inflamável.

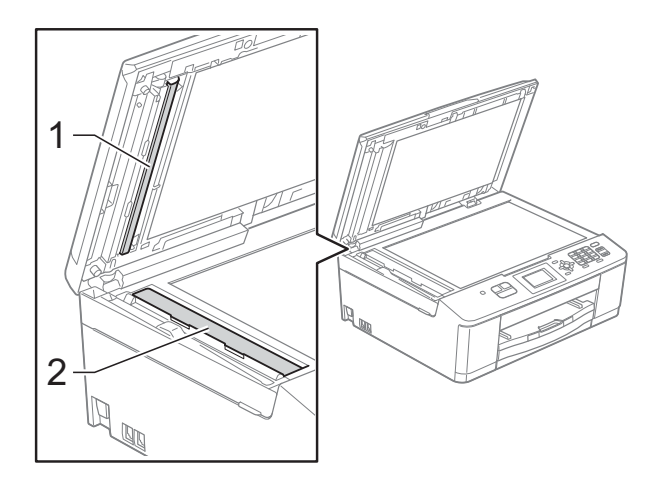

## **Nota**

Para além de limpar o vidro com um limpa-vidros que não seja inflamável, passe a ponta dos dedos pelo vidro para tentar detectar alguma coisa. Se sentir sujidade ou resíduos, limpe o vidro de novo, prestando especial atenção a essa área. Poderá ser necessário repetir o processo de limpeza três ou quatro vezes. Para testar, faça uma cópia após cada tentativa de limpeza.

 $\rightarrow$ 

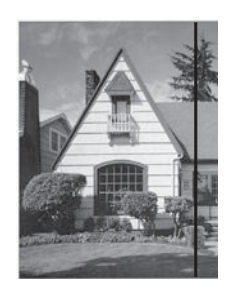

Quando existe uma mancha de sujidade ou líquido corrector no vidro, a amostra impressa apresenta uma linha vertical.

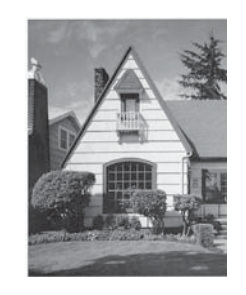

Depois de limpar o vidro, a linha vertical desaparece.

### **Limpar a cabeça de impressão**

Para manter uma boa qualidade de impressão, o equipamento limpa automaticamente a cabeça de impressão sempre que necessário. Pode iniciar o processo de limpeza manualmente se tiver um problema de qualidade de impressão.

Limpe a cabeça de impressão se aparecer uma linha horizontal no texto ou nos gráficos ou texto em branco nas páginas impressas. Pode limpar apenas o Preto, três cores de cada vez (Amarelo/Cião/Magenta) ou as quatro cores ao mesmo tempo.

A limpeza da cabeça de impressão consome tinta. Limpar demasiadas vezes gasta tinta desnecessariamente.

# **IMPORTANTE**

NÃO toque na cabeça de impressão. Se tocar na cabeça de impressão, pode causar danos permanentes e anular a garantia da mesma.

- a Prima **Menu**.
	- **Prima**  $\triangle$  **ou**  $\nabla$  **para seleccionar Tinta.** Prima **OK**.
- **Prima ▲ ou ▼ para seleccionar** Limpando. Prima **OK**.
- **Prima ▲ ou ▼ para seleccionar Preto,** Cor ou Todas. Prima **OK**.

O equipamento limpa a cabeça de impressão.

Quando terminar a limpeza, o equipamento volta automaticamente ao

modo Pronto.

## **Nota**

Se limpar a cabeça de impressão pelo menos cinco vezes e a impressão não melhorar, experimente instalar um novo cartucho Innobella™ Original da Brother para cada cor problemática. Experimente voltar a limpar a cabeça de impressão até mais cinco vezes. Se a impressão não tiver melhorado, contacte o revendedor da Brother.

## **Verificar a qualidade de impressão**

Se a impressão tiver cores e texto esbatidos ou matizados, alguns dos bocais da cabeça de impressão podem estar obstruídos. Pode verificar isso imprimindo uma folha de verificação da qualidade de impressão e examinando o padrão de verificação dos bocais.

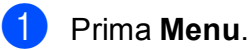

**2** Prima **A** ou **▼** para seleccionar Tinta. Prima **OK**.

- Prima **▲** ou ▼ para seleccionar Imprimir teste. Prima **OK**.
- Prima **▲** ou ▼ para seleccionar Qual. Impressão. Prima **OK**.
- **5** Prima **Iniciar Cor.** O equipamento começa a imprimir a folha de verificação da qualidade de impressão.
- <span id="page-59-0"></span>6 Verifique a qualidade dos quatro blocos de cor na folha.
- g O LCD pergunta se a qualidade de impressão é boa. Efectue um dos seguintes procedimentos:
	- Se todas as linhas estiverem nítidas e visíveis, prima **1** (Sim) para terminar a verificação da qualidade de impressão e avance para o passo $\mathbf{\Phi}$ .
	- Se faltarem linhas curtas, conforme indicado em seguida, prima **2** para seleccionar Não.

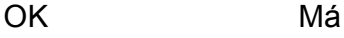

h O LCD pergunta se a qualidade de impressão está OK para o preto e depois para as três cores. Prima **1** (Sim) ou **2** (Não).

**9** O LCD pergunta se deseja iniciar a limpeza.

Prima **1** (Sim). O equipamento começa a limpar a cabeça de impressão.

**10** Após o processo de limpeza estar concluído, prima **Iniciar Cor**. O equipamento volta a imprimir a folha de verificação da qualidade de impressão; repita o procedimento a partir do passo  $\odot$ .

### <span id="page-60-0"></span>**fil** Prima **Parar**.

Se repetir este procedimento pelo menos cinco vezes e a qualidade de impressão continuar má, substitua o cartucho de tinta da cor obstruída. Depois de substituir o cartucho de tinta, verifique a qualidade de impressão. Se o problema ainda assim persistir, repita a limpeza e os testes de impressão pelo menos cinco vezes para o novo cartucho. Se ainda faltar tinta, contacte o revendedor da Brother.

## **IMPORTANTE**

NÃO toque na cabeça de impressão. Se tocar na cabeça de impressão, pode causar danos permanentes e anular a garantia da mesma.

 $\rightarrow$ 

### **Nota**

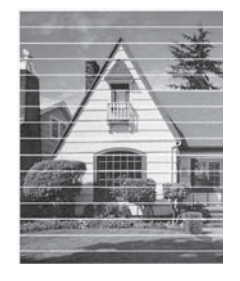

Quando um bocal da cabeça de impressão está obstruído, a amostra impressa tem esta aparência.

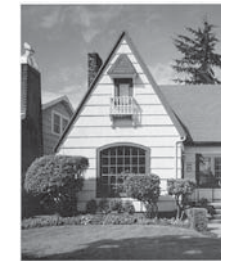

Depois de limpar o bocal da cabeça de impressão, as linhas horizontais desaparecem.

### **Verificar o alinhamento da**   $impresão$

Pode ser necessário ajustar o alinhamento da impressão após o transporte do equipamento se o texto impresso ficar impreciso ou as imagens ficarem desbotadas.

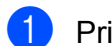

### a Prima **Menu**.

**Prima A ou**  $\blacktriangledown$  **para seleccionar Tinta.** Prima **OK**.

- **3** Prima **A** ou **▼** para seleccionar Imprimir teste. Prima **OK**.
- Prima **A** ou ▼ para seleccionar Alinhamento. Prima **OK**.
- e Prima **Iniciar Mono** ou **Iniciar Cor**. O equipamento começa a imprimir a folha de verificação do alinhamento.

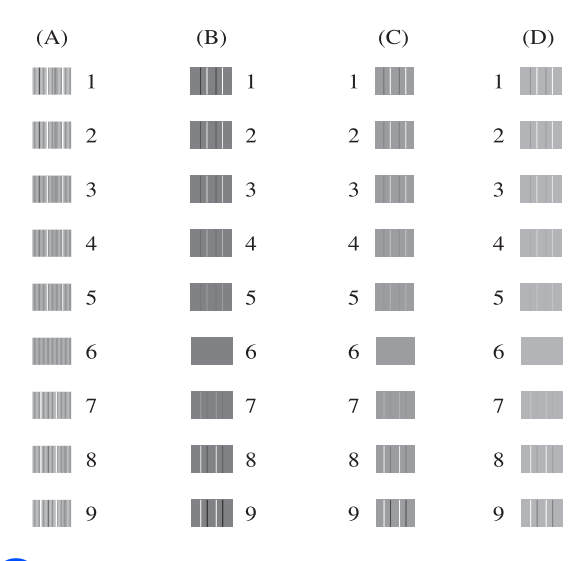

**A**

Para o padrão "A", prima o número do teste de impressão que tem as faixas

verticais menos visíveis (1-9). g Para o padrão "B", prima o número do teste de impressão que tem as faixas

verticais menos visíveis (1-9). 8 Para o padrão "C", prima o número do teste de impressão que tem as faixas

- verticais menos visíveis (1-9). Para o padrão "D", prima o número do teste de impressão que tem as faixas verticais menos visíveis (1-9).
- j Prima **Parar**.

**B**

**Resolução de problemas** 

# <span id="page-61-0"></span>**Mensagens de erro e de manutenção <sup>B</sup>**

Tal como com qualquer produto de escritório sofisticado, podem ocorrer erros e os consumíveis podem precisar de ser substituídos. Neste caso, o equipamento identifica o erro e apresenta uma mensagem de erro. As mensagens de erro e de manutenção mais comuns são indicadas na tabela seguinte.

O próprio utilizador pode corrigir a maioria dos erros e efectuar a manutenção de rotina. Se necessitar de mais ajuda, o Brother Solutions Center disponibiliza as mais recentes sugestões para a resolução de problemas e as questões mais frequentes.

Visite-nos em [http://solutions.brother.com/.](http://solutions.brother.com/)

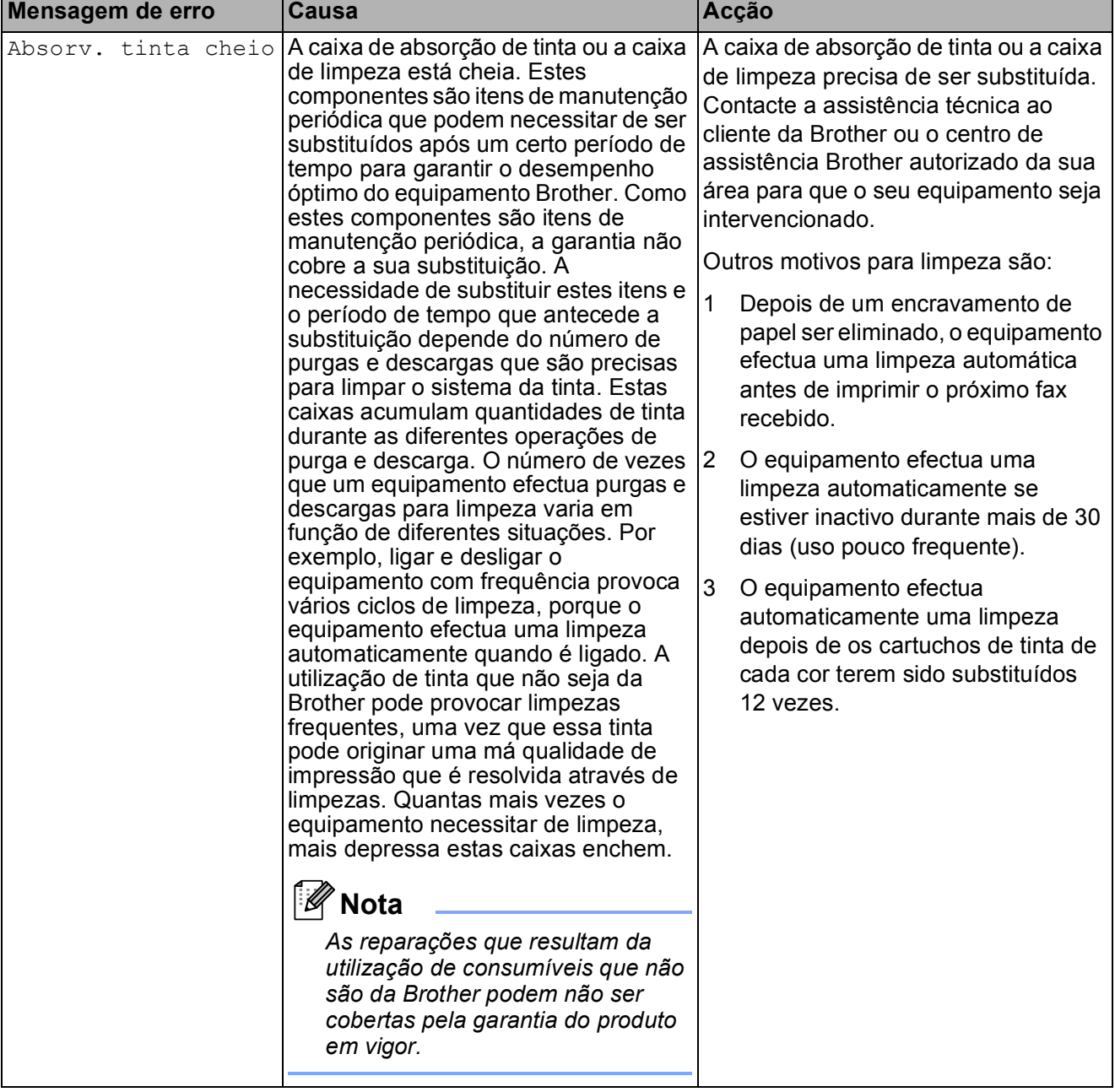

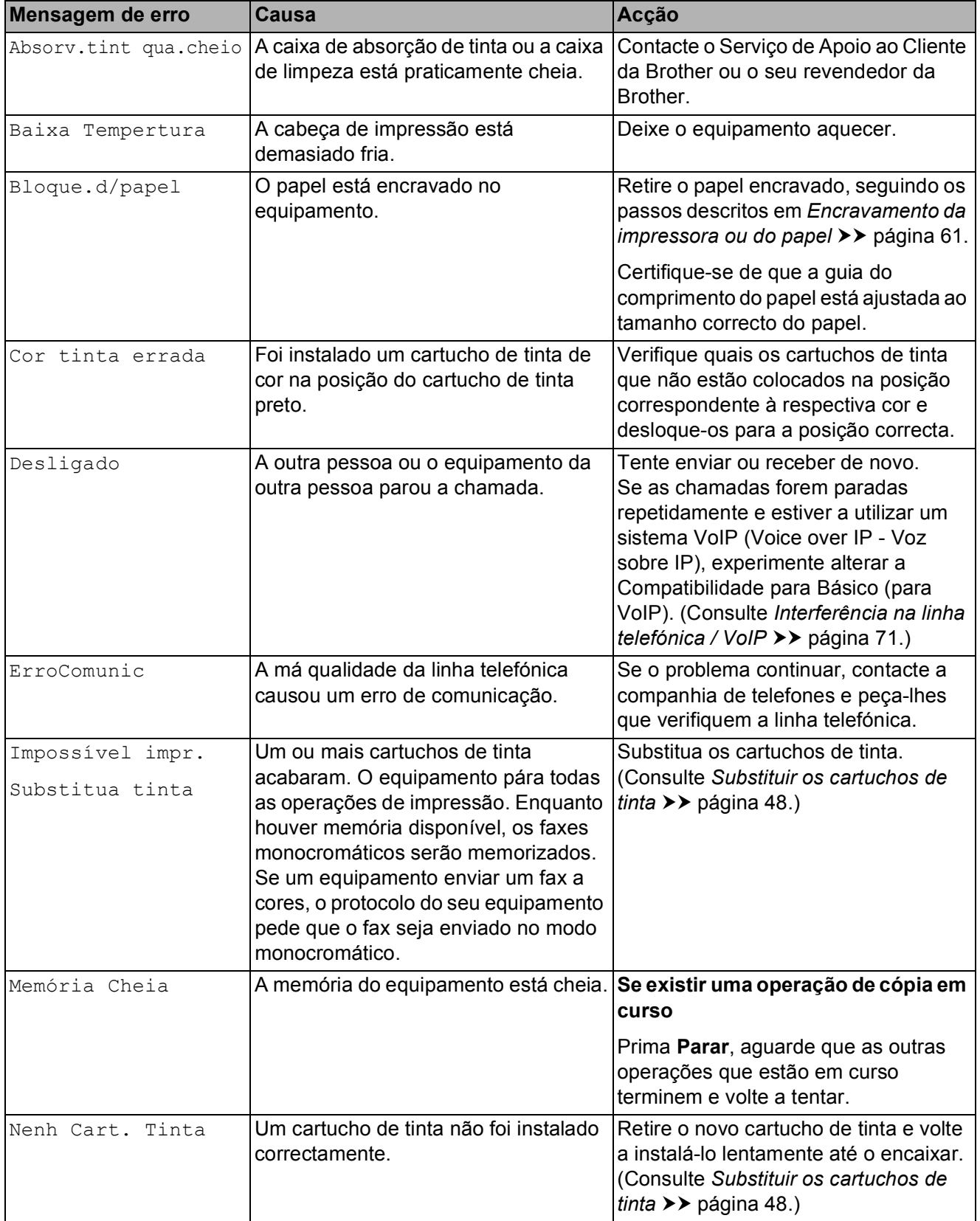

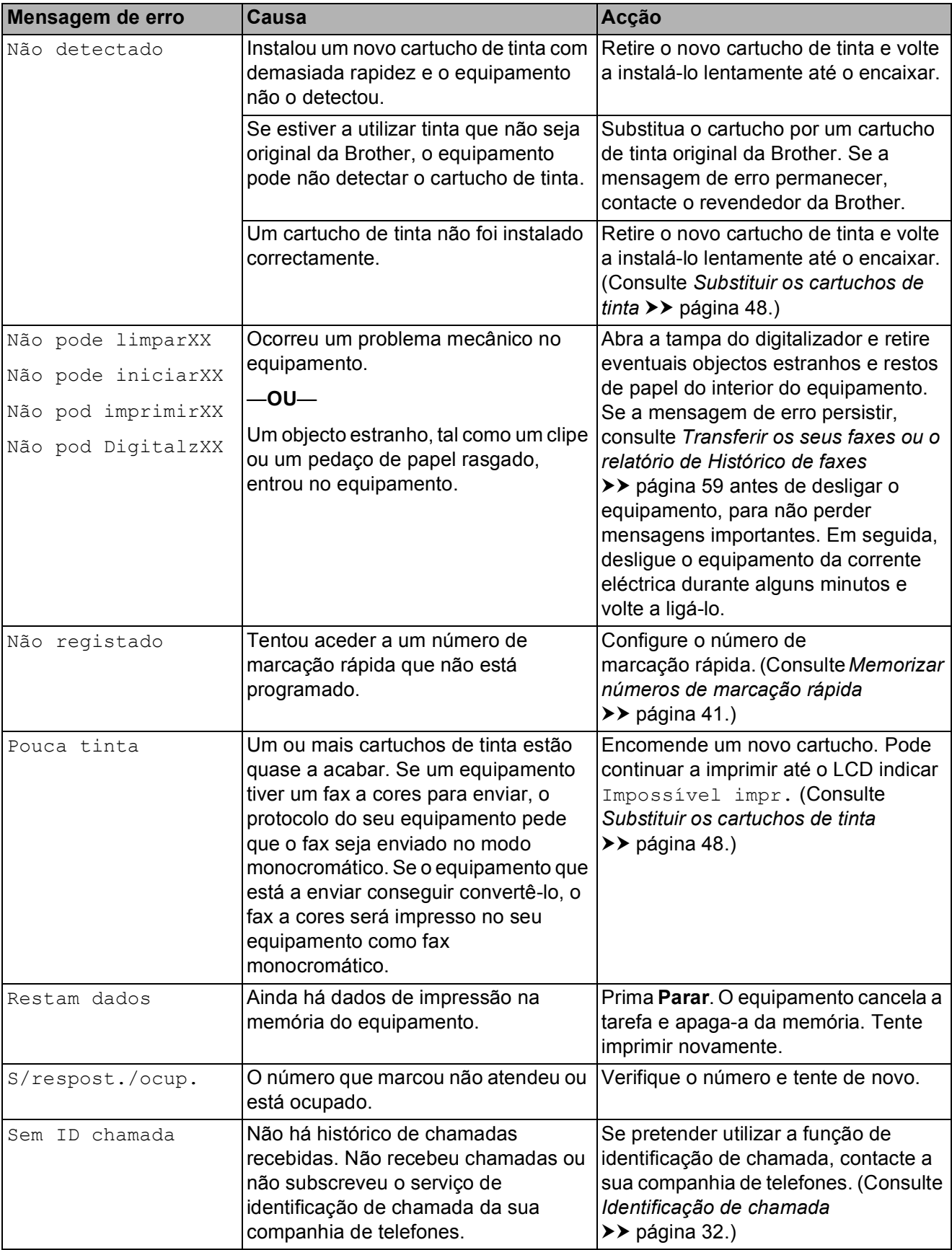

![](_page_64_Picture_210.jpeg)

![](_page_65_Picture_230.jpeg)

### **Apresentação de animações**  de erro

As animações de erro apresentam instruções detalhadas quando o papel encrava. Pode ler os passos ao seu ritmo premindo **c** para ver o passo seguinte e **d** para voltar ao passo anterior.

### <span id="page-66-0"></span>**Transferir os seus faxes ou o**  relatório de Histórico de faxes

Se o LCD indicar:

- Não pode limparXX
- Não pode iniciarXX
- Não pod imprimirXX
- Não pod DigitalzXX

Recomendamos que transfira os faxes para outro equipamento de fax. (Consulte *[Transferir faxes para outro equipamento de](#page-66-1)  fax* ▶▶ [página 59](#page-66-1).)

Pode também transferir o relatório de Histórico de faxes para ver se há alguns faxes que precise de transferir. (Consulte *[Transferir o relatório de Histórico de faxes](#page-66-2)  para outro equipamento de fax*  $\rightarrow$  [página 59.](#page-66-2))

### <span id="page-66-1"></span>**Transferir faxes para outro equipamento de fax <sup>B</sup>**

Se não tiver configurado a ID da estação, não pode entrar no modo de transferência de faxes. (>> Guia de Instalação Rápida: *Introduzir informação pessoal (ID do aparelho)*)

![](_page_66_Picture_13.jpeg)

- b Prima **Menu**.
- **Prima ▲ ou ▼ para seleccionar** Serviço. Prima **OK**.
- **Prima ▲ ou ▼ para seleccionar** Transf. Dados. Prima **OK**.
- **b** Prima **A** ou ▼ para seleccionar Transfêr. Fax. Prima **OK**.
- Efectue um dos seguintes procedimentos:
	- Se o LCD apresentar Nenhum dado, já não há mais faxes na memória do equipamento.
		- Prima **Parar**.
	- Introduza o número de fax para o qual os faxes serão encaminhados.
- g Prima **Iniciar Mono**.

### <span id="page-66-2"></span>**Transferir o relatório de Histórico de faxes para outro equipamento de fax <sup>B</sup>**

Se não tiver configurado a ID da estação, não pode entrar no modo de transferência de faxes. (>> Guia de Instalação Rápida: *Introduzir informação pessoal (ID do aparelho)*)

- a Prima **Parar** para interromper o erro temporariamente.
- b Prima **Menu**.
- Prima **▲** ou ▼ para seleccionar Serviço. Prima **OK**.
- Prima **A** ou ▼ para seleccionar Transf. Dados. Prima **OK**.
- Prima **A** ou ▼ para seleccionar Transf. Relat. Prima **OK**.
- Introduza o número de fax para o qual o relatório de Histórico de faxes deve ser encaminhado.

![](_page_66_Picture_31.jpeg)

### <span id="page-67-0"></span>**Encravamento de documentos <sup>B</sup>**

Os documentos podem ficar encravados na unidade ADF se não forem introduzidos ou alimentados correctamente ou se forem muito compridos. Siga os passos para eliminar um encravamento de papel.

### **O documento está encravado na parte superior da unidade ADF <sup>B</sup>**

- Retire o papel que não está encravado da unidade ADF.
- 2 Abra a tampa do ADF.
- 8 Retire o documento encravado puxando-o para cima.

![](_page_67_Picture_6.jpeg)

- $\blacktriangleright$  Feche a tampa do ADF.
- **6** Prima **Parar**.

#### **IMPORTANTE**  $\mathbf 0$

Para evitar encravamentos de documentos, feche a tampa do ADF correctamente, pressionando-a com cuidado no centro.

### **O documento está encravado no interior da unidade ADF**

- **a Retire o papel que não está encravado** da unidade ADF.
- 2 Levante a tampa dos documentos.
- Puxe o documento encravado para a esquerda e para fora.

![](_page_67_Picture_15.jpeg)

- Feche a tampa dos documentos.
- e Prima **Parar**.

## <span id="page-68-0"></span>**Encravamento da impressora ou do papel <sup>B</sup>**

Retire o papel encravado em função da área onde ficou encravado no equipamento.

Se o LCD indicar Papel Encravado, siga estas instruções:

## **IMPORTANTE**

Antes de desligar o equipamento da fonte de alimentação, pode transferir os faxes que estão armazenados na memória para outro aparelho de fax, para evitar perder mensagens importantes. (Consulte *[Transferir os seus faxes ou o relatório de](#page-66-0)  [Histórico de faxes](#page-66-0)* >> página 59.)

- Desligue o equipamento da tomada eléctrica.
- 2 Se a aba do suporte do papel estiver aberta, feche-a e, em seguida, feche o suporte do papel. Puxe a gaveta do papel completamente para fora do equipamento.

![](_page_68_Picture_8.jpeg)

**3** Puxe os dois manípulos verdes existentes no interior do equipamento para libertar o papel encravado.

![](_page_68_Figure_10.jpeg)

![](_page_68_Picture_11.jpeg)

Puxe para fora o papel encravado (1).

![](_page_68_Picture_13.jpeg)

Levante a aba de desencravamento de papel e retire o papel encravado.

![](_page_68_Picture_15.jpeg)

6 Abra a tampa de desencravamento de papel (1) situada na parte de trás do equipamento.

![](_page_69_Picture_1.jpeg)

**7** Retire o papel encravado do equipamento.

![](_page_69_Picture_3.jpeg)

8 Feche a tampa de desencravamento de papel. Certifique-se de que a tampa está

correctamente fechada.

![](_page_69_Picture_6.jpeg)

<sup>9</sup> Com ambas as mãos, utilize as presilhas de plástico dos dois lados do equipamento para levantar a tampa do digitalizador (1) para a posição aberta.

![](_page_69_Figure_8.jpeg)

Desloque a cabeça de impressão (se necessário) para retirar algum papel que tenha ficado nesta zona. Certifiquese de que não fica papel encravado nos cantos do equipamento (2) e (3).

# **IMPORTANTE**

- Se o papel estiver encravado debaixo da cabeça de impressão, desligue o equipamento da fonte de alimentação e, em seguida, mova a cabeça de impressão para retirar o papel.
- Se a cabeça de impressão estiver no canto direito, como indicado na figura, não pode deslocá-la. Volte a ligar o cabo de alimentação. Mantenha premida a tecla **Parar** até a cabeça de impressão se deslocar para o centro. Em seguida, desligue o equipamento da fonte de alimentação e retire o papel.

![](_page_70_Picture_4.jpeg)

- Se a tinta entrar em contacto com a pele, lave imediatamente com sabão e água em abundância.
- **10** Com ambas as mãos, segure as presilhas de plástico dos dois lados do equipamento e feche cuidadosamente a tampa do digitalizador.

![](_page_70_Figure_7.jpeg)

**k Volte a empurrar os dois manípulos** verdes para as respectivas posições originais.

![](_page_70_Figure_9.jpeg)

12 Volte a introduzir com firmeza a gaveta do papel no equipamento.

**6** Mantendo a gaveta do papel no lugar devido, puxe para fora o suporte do papel (1) até ouvir um estalido e abra a aba do suporte do papel (2).

![](_page_70_Figure_13.jpeg)

Certifique-se de que puxa para fora o suporte do papel até ouvir um estalido.

**14.** Volte a ligar o cabo de alimentação.

# **Resolução de problemas**

Se achar que existe um problema com o equipamento, consulte a tabela abaixo e siga as sugestões para a resolução de problemas.

Muitos problemas podem ser facilmente resolvidos pelo utilizador. Se necessitar de ajuda adicional, o Brother Solutions Center disponibiliza as mais recentes sugestões para a resolução de problemas e as questões mais frequentes.

Visite-nos em [http://solutions.brother.com/.](http://solutions.brother.com/)

### **Se tiver dificuldades com o equipamento**

### **Impressão**

![](_page_71_Picture_178.jpeg)
## **Impressão (Continuação)**

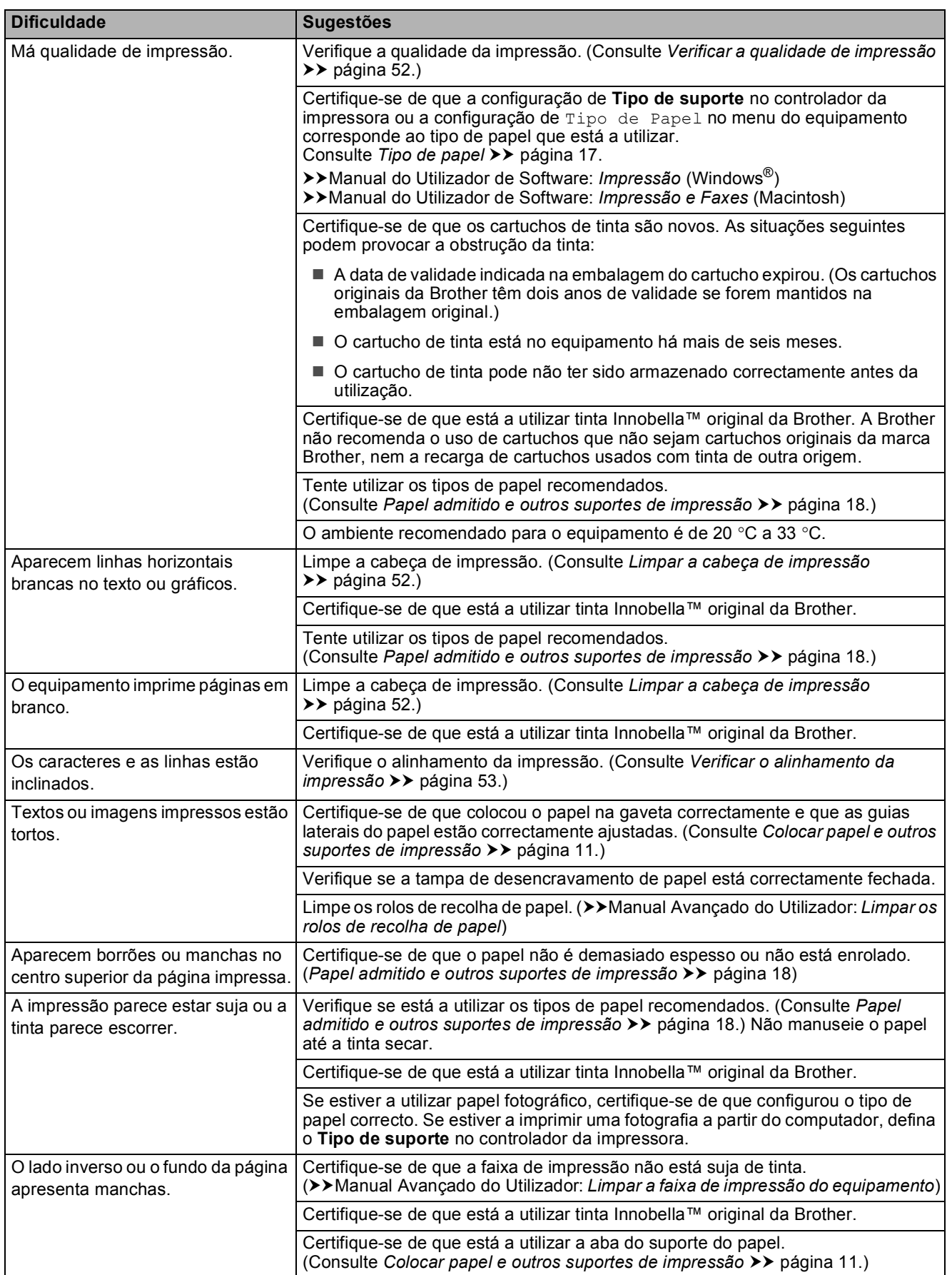

## **Impressão (Continuação)**

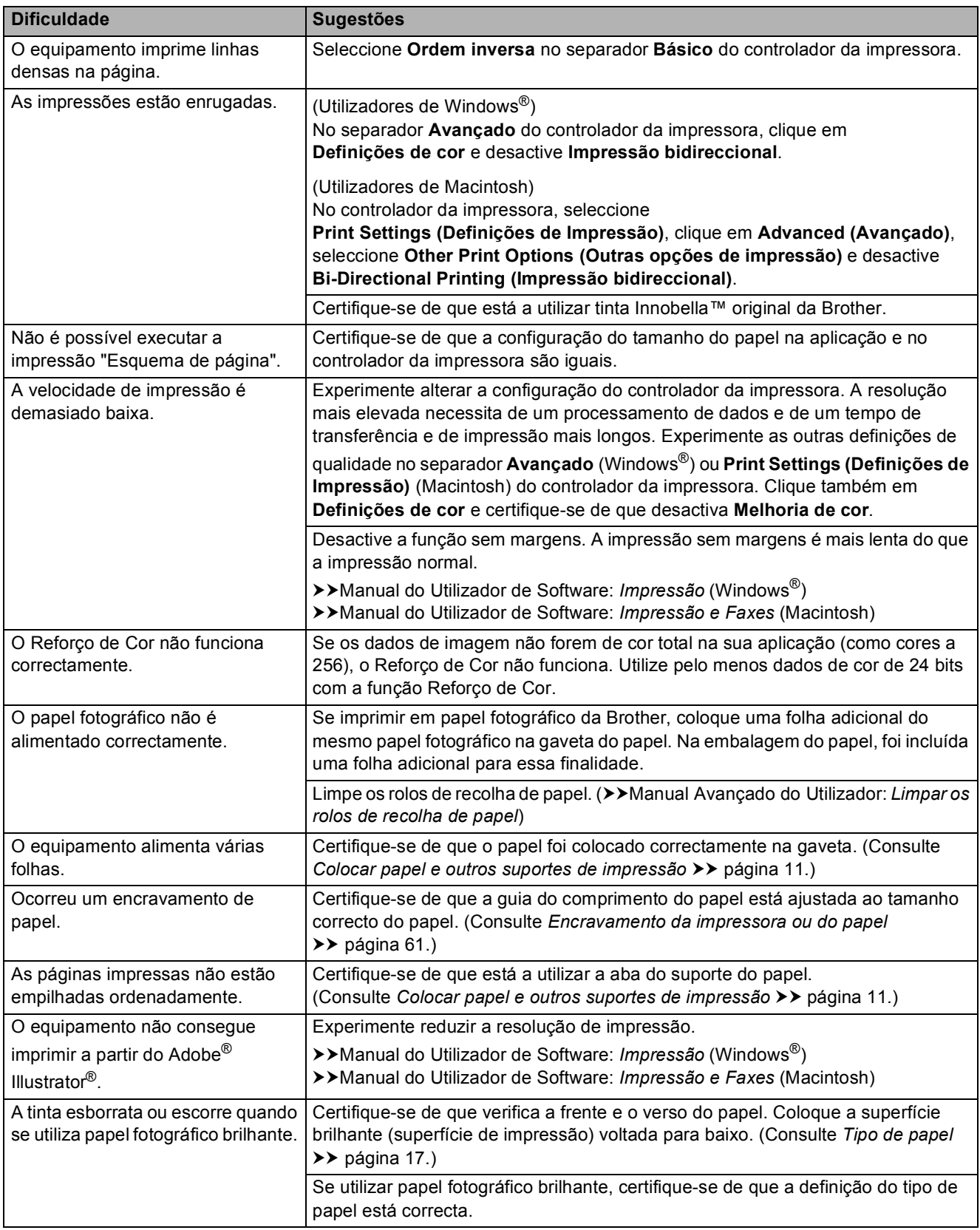

### <span id="page-74-0"></span>**Imprimir faxes recebidos**

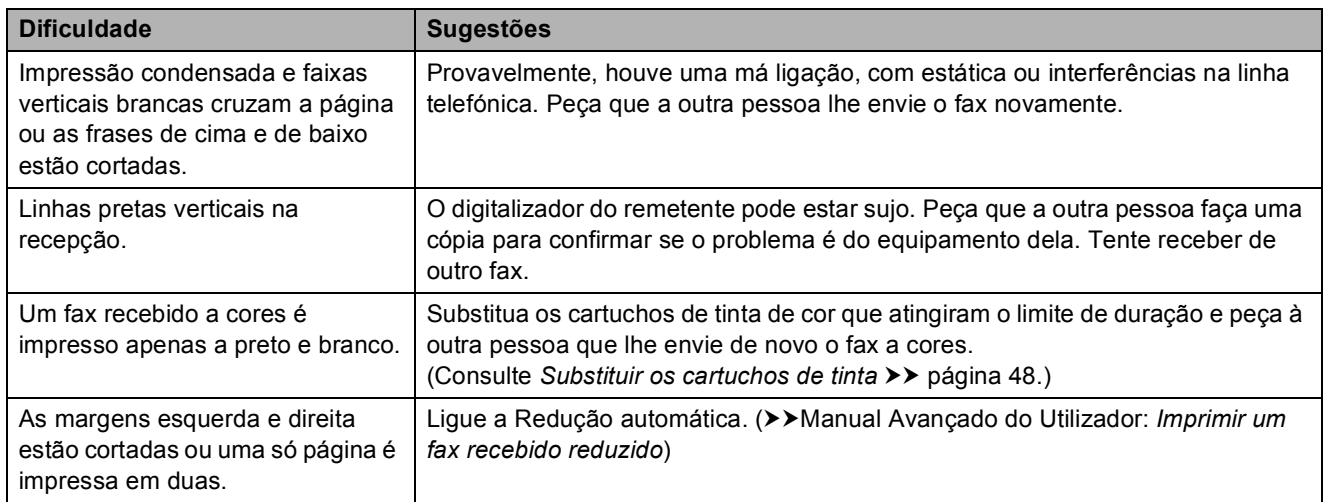

## <span id="page-74-1"></span>**Linha telefónica ou ligações**

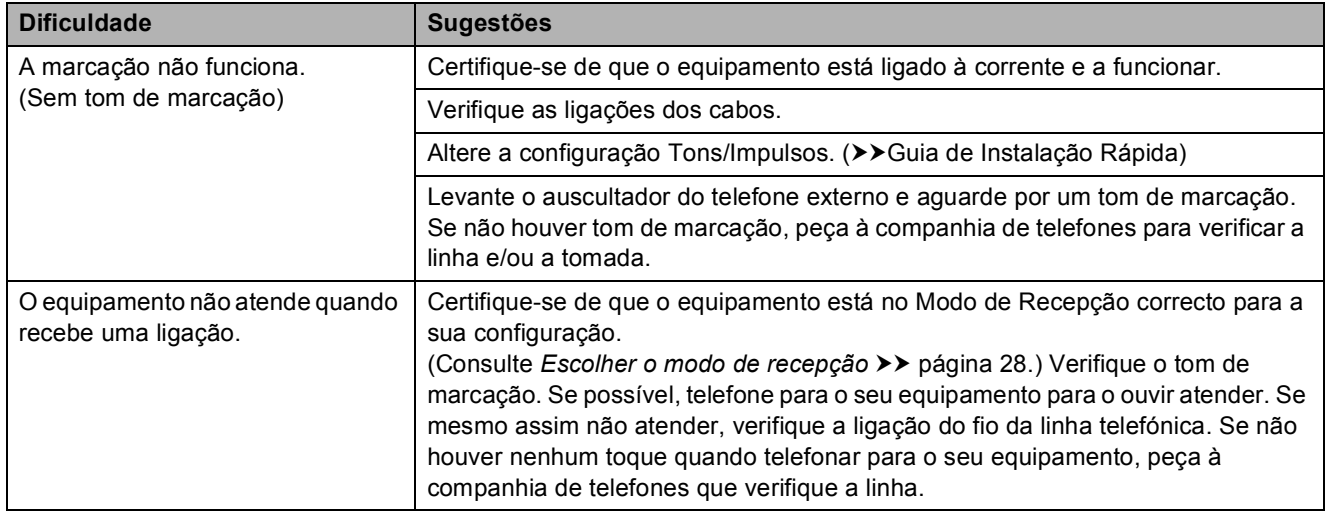

### **Receber faxes**

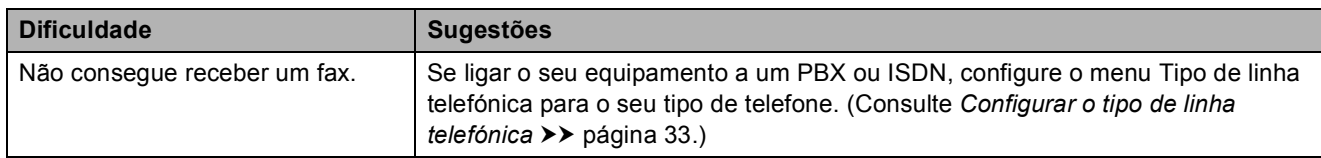

### <span id="page-75-0"></span>**Enviar faxes**

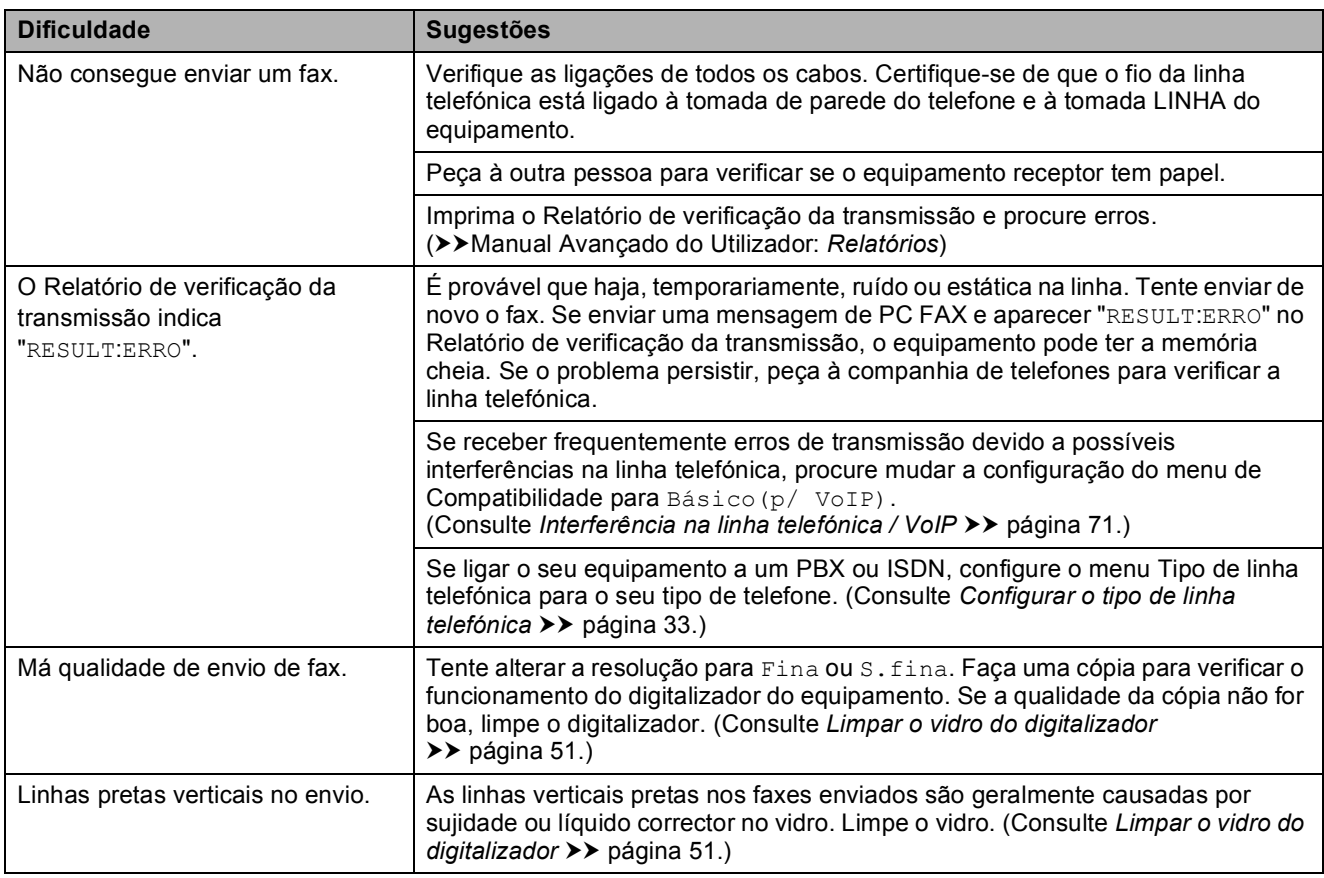

### **Processar as chamadas recebidas**

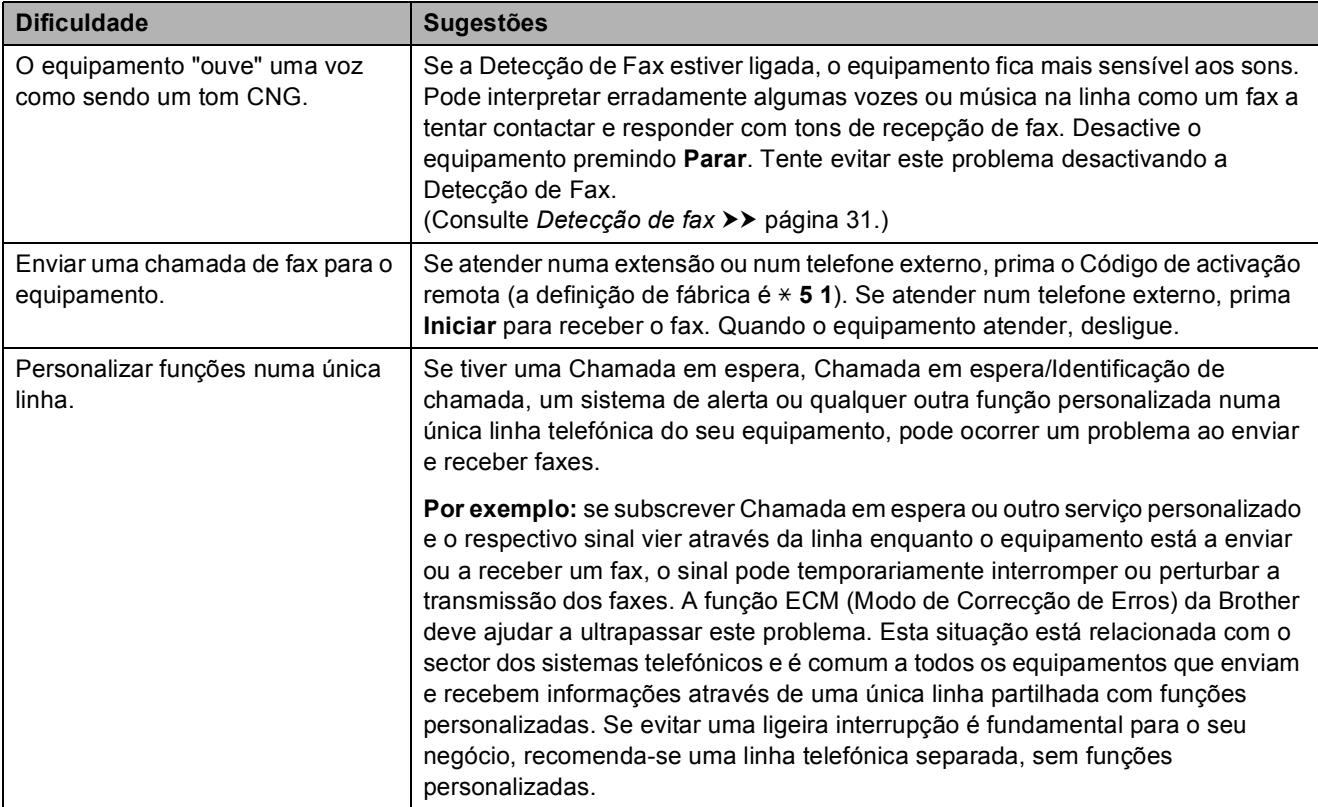

### **Dificuldades de cópia**

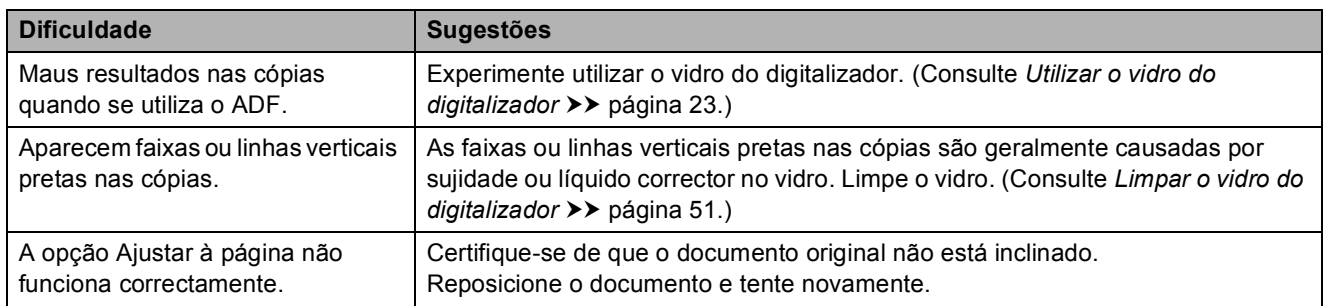

### **Dificuldades de digitalização**

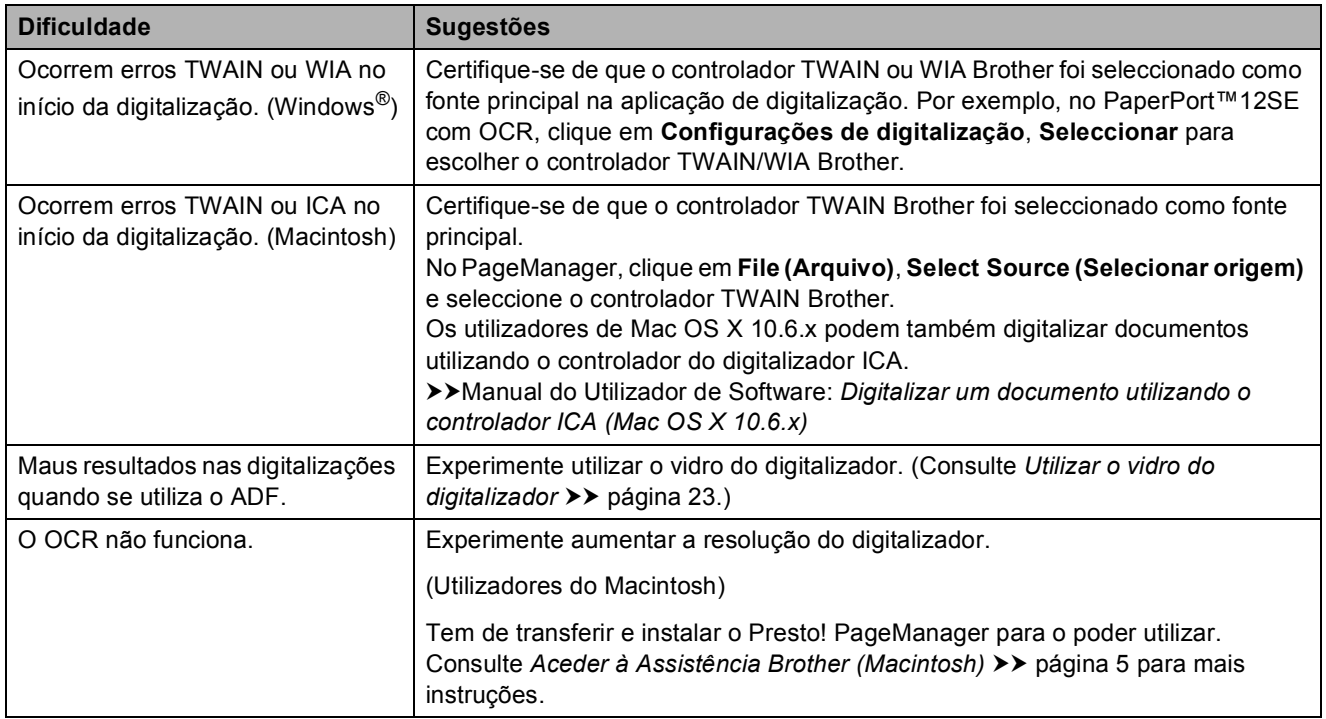

### **Dificuldades de software**

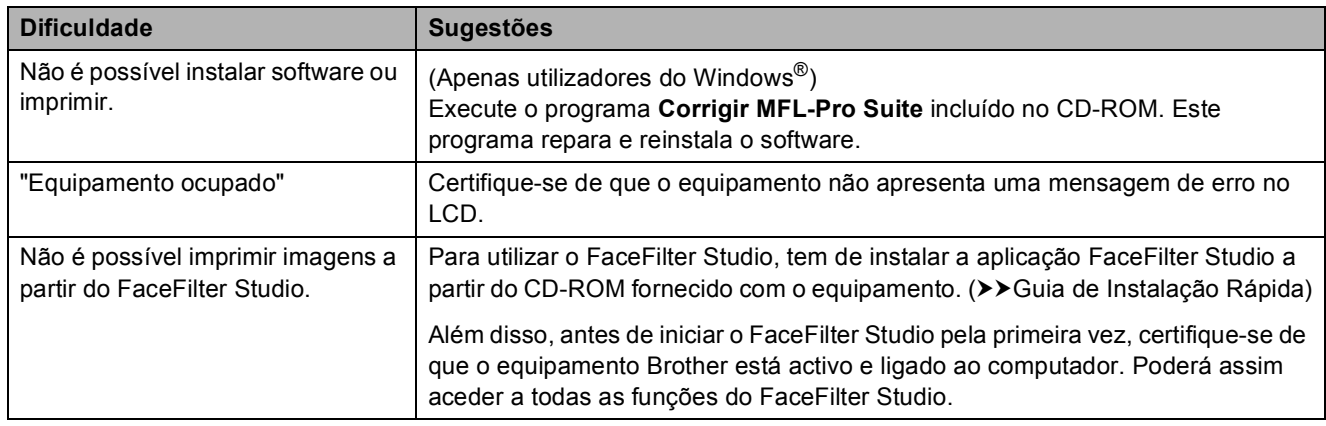

### **Dificuldades de rede**

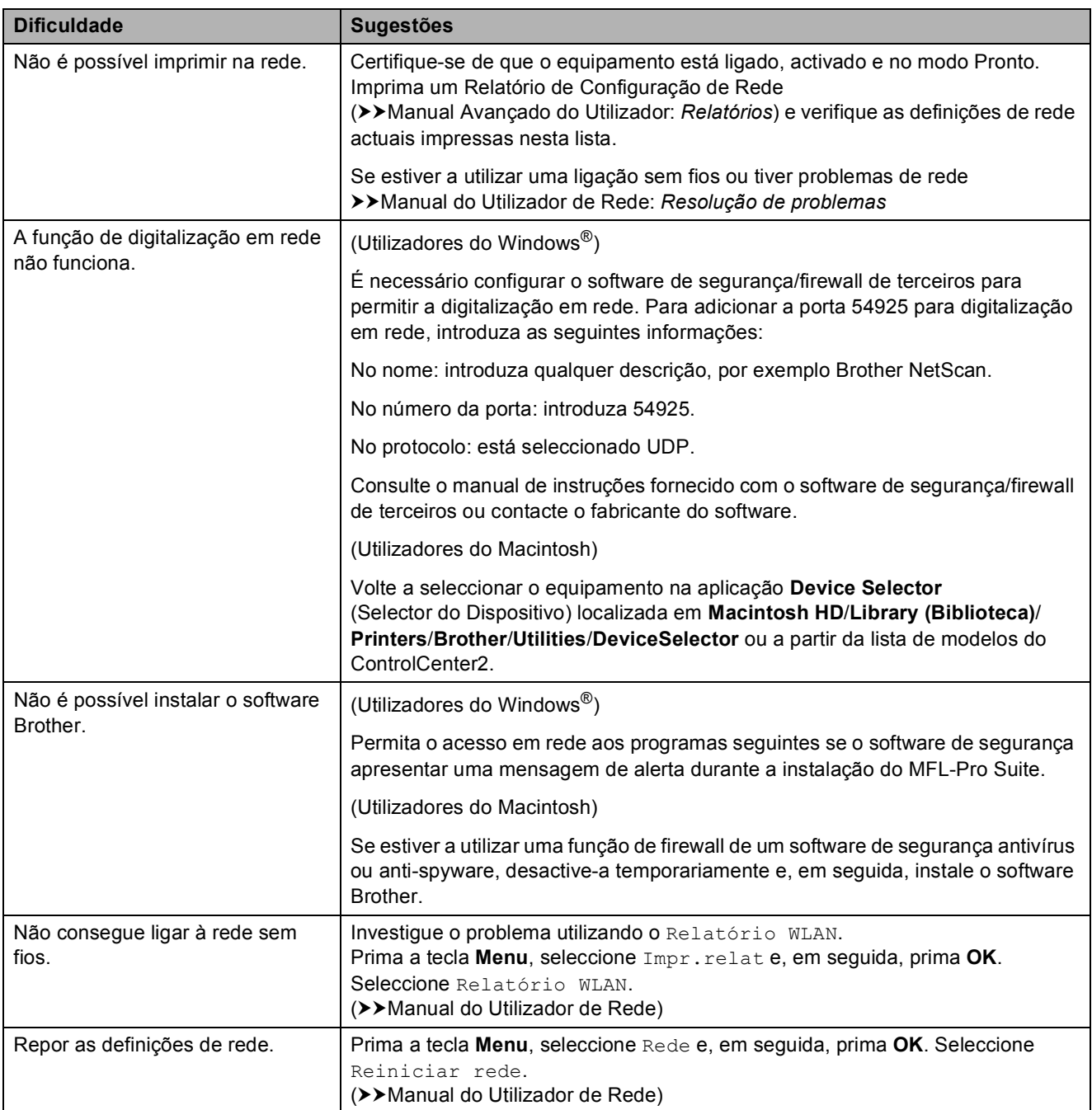

## <span id="page-78-1"></span>**Detecção do tom de**  marcação

Quando enviar um fax automaticamente, por predefinição o equipamento aguarda um tempo predefinido antes de começar a marcar o número. Ao alterar a configuração de Tom de marcação para Detecção, pode fazer com que o equipamento efectue a marcação assim que detectar um tom de marcação. Esta configuração pode poupar algum tempo quando se envia um fax para muitos números diferentes. Se alterar a configuração e começar a ter problemas quando efectuar a marcação, deve voltar à definição NãoDetectado.

### a Prima **Menu**.

- **Prima ▲ ou ▼ para seleccionar** Conf.inicial. Prima **OK**.
- **3** Prima **A** ou ▼ para seleccionar Sin. Marcação. Prima **OK**.
- **4** Prima **A** ou **V** para seleccionar Detecção ou NãoDetectado. Prima **OK**.
- e Prima **Parar**.

### <span id="page-78-2"></span><span id="page-78-0"></span>**Interferência na linha telefónica / VoIP <sup>B</sup>**

Se tiver dificuldades a enviar ou receber um fax devido a possíveis interferências na linha telefónica, pode alterar a configuração de compatibilidade, o que reduz a velocidade do modem para minimizar os erros.

### a Prima **Menu**.

**Prima ▲ ou ▼ para seleccionar** Conf.inicial. Prima **OK**.

- **3** Prima **A** ou ▼ para seleccionar Compatível. Prima **OK**.
	- **Prima ▲ ou ▼ para seleccionar Normal** ou Básico(p/ VoIP). Prima **OK**.
		- Básico(p/ VoIP) reduz a velocidade do modem para 9.600 bps e desactiva a recepção de faxes a cores e a função ECM, excepto para o envio de faxes a cores. A menos que a interferência seja um problema recorrente na sua linha telefónica, será preferível utilizar apenas quando necessário.

Para melhorar a compatibilidade com a maioria dos serviços VoIP, a Brother recomenda mudar a configuração de compatibilidade para Básico(p/ VoIP).

Normal define a velocidade do modem para 14.400 bps.

### e Prima **Parar**.

### **Nota**

VoIP (Voice over IP - Voz sobre IP) é um tipo de sistema telefónico que utiliza uma ligação à Internet, em vez de uma linha telefónica tradicional.

## **Informações do equipamento**

## <span id="page-79-0"></span>**Verificar o número de série**

Pode ver o número de série do equipamento no LCD.

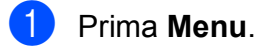

- Prima A ou ▼ para seleccionar Info. equip. Prima **OK**.
- Prima  $\triangle$  ou  $\nabla$  para seleccionar N. Serie. Prima **OK**.
- d Prima **Parar**.

## <span id="page-79-1"></span>**Funções de reposição <sup>B</sup>**

Estão disponíveis as seguintes funções de reposição:

1 Rede

Pode repor as configurações predefinidas do servidor de impressão, tais como as informações de endereço IP e de palavrapasse.

2 Marc Ráp.&Fax

A marcação rápida e fax repõe as seguintes configurações:

■ Marcação rápida

(Marcação rápida e configuração de grupos)

■ ID da estação

(Nome e número)

Configurações de relatórios

(Relatório de verificação da transmissão, Lista de marcação abreviada e Histórico de faxes)

■ Histórico

(Histórico de identificação de chamadas e Chamadas efectuadas)

 $\blacksquare$  Faxes na memória

3 Defin. todas

Pode repor todas as configurações de fábrica.

A Brother recomenda vivamente que efectue este procedimento antes de ceder ou eliminar o equipamento.

### **Como efectuar a reposição do equipamento**

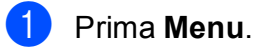

- b Prima **<sup>a</sup>** ou **<sup>b</sup>** para seleccionar Conf.inicial. Prima **OK**.
- Prima  $\triangle$  ou  $\nabla$  para seleccionar Repor. Prima **OK**.
- 4 Prima **A** ou ▼ para seleccionar o tipo de reposição (Rede, Marc Ráp.&Fax ou Defin. todas) que pretende utilizar. Prima **OK**. Prima **1** para confirmar.
- **5** Prima 1 para reiniciar o equipamento.

**C**

# **Menu e funções**

# <span id="page-80-0"></span>**Programação no ecrã**

O equipamento foi concebido para funcionar facilmente com programação no LCD utilizando as teclas de menu. A programação intuitiva ajuda-o a tirar o máximo partido de todas as opções de menu disponíveis no equipamento.

Como pode efectuar toda a programação no LCD, criámos instruções visuais detalhadas para o ajudar a configurar o equipamento. Tudo o que deve fazer é seguir as instruções que o ajudam em todas as selecções dos menus e opções de configuração.

# <span id="page-81-0"></span>**Tabela de menus**

A tabela de menus ajuda a compreender as selecções de menu e opções existentes nos programas do equipamento. As definições de fábrica são indicadas a negrito com um asterisco.

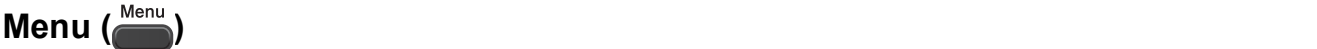

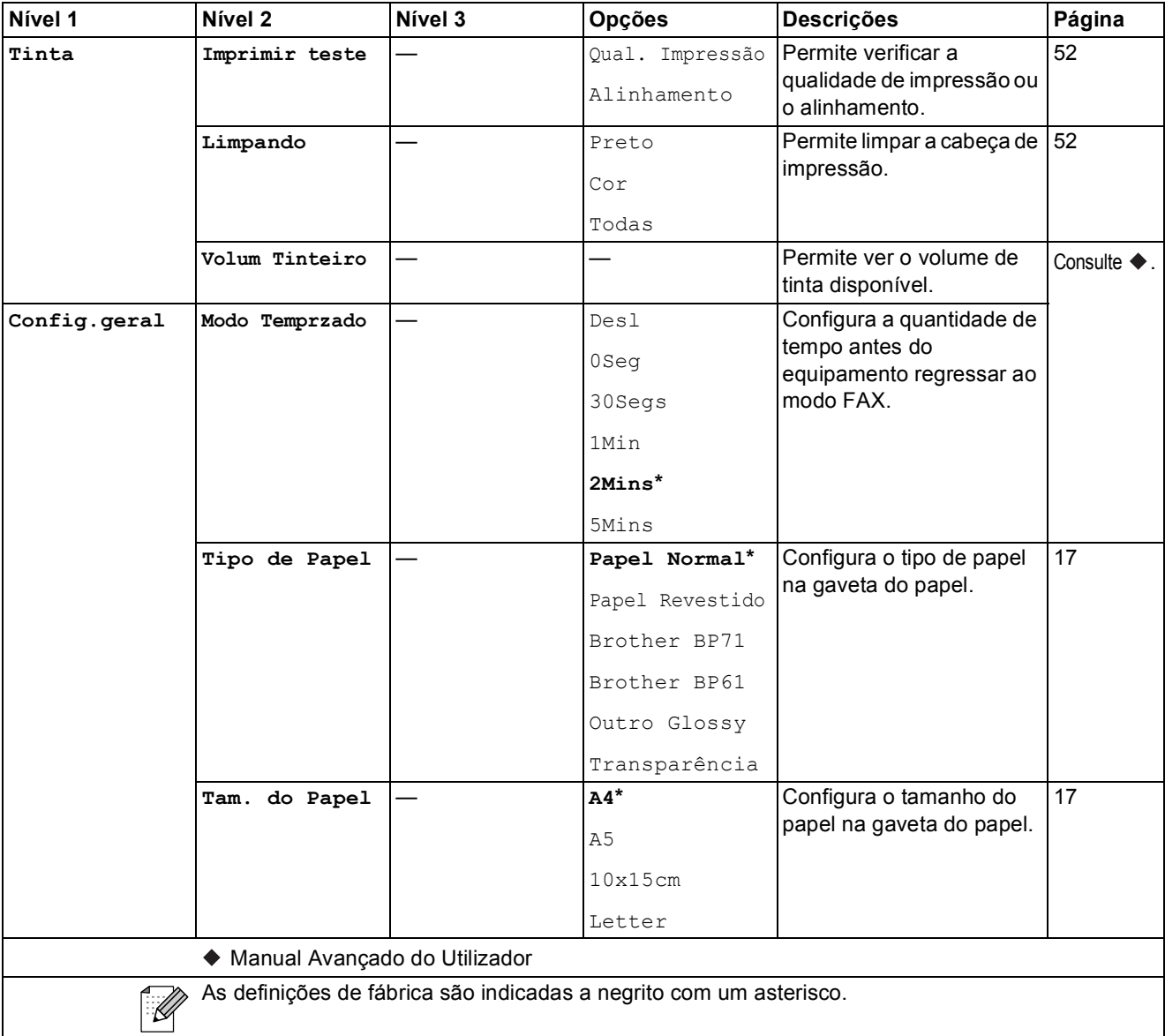

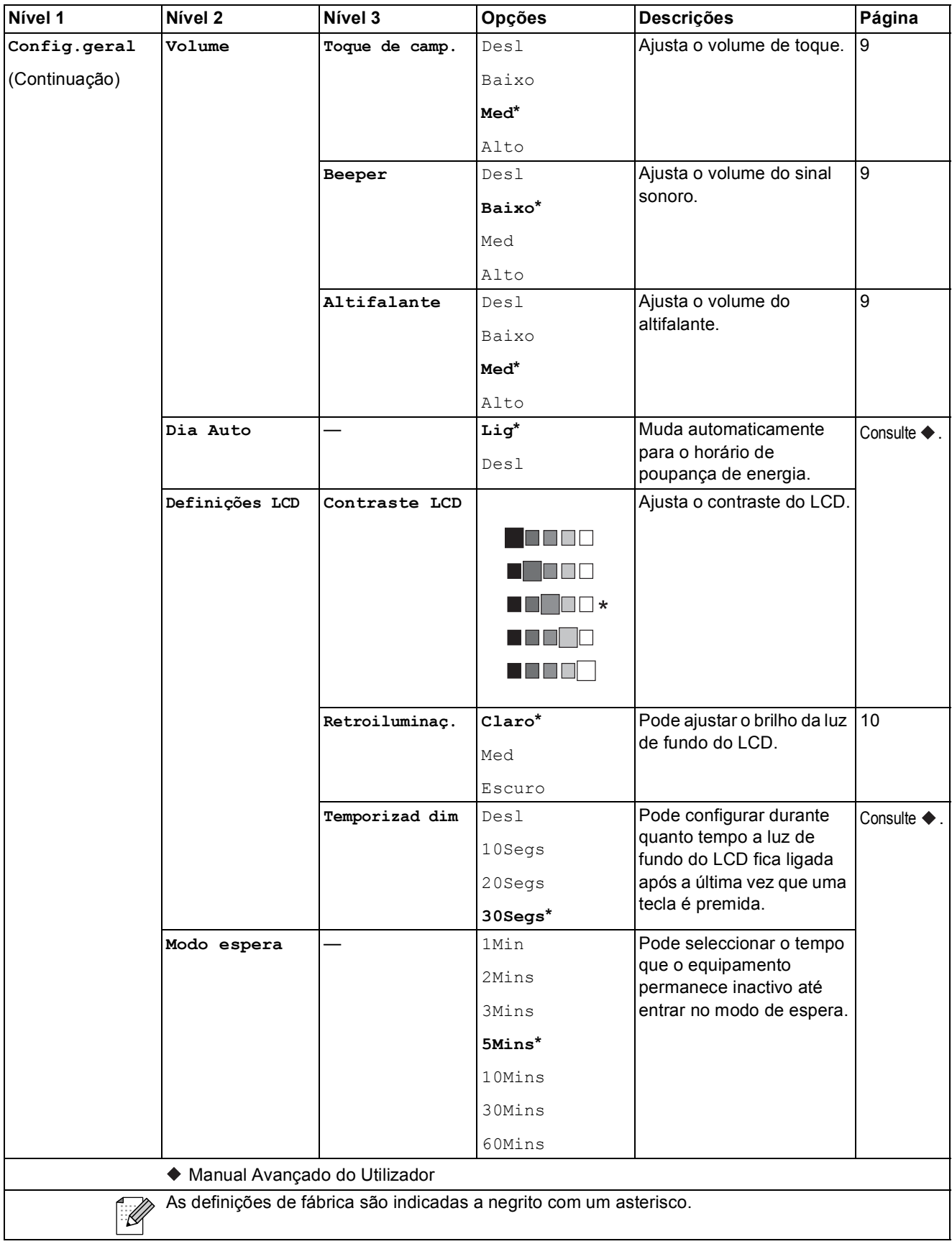

**C**

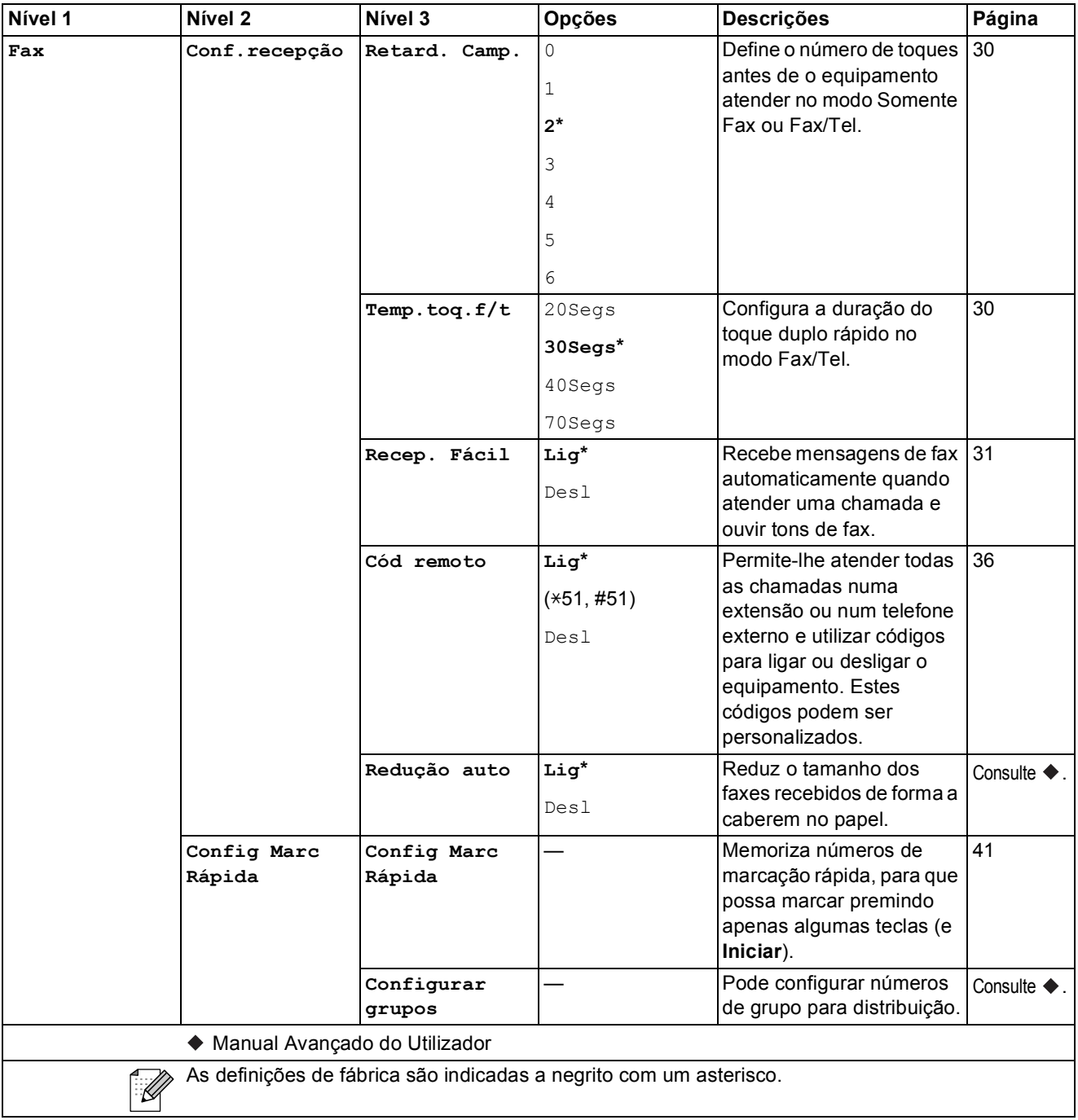

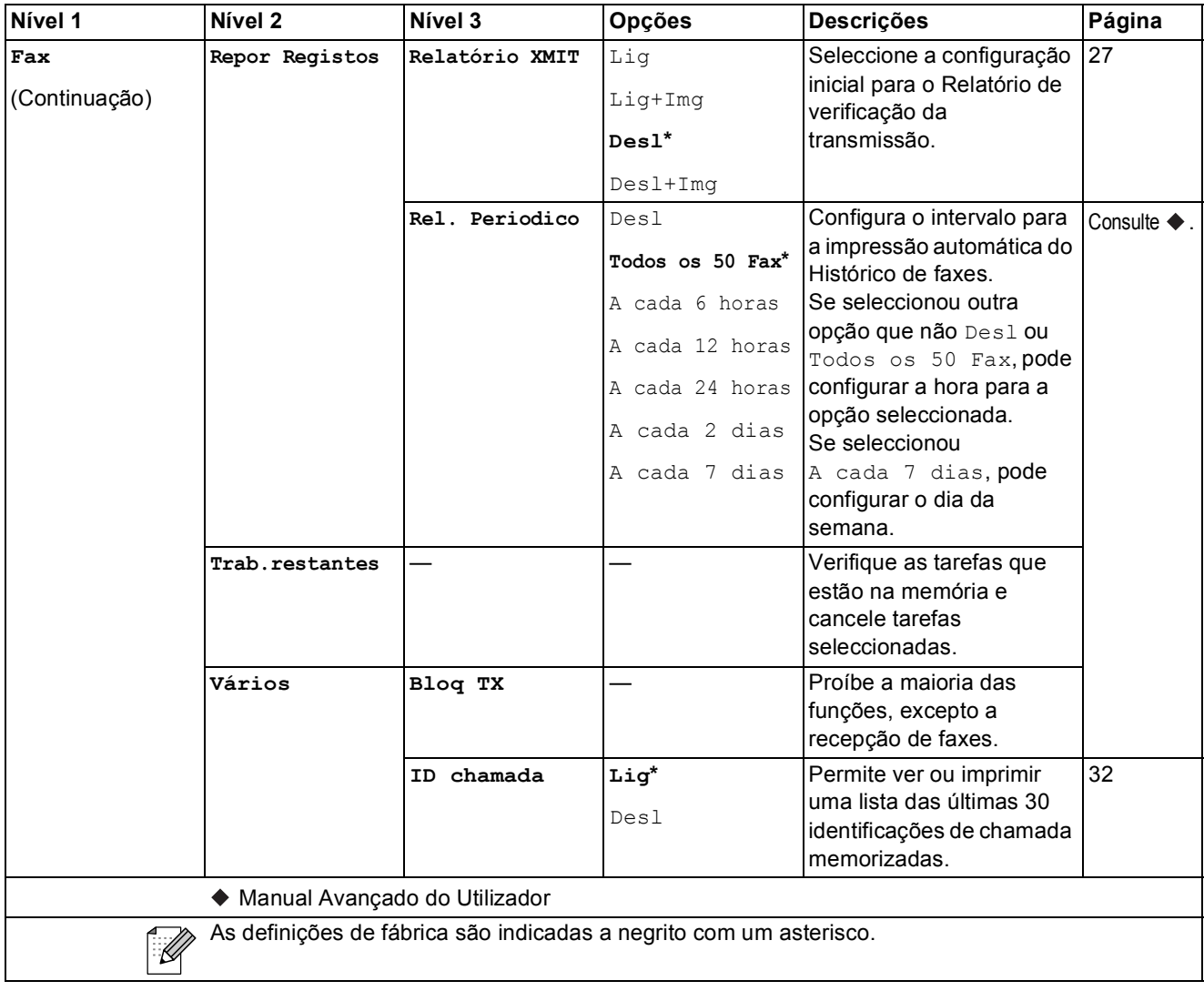

### **Menu Rede**

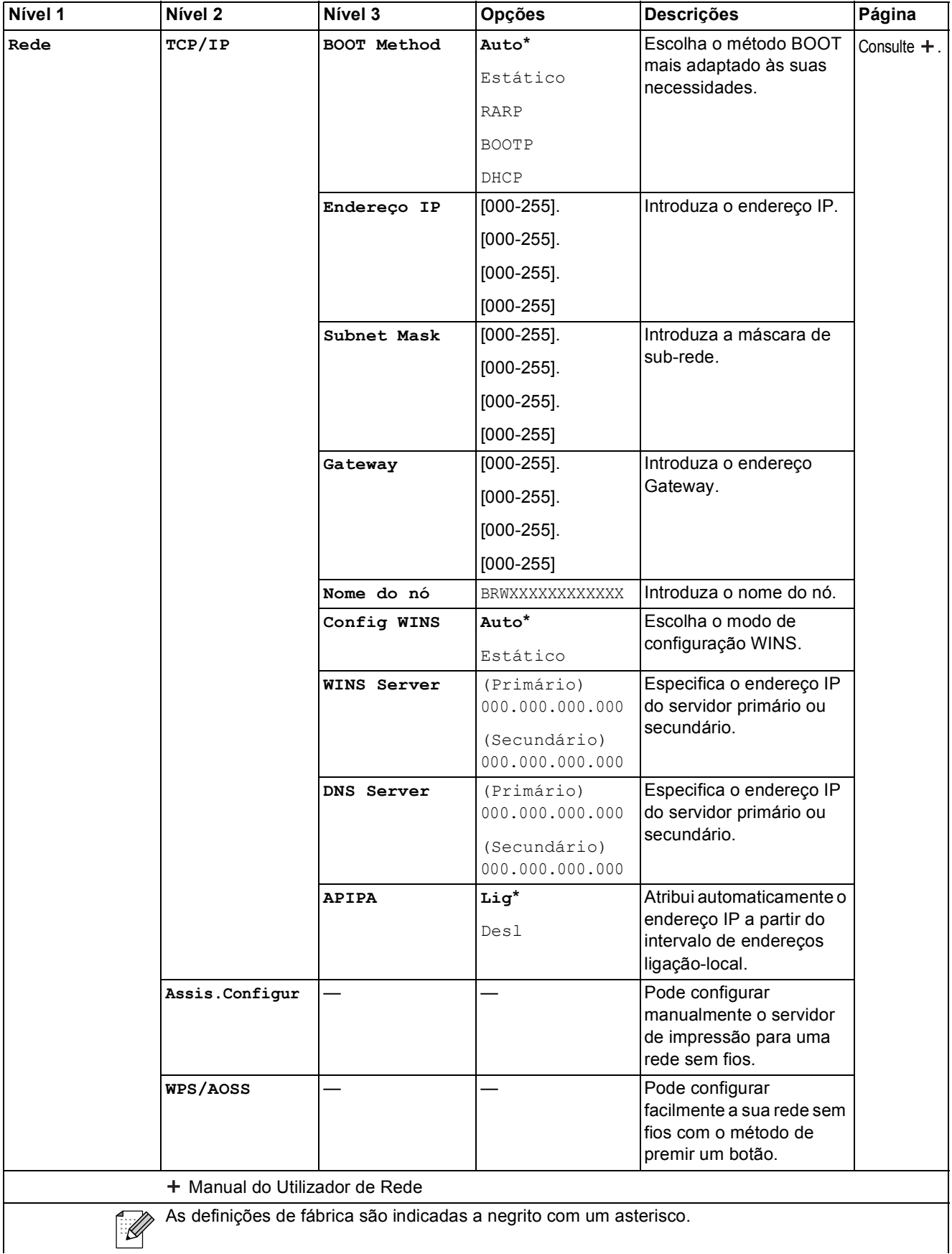

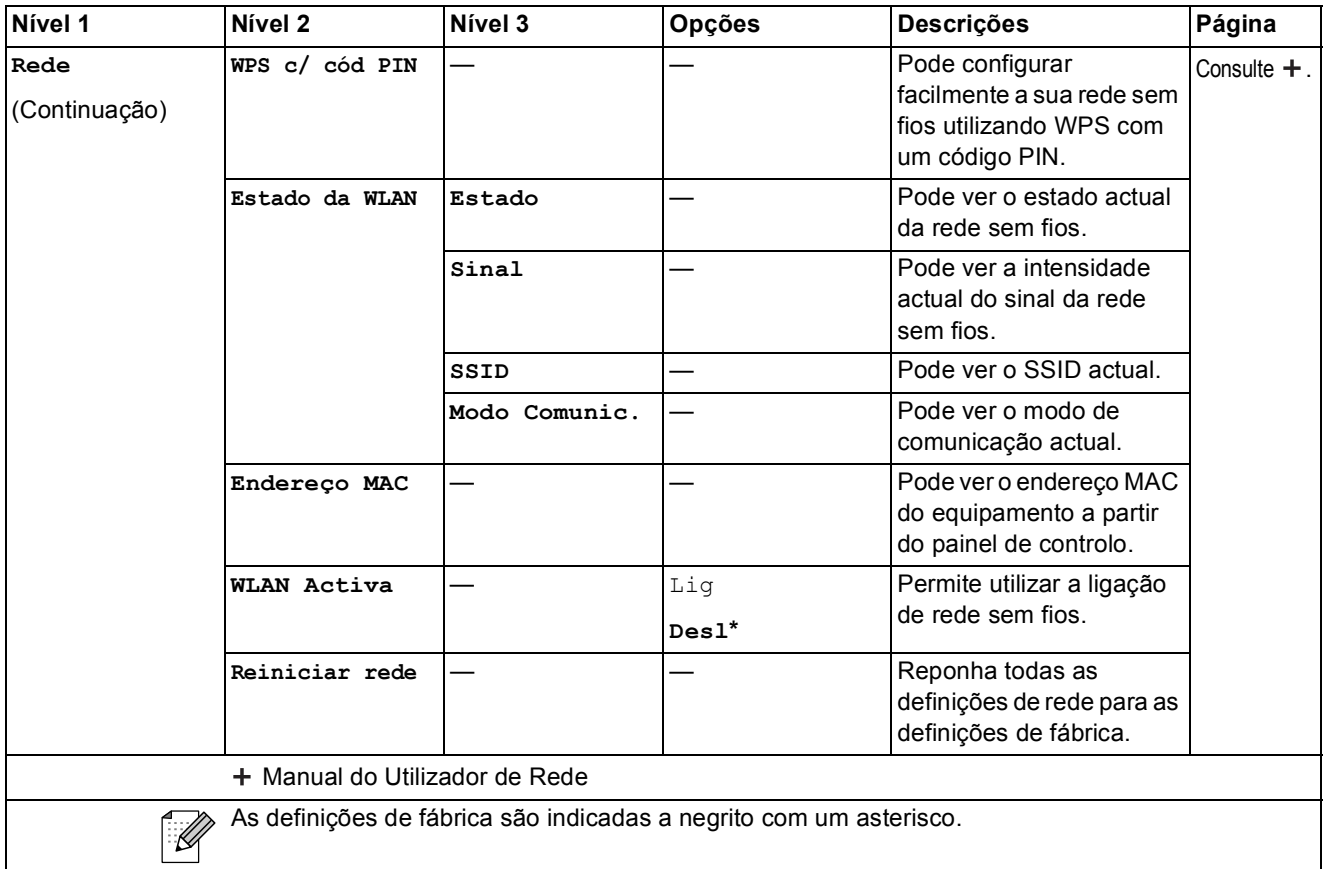

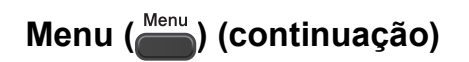

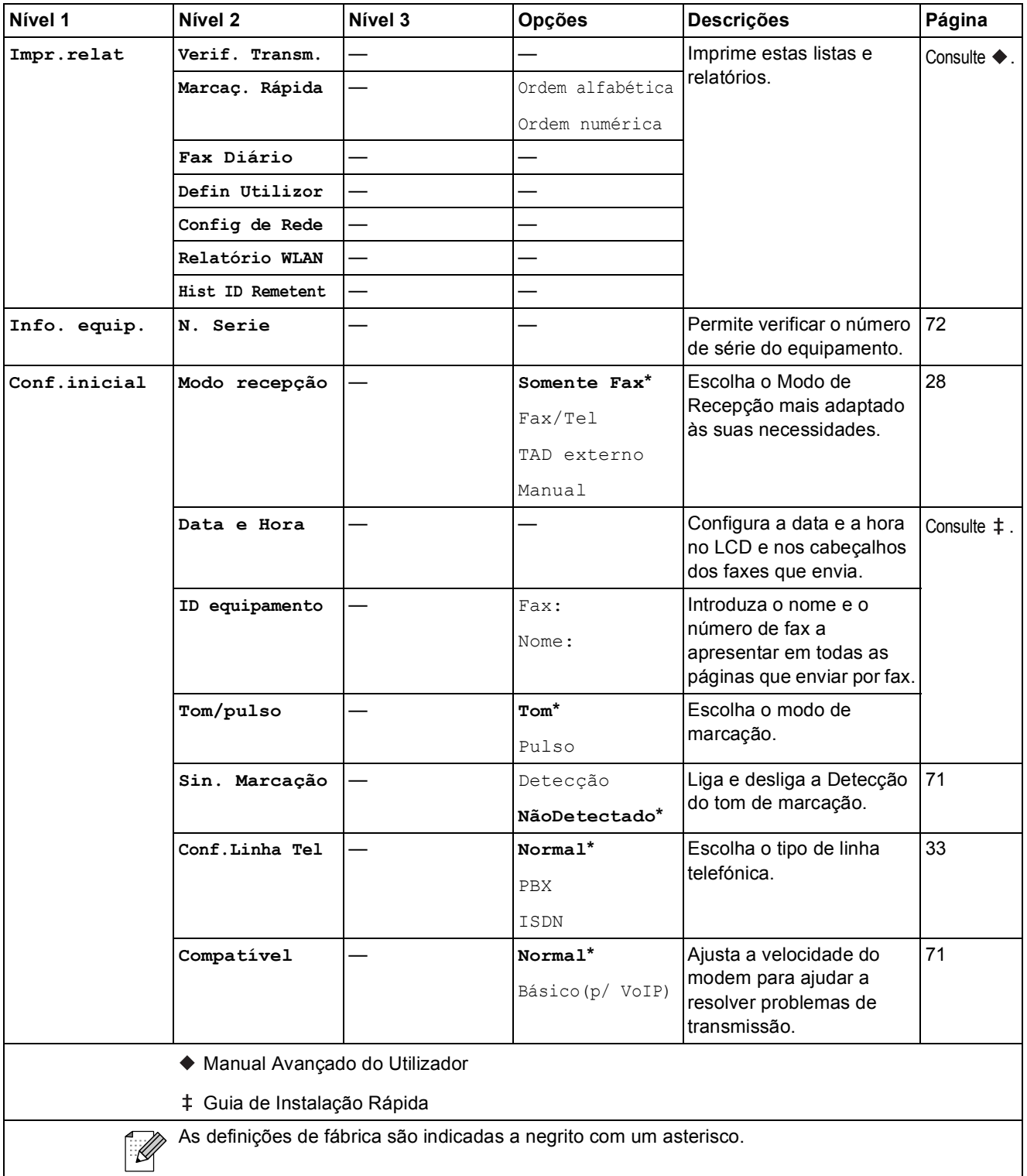

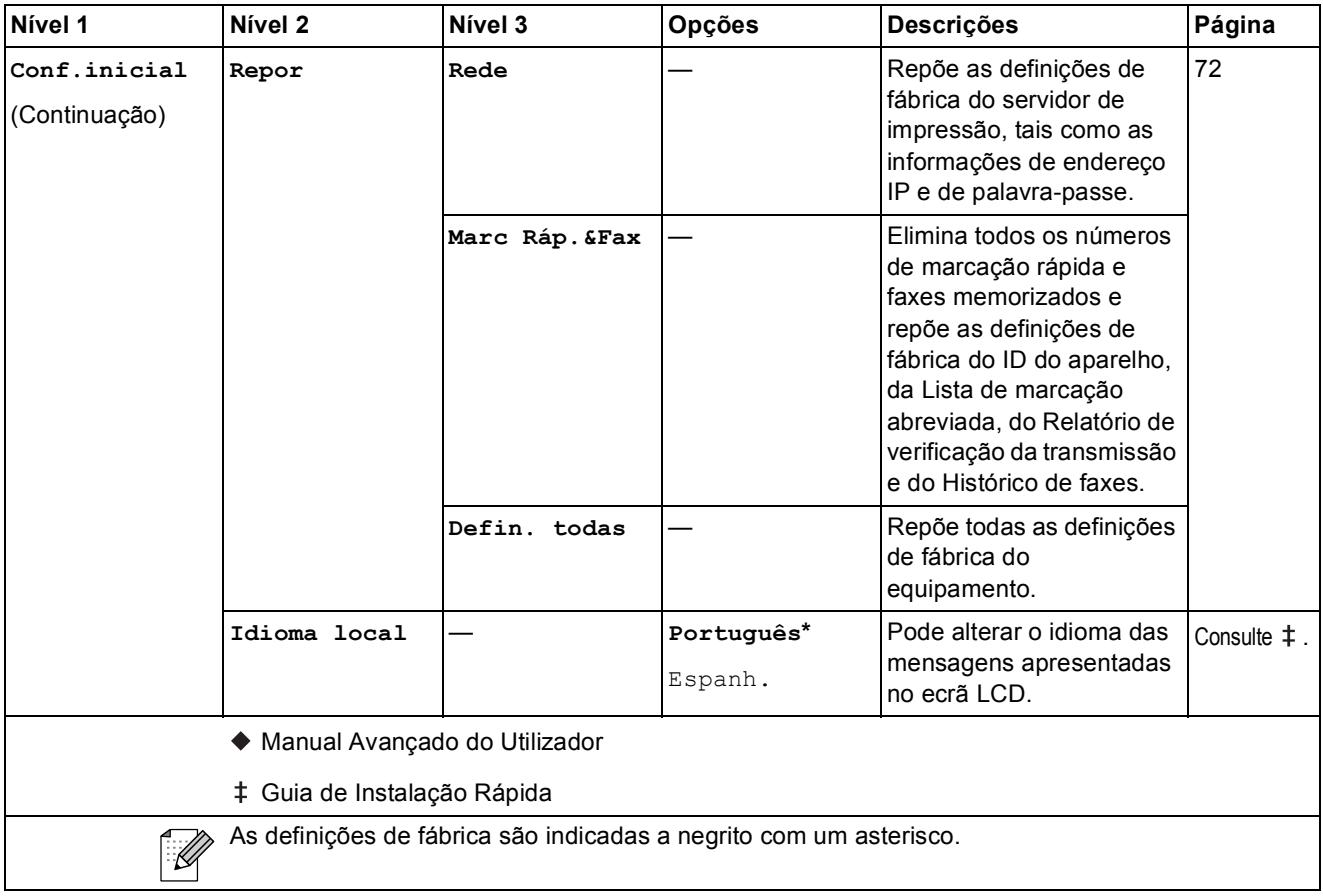

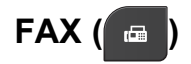

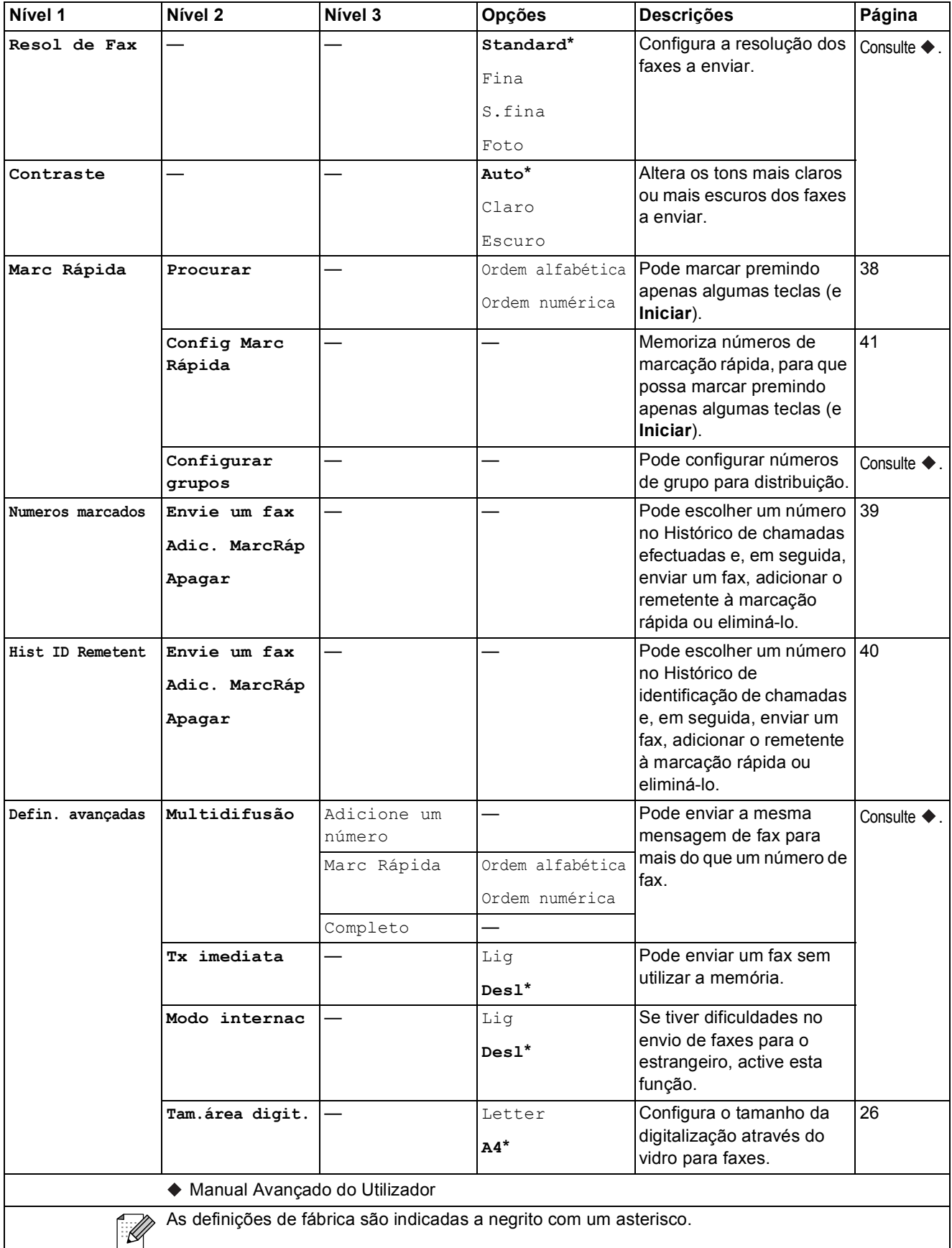

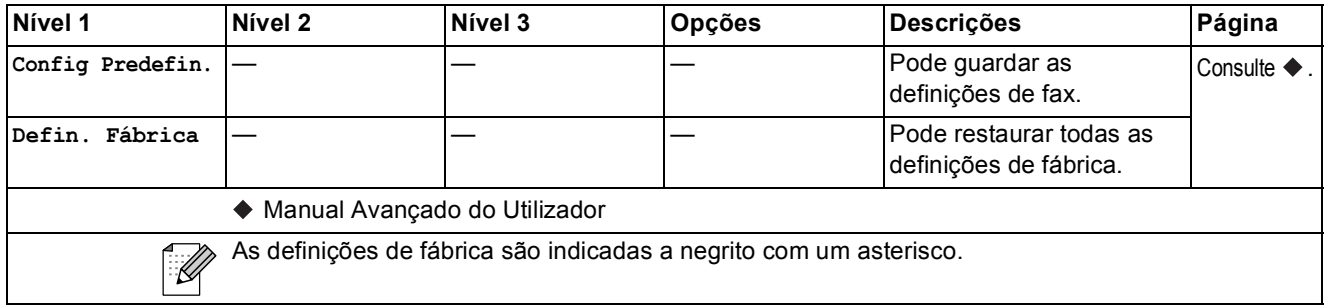

## **DIGITALIZAR (** $\geq$  )

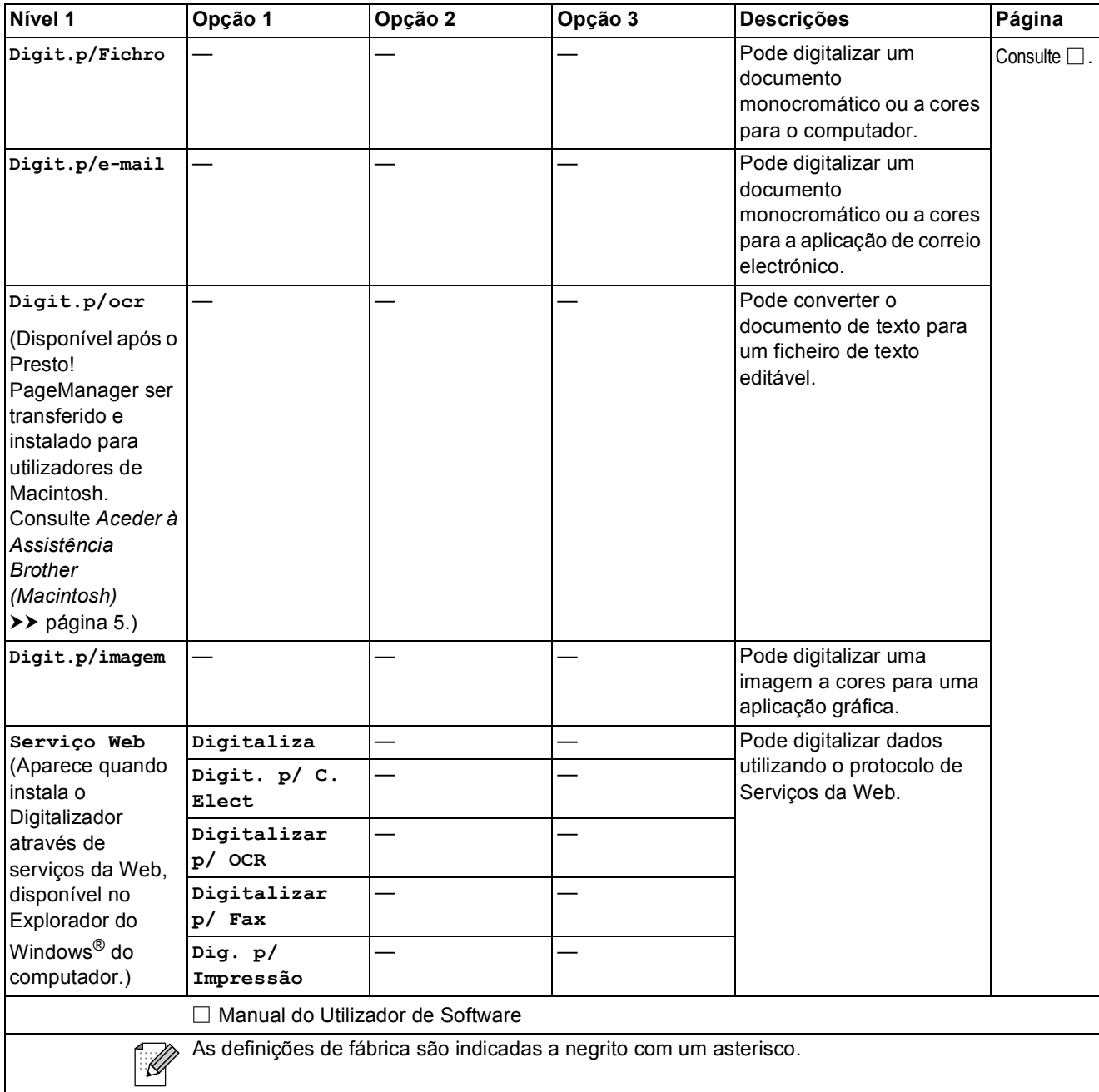

**C**

## **COPIAR ( a** )

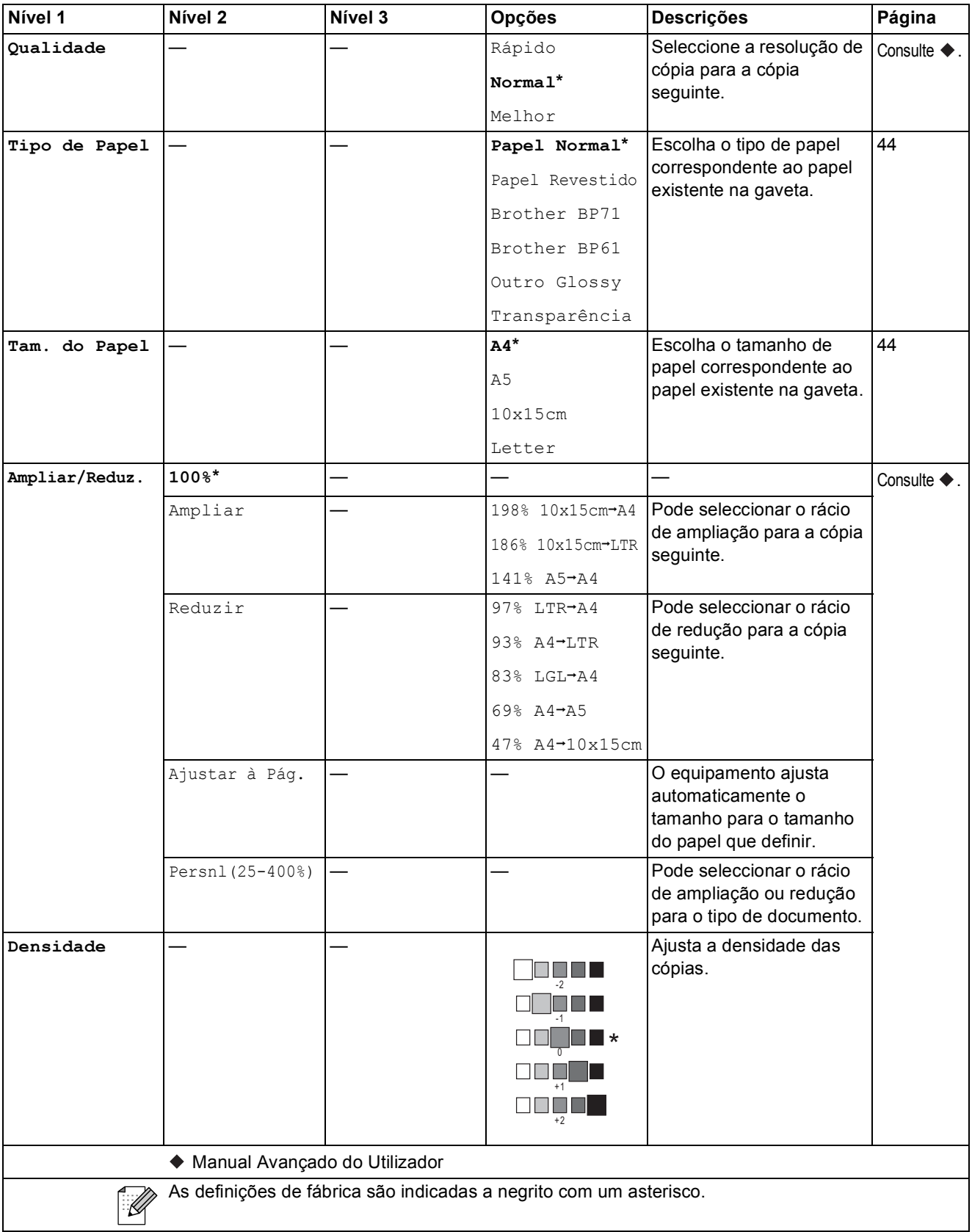

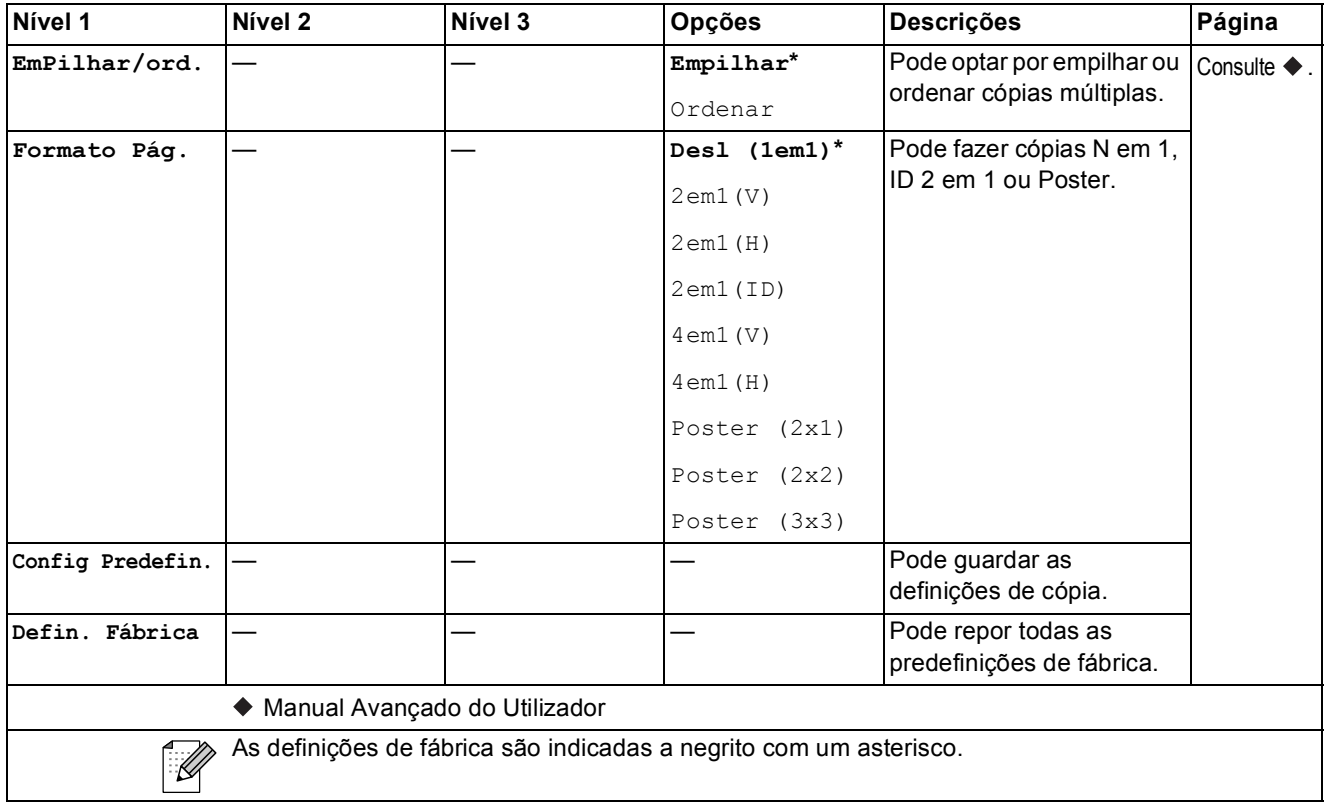

# **Marc Rápida (** $\bigcirc$ )

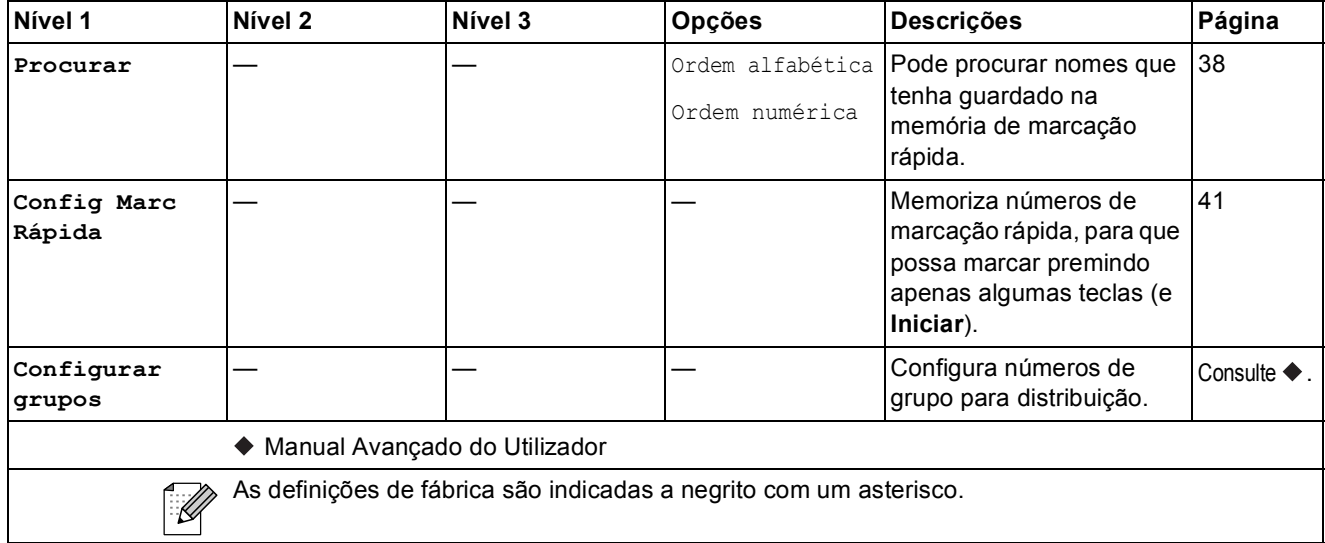

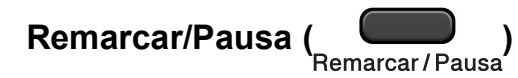

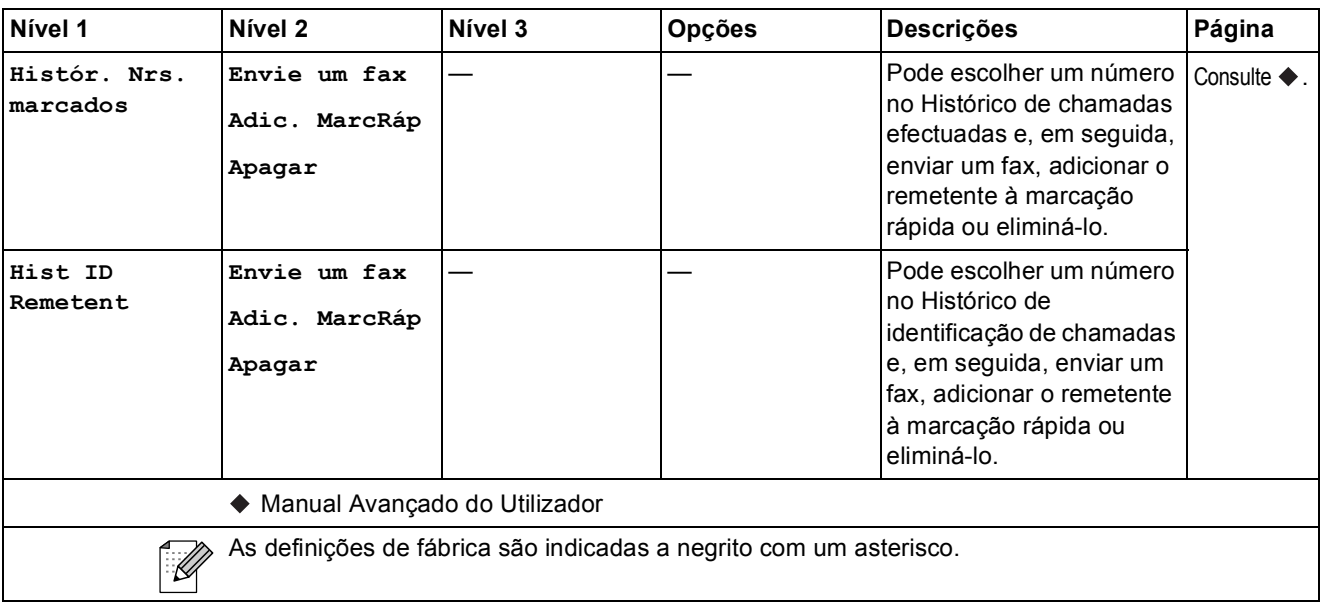

# **Introduzir texto**

Quando estiver a configurar certas selecções de menu, como a ID do aparelho, pode ter de introduzir texto no equipamento. A maioria das teclas do teclado de marcação têm três ou quatro letras impressas. As teclas 0, # e  $*$  não têm letras impressas porque são utilizadas para caracteres especiais.

Prima a tecla do teclado de marcação adequada o número de vezes indicado nesta tabela de referência para aceder ao carácter pretendido.

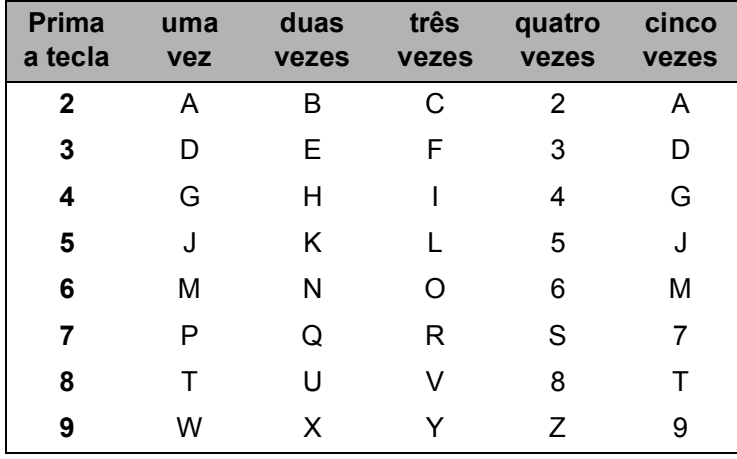

### **Introduzir espaços**

Para introduzir um espaço num número de fax, prima ▶ uma vez entre números. Para introduzir um espaço num nome, prima **>** duas vezes entre caracteres.

### **Fazer correcções**

Se introduziu uma letra incorrecta e quiser alterá-la, prima **d** para colocar o cursor por baixo do carácter incorrecto. Em seguida, prima **Eliminar**. Reintroduza o carácter correcto. Pode também retroceder e inserir letras.

### **Repetir letras**

Se precisar de introduzir uma letra que esteja na mesma tecla da letra anterior, prima **>** para deslocar o cursor para a direita antes de voltar a premir a tecla.

### **Caracteres especiais e símbolos <sup>C</sup>**

Prima  $\star$ , **#** ou 0 repetidamente até ver o carácter especial ou o símbolo pretendido.

Prima \* para (espaço) ! " # \$ % & ' ( ) \* + , - . / € Prima # para : ; < = > ? @ [] ^ Prima **0** para Á À Ã Ç É È Ê Í Ì Ó Ò Õ Ú Ù 0

# Especificações

# **Geral D***D*

## **Nota**

Este capítulo contém um resumo das especificações do equipamento. Se pretender mais especificações, visite<http://www.brother.com/>.

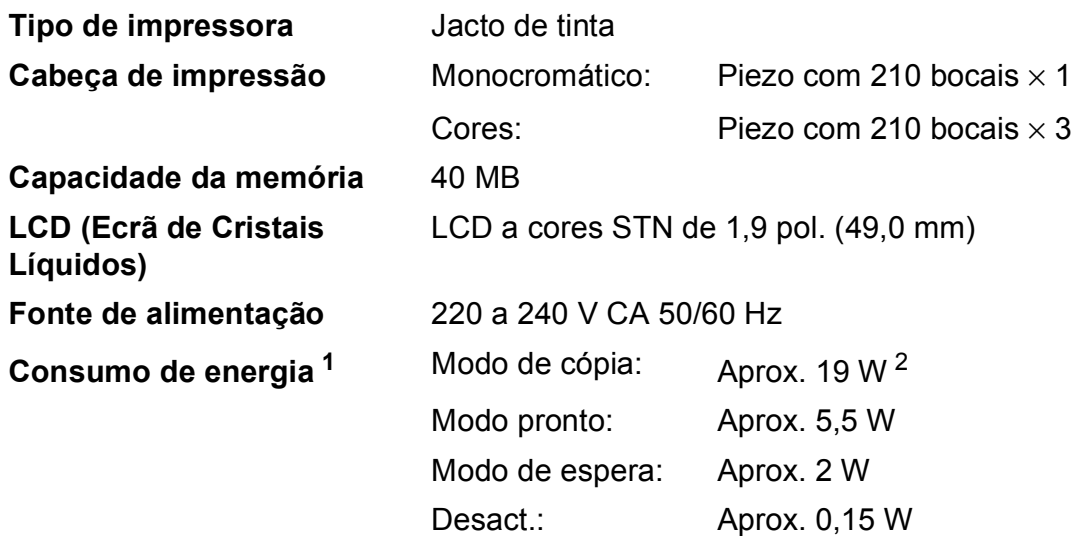

<span id="page-95-0"></span><sup>1</sup> Medido quando o equipamento está ligado à interface USB.

<span id="page-95-1"></span><sup>2</sup> Quando utiliza o ADF, resolução: normal / documento: padrão impresso ISO/IEC 24712.

#### **Dimensões**

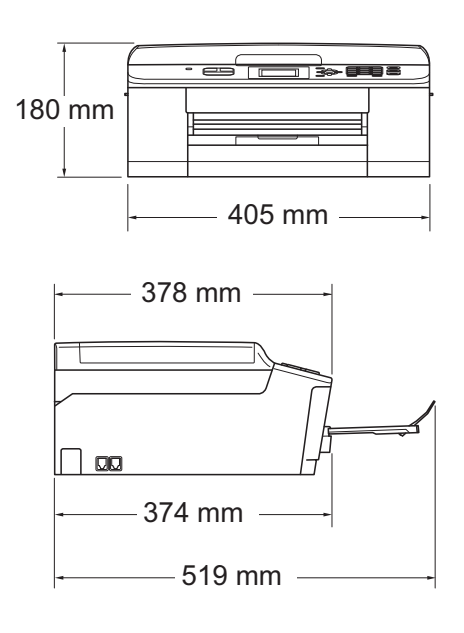

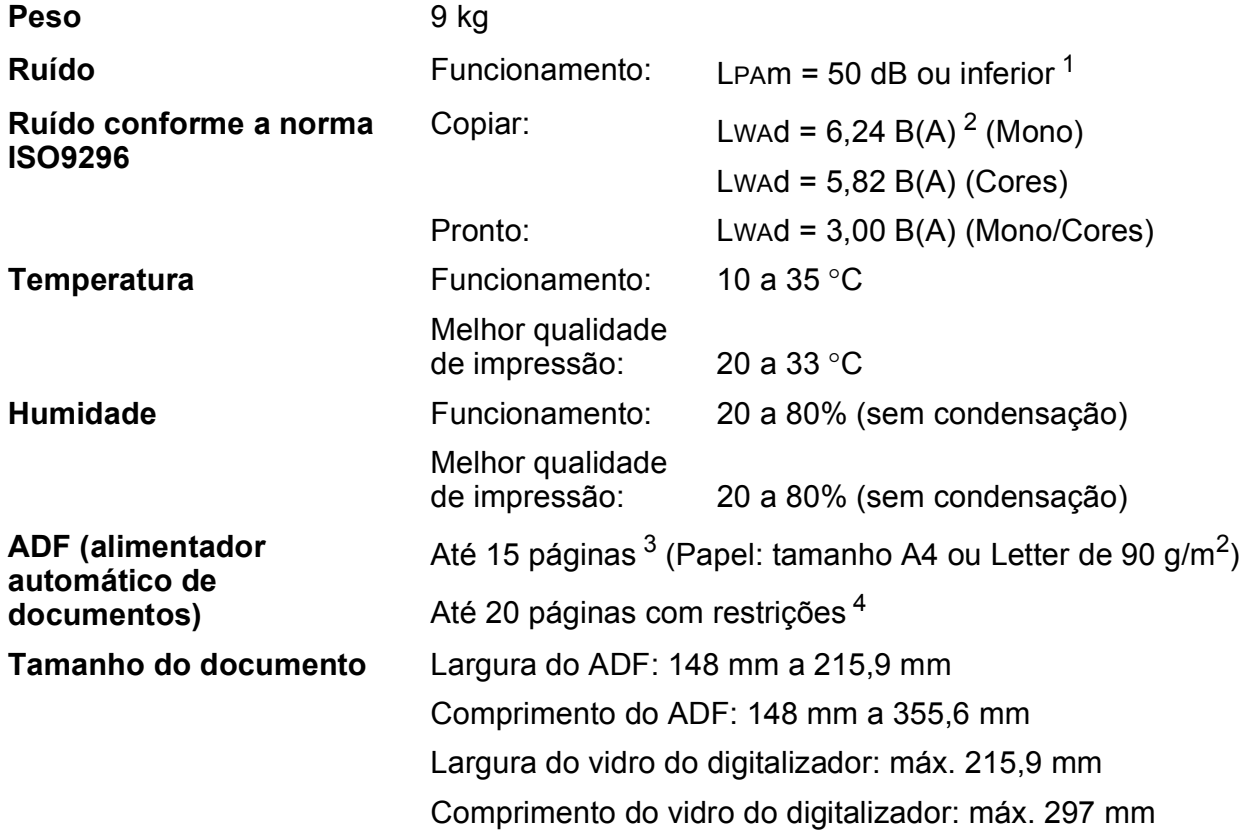

<span id="page-96-0"></span><sup>1</sup> O ruído depende das condições de impressão.

<span id="page-96-1"></span><sup>2</sup> O equipamento de escritório com LwAd>6,30 B(A) não é adequado para utilização num espaço onde é efectuado principalmente trabalho intelectual. Esse tipo de equipamento deve ser colocado em espaços diferentes, devido à emissão de ruído.

<span id="page-96-2"></span><sup>3</sup> Utilizando papel padrão de 64 a 90 g/m2.

<span id="page-96-3"></span><sup>4</sup> Utilizando papel XEROX4200 de 75 g/m<sup>2</sup>, a uma temperatura de 20 - 26 °C e humidade de 40 - 50% sem condensação.

# **Materiais de impressão**

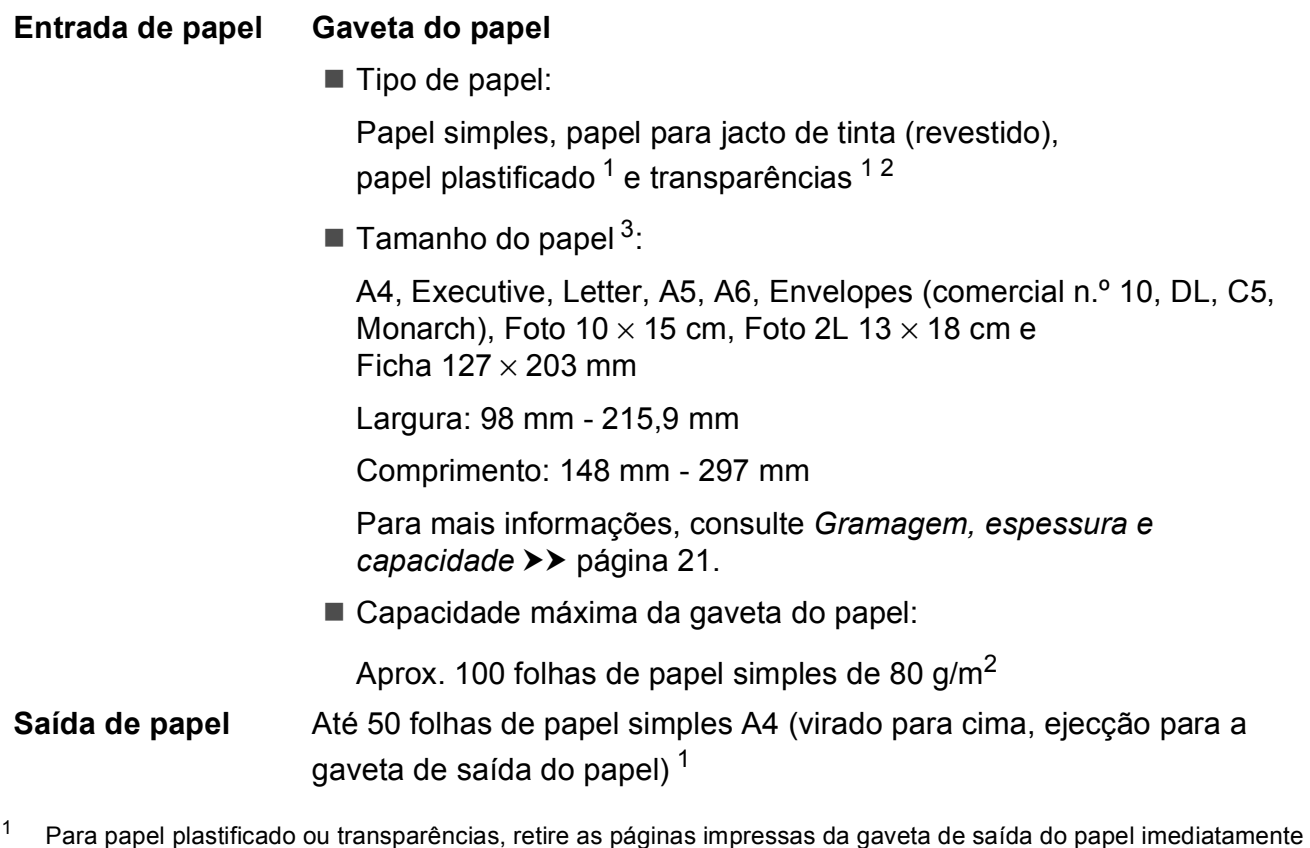

- <span id="page-97-0"></span>após saírem do equipamento para evitar borrões.
- <span id="page-97-1"></span><sup>2</sup> Utilize apenas transparências recomendadas para impressão a jacto de tinta.
- <span id="page-97-2"></span><sup>3</sup> Consulte *[Tipo e tamanho do papel para cada operação](#page-27-0)* >> página 20.

## <span id="page-98-1"></span>**Fax D***D*

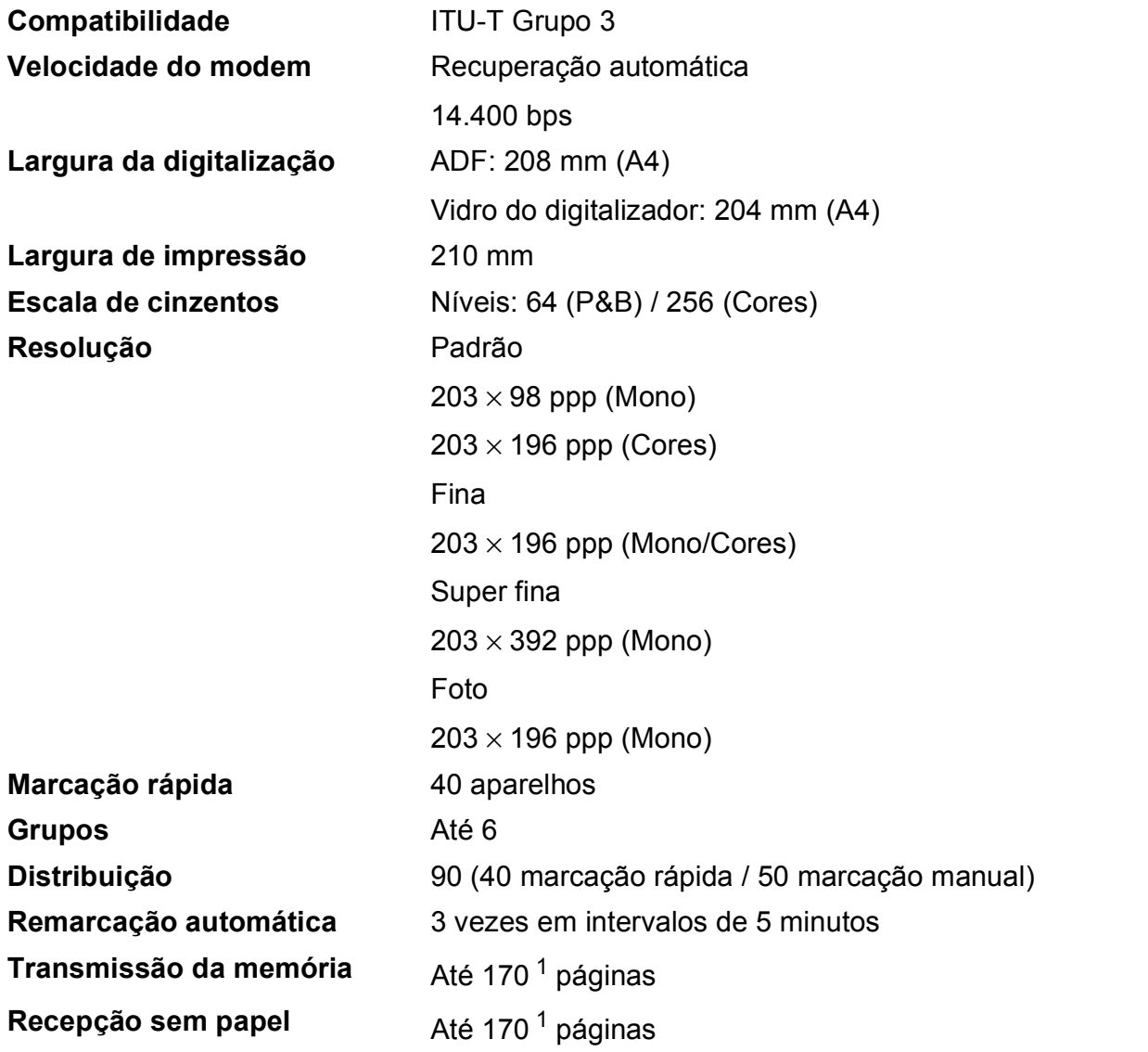

<span id="page-98-0"></span><sup>1</sup> "Páginas" refere-se a "Tabela de Testes ITU-T #1" (uma carta comercial típica, resolução padrão, código MMR). Especificações e materiais impressos sujeitos a alteração sem aviso prévio.

# $C$ ópia

**Cores/Monocromático** Sim/Sim Largura da cópia **Máx. 210 mm** 

**Cópias múltiplas** Empilha/ordena até 99 páginas **Ampliar/reduzir** 25% a 400% (em incrementos de 1%) **Resolução** Imprime até 1200 × 1200 ppp

## **Digitalizador <sup>D</sup>**

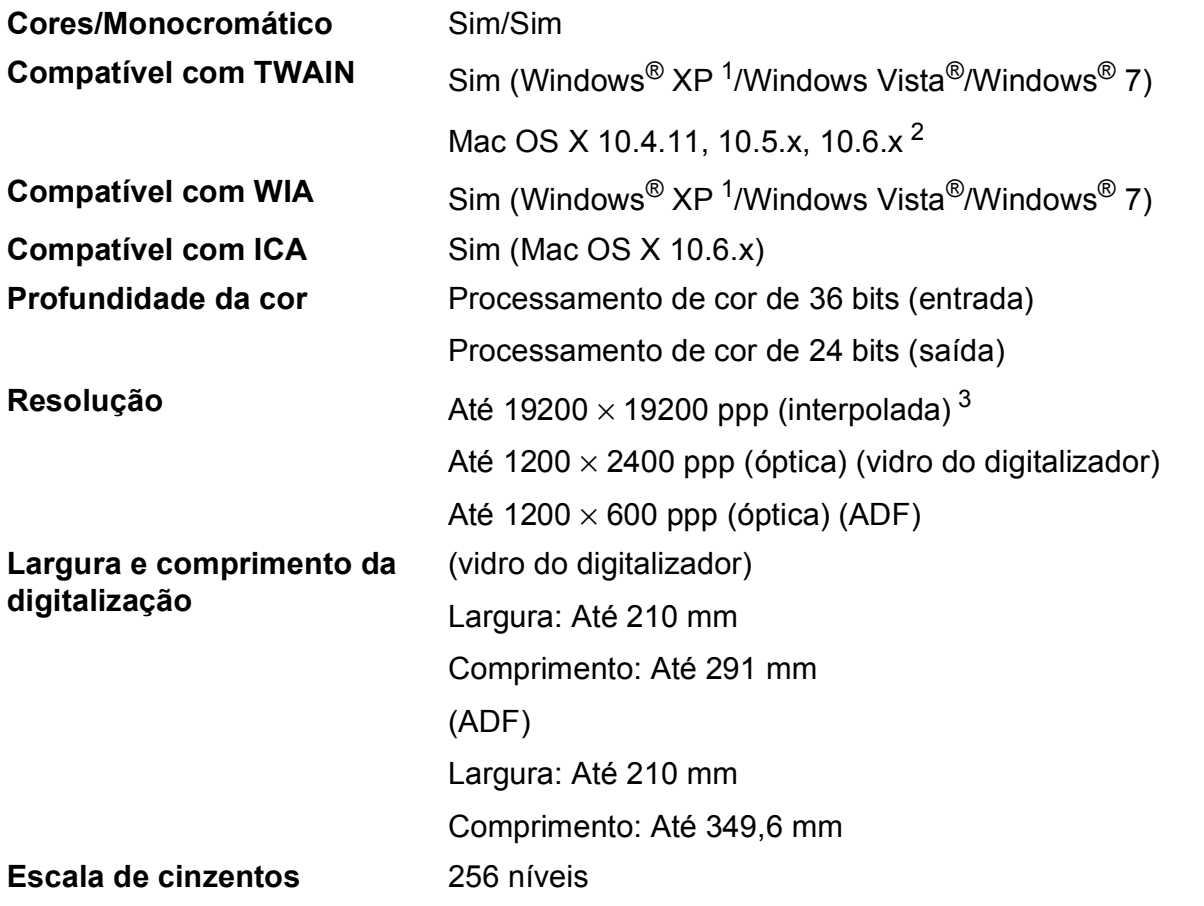

- <span id="page-100-3"></span><span id="page-100-0"></span><sup>1</sup> Windows<sup>®</sup> XP neste Manual do Utilizador inclui Windows<sup>®</sup> XP Home Edition, Windows<sup>®</sup> XP Professional e Windows<sup>®</sup> XP Professional x64 Edition.
- <span id="page-100-1"></span><sup>2</sup> Para obter as actualizações mais recentes do controlador para o Mac OS X que está a utilizar, visite-nos em <http://solutions.brother.com/>.
- <span id="page-100-2"></span><sup>3</sup> Digitalização máxima de 1200 × 1200 ppp quando utilizar o controlador WIA para Windows® XP, Windows Vista® e Windows<sup>®</sup> 7 (é possível seleccionar uma resolução até 19200 x 19200 ppp com o utilitário do digitalizador da Brother).

# <span id="page-101-4"></span>**Impressora**

#### **Resolução** Até 1200 × 6000 ppp

**Largura de impressão<sup>[3](#page-101-0)</sup>** 204 mm [210 mm (sem margens)<sup>1</sup>] **Sem margens<sup>[2](#page-101-2)</sup>** A4, Letter, A6, Foto  $10 \times 15$  cm, Ficha  $127 \times 203$  mm, Foto 2L  $13 \times 18$  cm

### **Velocidade de impressão [4](#page-101-3)**

- <span id="page-101-1"></span><sup>1</sup> Com a função Sem margens activa.
- <span id="page-101-2"></span><sup>2</sup> Consulte *[Tipo e tamanho do papel para cada operação](#page-27-0)* >> página 20.
- <span id="page-101-0"></span><sup>3</sup> Quando imprimir em papel de tamanho A4.
- <span id="page-101-3"></span><sup>4</sup> Para obter especificações detalhadas, visite<http://www.brother.com/>.

# **Interfaces**

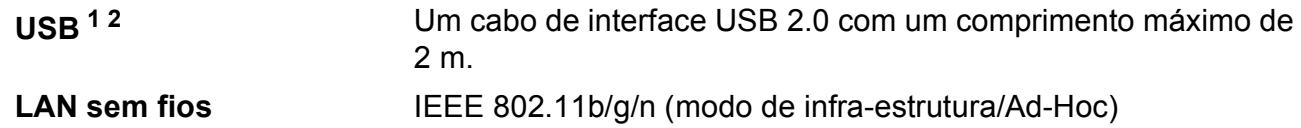

- <span id="page-102-0"></span><sup>1</sup> O equipamento tem uma interface USB 2.0 de alta velocidade. O equipamento também pode ser ligado a um computador equipado com uma interface USB 1.1.
- <span id="page-102-1"></span><sup>2</sup> Não são suportadas portas USB de outros fabricantes.

**D**

# <span id="page-103-4"></span>**Requisitos do computador**

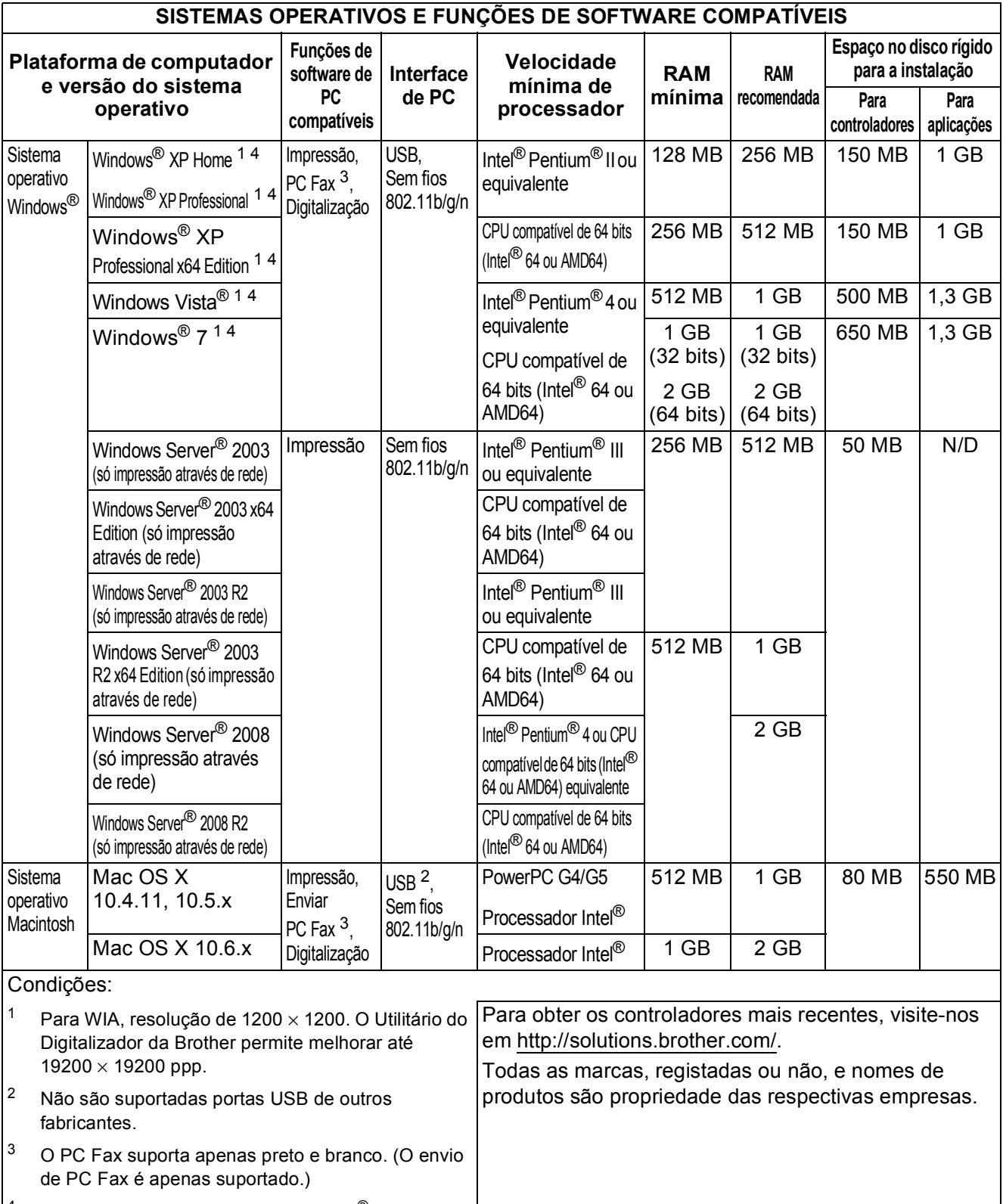

<span id="page-103-3"></span><span id="page-103-2"></span><span id="page-103-1"></span><span id="page-103-0"></span><sup>4</sup> O PaperPort™12SE suporta Windows<sup>®</sup> XP Home (SP3 ou superior), XP Professional (SP3 ou superior), XP Professional x64 Edition (SP2 ou superior), Windows Vista® (SP2 ou superior) e Windows<sup>®</sup> 7.

# <span id="page-104-1"></span> $Consumiveis$

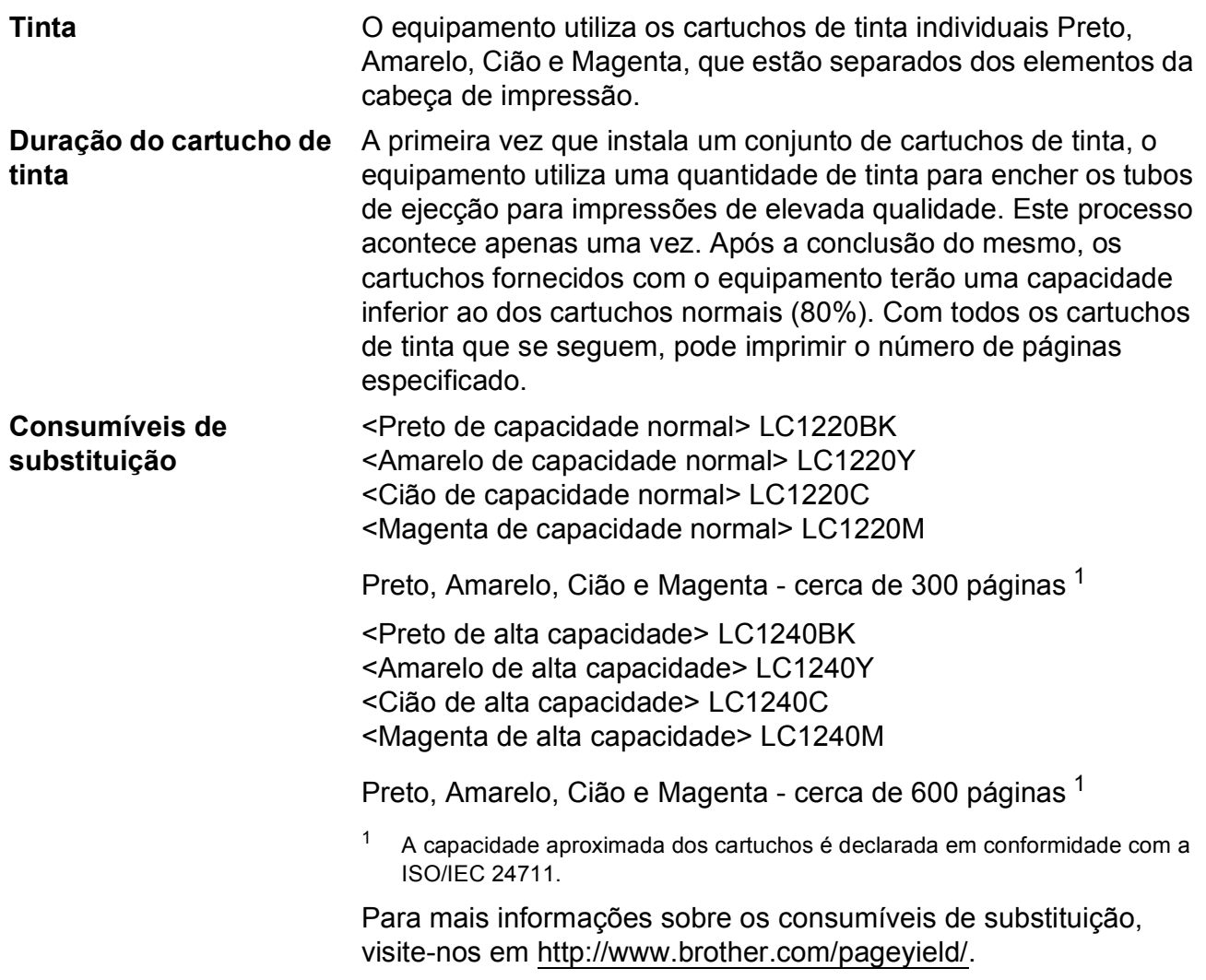

#### <span id="page-104-2"></span><span id="page-104-0"></span>**O que é a Innobella™?**

Innobella™ é uma gama de consumíveis originais disponibilizada pela Brother. O nome "Innobella™" deriva das palavras "Inovação" e "Bela" e simboliza uma tecnologia "inovadora" que proporciona resultados de impressão "belos" e "duradouros".

Quando imprimir fotografias, a Brother recomenda o papel fotográfico brilhante Innobella™ (série BP71) para uma elevada qualidade. Com o papel e a tinta Innobella™, é mais fácil obter impressões brilhantes.

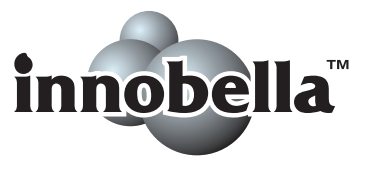

# **Rede (LAN)**

## **Nota**

Para mais informações sobre as especificações da rede >>Manual do Utilizador de Rede

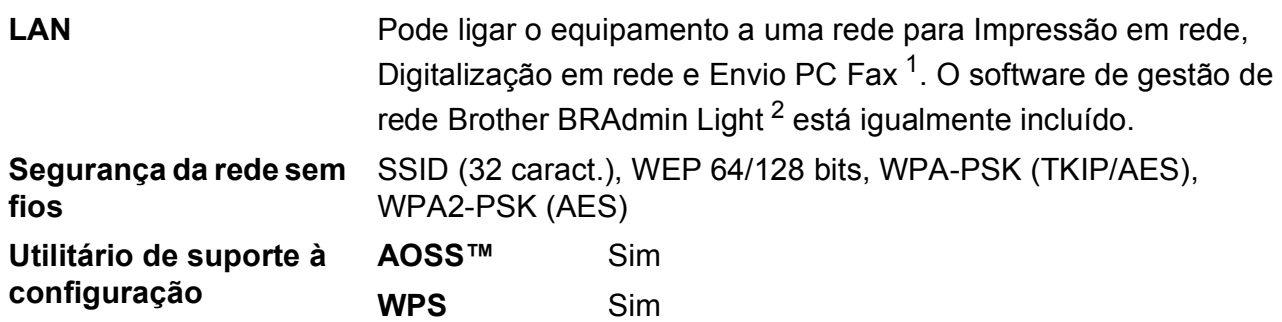

<span id="page-105-0"></span><sup>1</sup> Consulte a tabela de requisitos do computador na página [96.](#page-103-4)

<span id="page-105-1"></span><sup>2</sup> Se necessitar de uma gestão de impressão mais avançada, utilize a versão mais recente do utilitário Brother BRAdmin Professional, que está disponível para transferência em [http://solutions.brother.com/.](http://solutions.brother.com/)

**E**

# **Índice remissivo**

## **A**

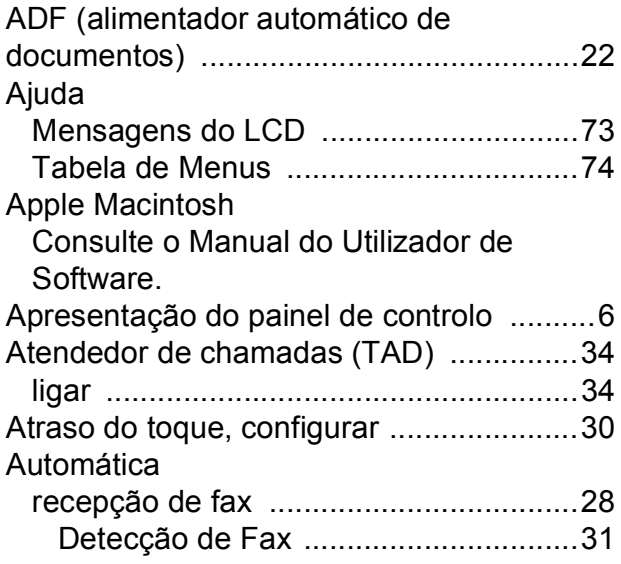

## **B**

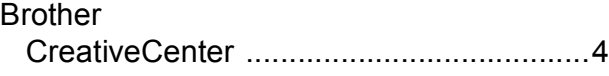

## **C**

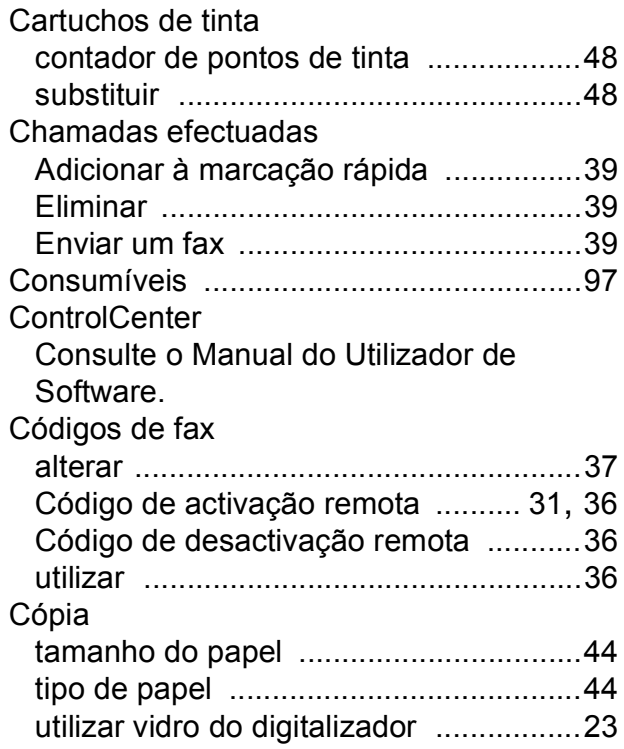

## **D**

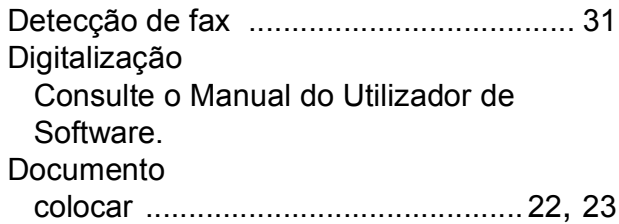

## **E**

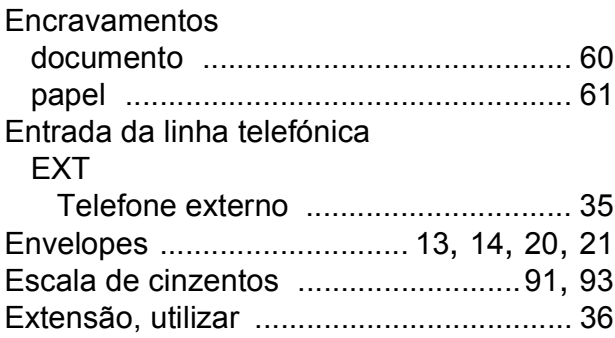

### **F**

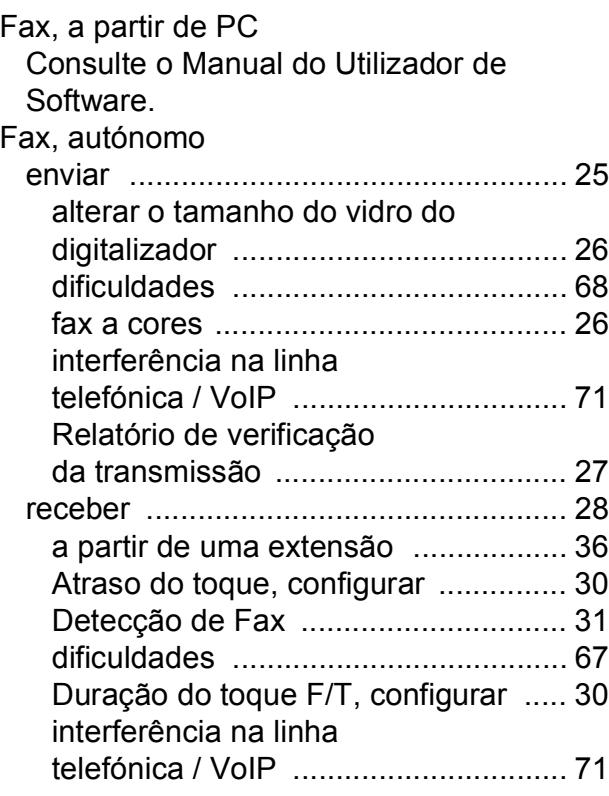

## **E**

### **I**

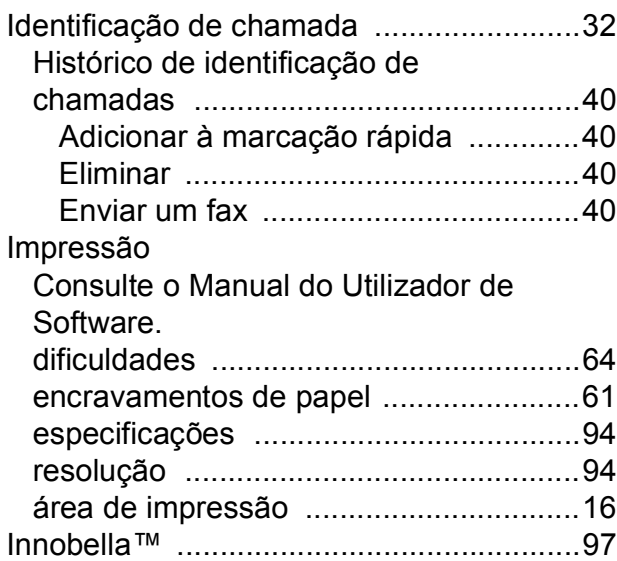

### **L**

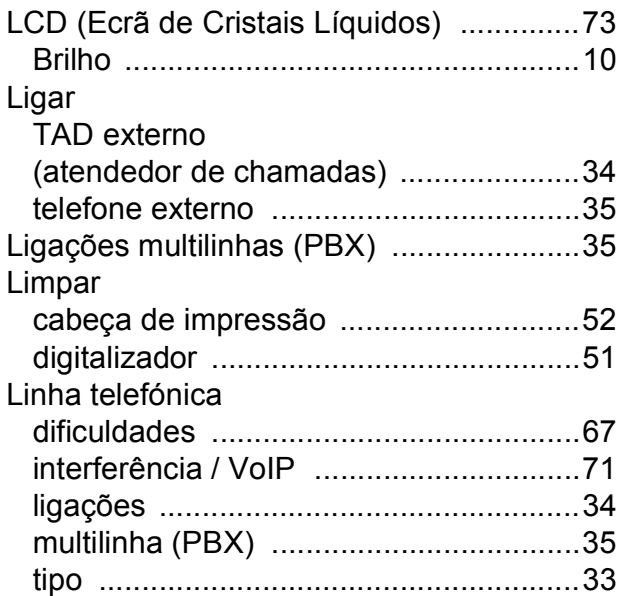

### **M**

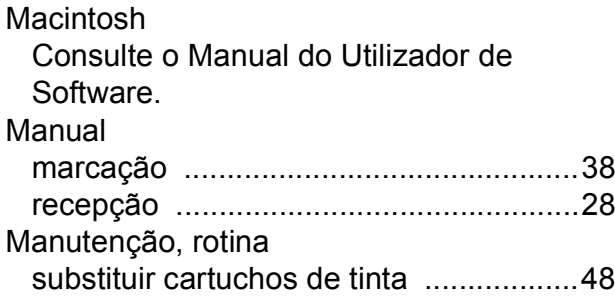

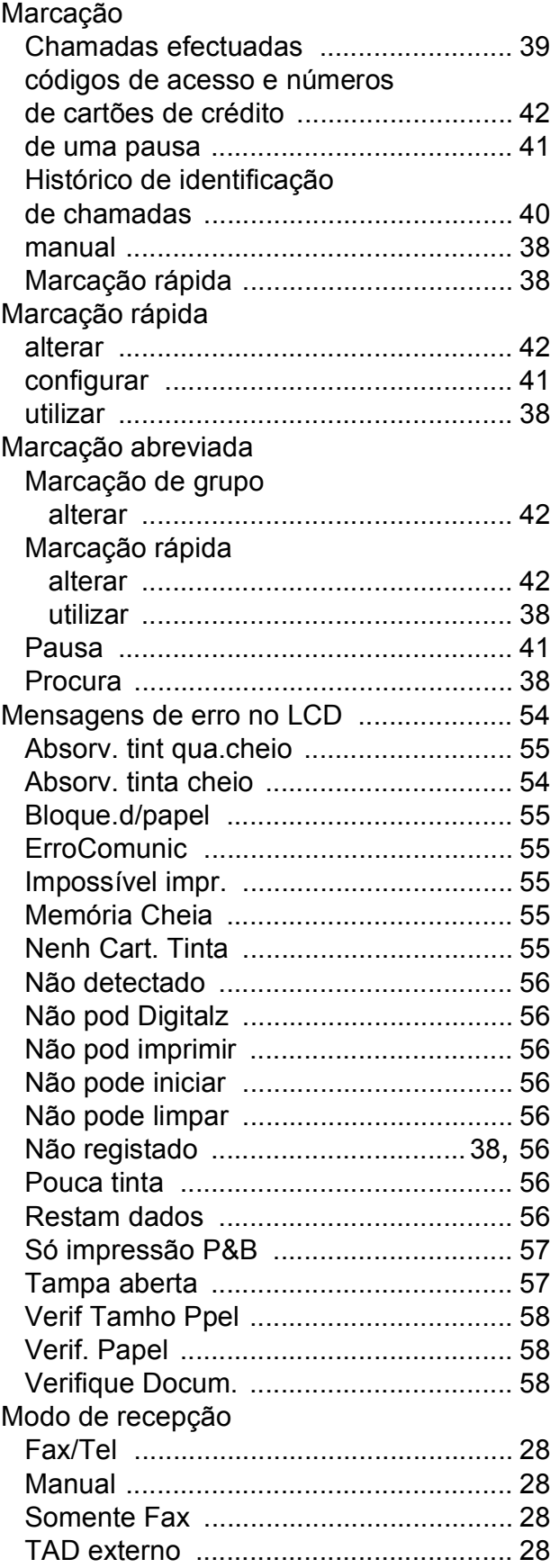
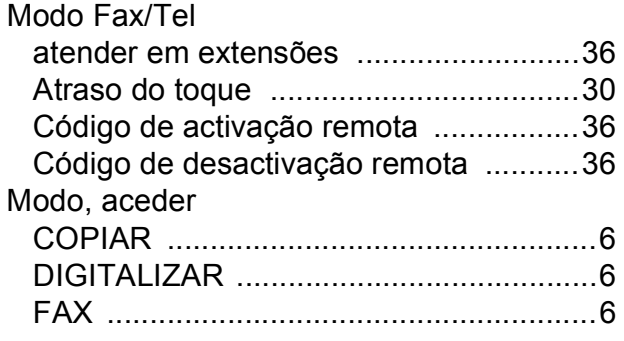

#### **N**

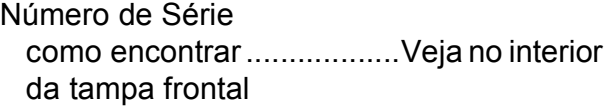

#### **P**

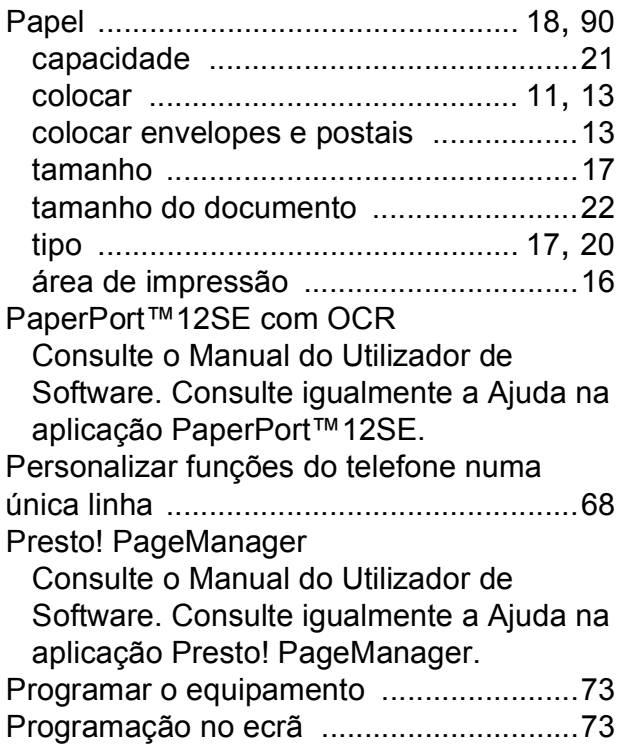

## **R**

Rede Digitalização Consulte o Manual do Utilizador de Software. Impressão Consulte o Manual do Utilizador de Rede. Rede sem fios

Consulte o Guia de Instalação Rápida e o Manual do Utilizador de Rede.

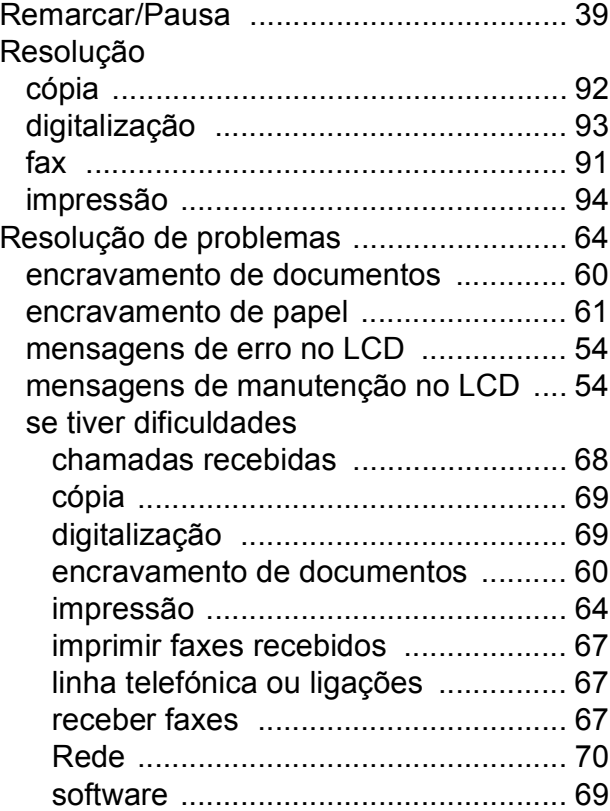

### **S**

Serviços da Web (Digitalizar) [............46](#page-53-0), [83](#page-90-0)

### **T**

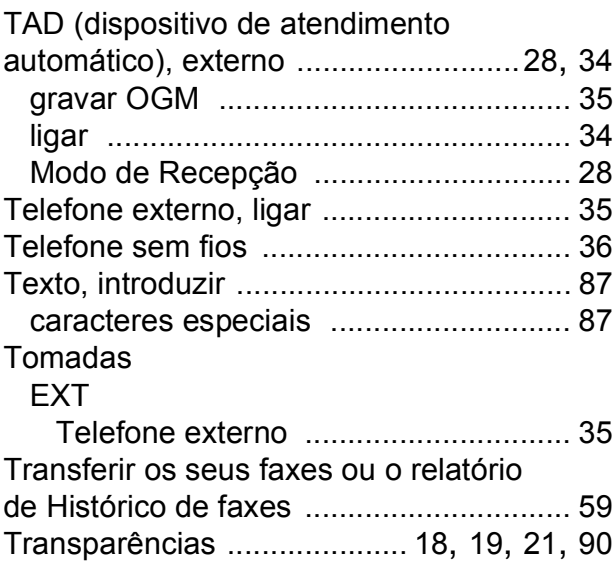

### **V**

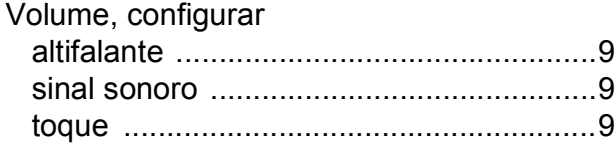

# **W**

Windows® Consulte o Manual do Utilizador de Software.

# **Á**

Área não digitalizável [...............................24](#page-31-0)

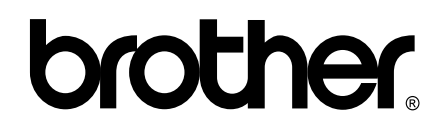

**Visite-nos na World Wide Web <http://www.brother.com/>**

Este equipamento foi aprovado apenas para utilização no país da compra. As empresas locais da Brother ou os seus revendedores dão apenas assistência aos equipamentos comprados nos respectivos países.